# UC Recruit User Manual

# UC Recruit is the academic recruitment and application management tool for the University of California

Recruit provides for secure online academic employment recruitment management, supporting the **entire recruitment workflow** from early approvals, opening recruitments, applications, reference gathering, reviewing by the search committee and, finally, selecting a hired candidate. Recruit also supports hiring through **waivers and exemptions**. Reports are built-in to the system, providing for an easy way to **create the reports** that the University of California's Office of the President uses to ensure all campuses meet their requirements as equal opportunity employers. Recruit also ensures the **security and integrity** of all applicant, reference and related recruitment data.

Produced by The Office of Information Technology, University of California Irvine —June 2023

# How To Use This Manual

The purpose of this manual is to document RECRUIT's functionality in order to aid Recruit Administrators and for trainers to help other users of the system. Permission is granted to copy, distribute and/or modify this document for your educational use. Please refer to the UC Recruit Project Website at <u>http://sites.uci.edu/ucrecruit</u> for recent product updates that may not be included in this edition of the guide.

- The UC Irvine's RECRUIT Development Team

# WHAT YOU NEED TO KNOW BEFORE YOU START

#### **Operating Systems & Browsers**

#### **Recommended operating systems:**

Microsoft Windows 8.1+ or Apple Mac OS X 10+ Other: Recruit's responsive design is compatible with up-to-date mobile devices.

#### **Supported browsers:**

Automatic updates are always recommended to ensure a secure and modern browsing experience, as certain technologies may lead to a degraded or otherwise suboptimal browsing experience. Each of the latest browsers are supported along with backwards compatibility for one full version still supported by the vendor:

Google Chrome Mozilla Firefox Apple - Safari Microsoft Edge

#### How to Log into Recruit

UC Recruit is a shared application among all eleven UC campuses. To access UC Recruit, you must have a campus ID. This varies from campus-to-campus. At UC IRVINE for example, a unique UCInetID is automatically generated for all faculty and staff when they enter the payroll system, which the owner will activate (https://ucinetid.service.uci.edu/activate/cgi-bin/activate.cgi)

For UC Irvine users, log into to Recruit here — <u>https://recruit.ap.uci.edu/</u>

For all other UC campus users, check with your Academic Personnel office for login instructions.

1. On Recruit's home page, click on the "UC Faculty & Administrators" link.

2. When prompted, authenticate with your campus ID and password.

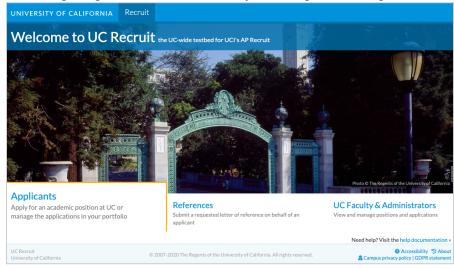

#### The News & Updates Page

The Homepage with news and updates is the same for all faculty and administrator roles.

| UNIVERSITY OF CA                                                                                                    | LIFORNIA                                                               | Recruit                                                  | Recruitments                                                | Waivers              | Exemptions        | Approvals       | Admin       | Reports      | Help         | Hello, Darkwing Duck                                        | Log out |
|----------------------------------------------------------------------------------------------------|------------------------------------------------------------------------|----------------------------------------------------------|-------------------------------------------------------------|----------------------|-------------------|-----------------|-------------|--------------|--------------|-------------------------------------------------------------|---------|
| Need Help                                                                                                    | () 1 approva                                                           | l request is avai                                        | lable for your rev                                          | iew ›                |                   |                 |             |              |              |                                                             |         |
| Quick Guides for <ul> <li>Approvers</li> <li>UC Recruit Project</li> </ul>                                                                            | UC Re                                                                  | UC Recruit News & Updates                                |                                                             |                      |                   |                 |             |              |              |                                                             |         |
| Site                                                                                                    | A revamped new recruitment creation process                            |                                                          |                                                             |                      |                   |                 |             |              |              |                                                             |         |
| Check out the<br>documentation or<br>contact support<br>What information is important to them, and when they can input that information into Recruit. |                                                                        |                                                          |                                                             |                      |                   |                 |             |              |              |                                                             |         |
| We have removed the creation wizard that forced information input in a presc<br>they are not appropriate for all situations.                          |                                                                        |                                                          |                                                             | prescribed orde      | er. As helpf      | ul as wizards   | s are,      |              |              |                                                             |         |
|                                                                                                    | Here's what's new and what to expect when you start a new recruitment: |                                                          |                                                             |                      |                   |                 |             |              |              |                                                             |         |
|                                                                                                    | depar<br>• All oth<br>indica                                           | tment and the r<br>ner data fields th<br>tors (orange do | ecruitment name<br>nat were previous                        | e.<br>sly part of th | e wizard have m   | oved to a searc | ch plan app | roval checkl | ist on the [ | formation: the home<br>Details page, with visual<br>nplete. |         |
|                                                                                                    | the Search Ir                                                          | ifo menu on the<br>fo menu, filling                      | n expect to see t<br>left hand side of<br>in the appropriat | the screen. I        | n the meantime    | continue to w   | ork your w  | ay through   |              |                                                             |         |
|                                                                                                    | If you have an                                                         | y questions or ne                                        | eed any assistance                                          | , please do no       | t hesitate to con | act us.         |             |              |              |                                                             |         |
|                                                                                                    | Published 2018                                                         | -10-09                                                   |                                                             |                      |                   |                 |             |              |              |                                                             |         |

You'll know you are logged into Recruit by looking to the right on the menu bar. This is also how users log out of the system.

The top menu choices will differ depending on the user's role in Recruit. If you only see the News & Updates page, you have not been assigned any role and should contact your Academic Personnel office for help.

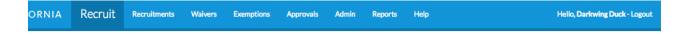

# **User Roles in Recruit**

Recruit Administrators and User Managers are the primary supporters for end-users, and they will manage most role assignments. *Committee chairs, editors, reviewers, and approvers* are assigned their roles on a recruitment-by-recruitment basis by the *department analyst* who is in charge of administering

the recruitment.

The role you are assigned in Recruit determines the tasks you can perform.

**<u>Recruit Administrators</u>** are the primary supporters for all other users and have the most Admin tool access and all the access rights of the roles listed below.

**<u>Recruit User Managers</u>** act as gatekeepers, assigning, editing and removing user roles for others.

**Department Analysts** administer all aspects of the recruitment from start to finish. They create the recruitments for their departments, complete the search plan, publish the recruitment, assign search committee roles, manage the applicant files and submit reports for approvals.

School Analysts have the same access rights as the Department Analyst but on the School level.

<u>Committee Chairs</u> primarily review and manage the applicants. They can mark applicants as "qualified" or "unqualified", send bulk email to applicants, update applicant statuses, etc. Chairs also may add/edit portions of a recruitment's information — information that is part of the Search Plan and/or Search Report.

**<u>Committee Editors</u>** have the same access rights as Committee Chairs.

<u>Search Committee Reviewers</u> primarily review and manage the applicants. They have viewing rights to completed applications and may comment or flag applicants. They have viewing rights to a recruitment's information, but unlike chairs or editors, reviewers have only *read* access rights.

**Equity Advisors** This role is often a step in the approval workflow for Search Plans and the reports. These senior level faculty members have viewing rights to completed applications for a given recruitment and can preview or create Applicant Pool, Shortlist, and Search Reports. If they need access to the applicants' self-reported gender, race, veteran's status and disability status, the user will need to contact their campus administrators.

<u>Central AP Analysts</u> roles are generally assigned to those in the central office who oversee academic personnel activities for the campus. When assigned to the Recruit tool, they have read-access to all open or completed recruitments, waivers, and exemptions.

**Diversity Analysts** roles are generally assigned to administrators who oversee the campus equity and fair hiring practices, but can be assigned on a school or department level. When assigned to the Recruit tool, they have viewing rights to view completed applications for all recruitments across the campus. Diversity Analysts can preview or create Applicant Pool, Shortlist, and Search Reports. If they need access to the applicants' self-reported gender, race, veteran's status and disability status, they will need to contact their campus administrators.

<u>Gender Identity Data Analysts</u> roles are generally assigned to those who need access to P4 data. This role accesses Gender Identity data in the Applicants and All Applications grid for applicants you can already see. It cannot stand alone, and will need to be combined with a Recruit Analyst or an administrative role.

<u>Sexual Orientation Data Analysts</u> roles are generally assigned to those who need access to P4 data. This role accesses Sexual Orientation data in the Applicants and All Applications grid for

applicants you can already see. It cannot stand alone, and will need to be combined with a Recruit Analyst or an administrative role.

**<u>Race/Ethnicity Data Analysts</u>** roles are generally assigned to those who need access to P4 data. This role accesses Ethnicity and Ethnicity answers data in the Applicants and All Applications grid for applicants you can already see. Similar to Gender Identity and Sexual Orientation Data Analyst roles, it cannot stand alone.

**Disability Status Data Analysts** roles are generally assigned to those who need access to P4 data. This role accesses Disability status data in the Applicants and All Applications grid for applicants you can already see. It cannot stand alone, and will need to be combined with a Recruit Analyst or an administrative role.

<u>**Trainer**</u> is a role that gives permission to create fake recruitments for use in the Recruit training site. This timesaving admin tool also creates a pool of fake applicants along with sample applicant files to help emulate the online application process.

**Approvers** are those responsible for overseeing the Search Plan, Applicant Pool Reports, Shortlist Reports, Search Reports, Waivers requests and Exemptions requests. Approvers are either system-assigned or assigned by analysts on a recruitment-by-recruitment basis. The following approver steps may be assigned to a particular workflow:

Committee Chair, Faculty Principal Investigator, Affirmative Action Reviewer, Department Chair, Unit Director, Equity Advisor, Dean's Analyst, Dean, University Librarian, Diversity Office, Diversity Office Director, Academic Personnel, Academic Personnel Director, Academic Senate, Budget Office, Vice Provost, Provost, Associate Vice Chancellor, Executive Vice Chancellor, Chancellor.

<u>Approver – Final Authority</u> (for Search Waivers only) The very last required person listed in the workflow is the final authority and will ultimately make the final decision on the search waiver request. This approver has the ability to approve the search waiver or decline it.

# WORKSPACES: RECRUIT'S FILTERS, COLUMNS, AND SORTING

Controls such as filters, columns, and sorting help you find and organize the needle-in the-haystack information on content rich pages, or **grids**.

Grids appear everywhere in Recruit: on the recruitments page, the applicants list, the all applications page, for waivers and exemptions, the approvals dashboard, and in several administrator tools.

This section explains how to use workspaces to customize your filters, columns, and sort settings. Optionally, you may name your workspaces and then call them up to use for a particular task or query in the future.

# Adjusting the Workspace from the Grid

• Filters display on a horizontal band at the top of a grid. This is the **"Workspace ribbon."** In the middle of the ribbon, you'll see which filters are active. Hover over and click "Remove" to eliminate the filter completely. Or adjust its attributes and click "Update."

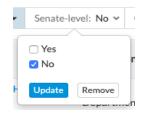

- The spinner indicates the grid is adjusting.
- Organize columns by dragging the vertical bars on the column header.
- The column being sorted will be highlighted (a darker color).
- Most columns are sortable, and this is indicated by the double arrows beside the column header. Click the arrows to reverse the sort order.
- Shift-click another column for multiple column sorting. The precedence of sorted columns will be indicated by the numbers beside the arrows.
- When any change is made to the filters or columns, the **ribbon** will indicate that this is an "Unsaved" **workspace**.

**Reset to Default:** Seeing unexpected results or just want to start anew? Hover over the end cap and choose "Default workspace."

|                 | ○ Unsaved workspace ▼ | Academic year: |
|-----------------|-----------------------|----------------|
| SAVED WORKSPAC  | CES                   |                |
| Default workspa | се                    |                |
|                 | DAGE                  |                |

# Filters & Columns Management

To add and manage filters and columns and for more complex sorting, click the button, **Edit filters &** columns, found on the right side of the ribbon.

📽 Edit filters & columns

The workspace editor opens:

| × | <br> | space   | Edit work |
|---|------|---------|-----------|
|   | Sort | Columns | Filters   |

- Use the **Filters** tab to add and manage more filters.
- Use the **Columns** tab to add and manage more columns.
- Use the **Sort** tab for multiple or complex sorting.

#### **Filters Editing**

- On the Filters tab, click the plus symbol 
   to add a new filter. Or, to subtract a filter, click
   Remove
- There are many filters to choose from, so type in a key word in the "Search for a filter" field if you don't find what you're looking for.
- Adjust the attributes of the filters.
- Whatever the change, scroll down and click **Update** at the bottom of the modal.

#### **Columns Editing**

- Click the Columns tab in the workspace editor.
- To add a column to your workspace, drag it from the **Hidden** section to the **Shown** section. To remove a column from your workspace, drag it from the **Shown** section to the **Hidden** section.
- You can also drag columns to rearrange the order in which they appear.
- There are many columns to choose from, so type in a key word in the "Search for a column" field if you don't find what you're looking for.
- Whatever the change, scroll down and click Update at the bottom of the modal.

#### Sort Editing

- Click the **Sort** tab in the workspace editor.
- Click the "Add sort" link and click the name of a column to sort.
- You can slide them around for priority.
- You can also reverse their sorted order.
- Whatever the change, scroll down and click Update at the bottom of the modal.

#### Hidden sorted columns

It makes most sense to be sure you've added the column to the grid before you attempt to sort it. But it IS possible to sort hidden columns. When you do so, Recruit tells you about it, with this indicator:

| ion: Open ~ | Some of the sort columns are hidden.<br>The full sort precedence is: | ns |   |
|-------------|----------------------------------------------------------------------|----|---|
| int ¢       | 1. EXR#<br>2. Approval status                                        | •  |   |
| x Commodi   | 3. Effective start date (hidden)                                     |    | • |

## Saving your workspace

Save your queries if you want to call up the same settings later.

- 1. Hover over the end cap on the workspace ribbon until the popover appears.
- 2. Give your workspace a name.
- 3. Click the "Add workspace" button below it.
- 4. The end cap will reflect the name.
- 5. If you make a change to your named workspace, the popover will warn you.

# Rename or remove saved workspaces

#### To rename:

- 1. Hover over the end cap on the workspace ribbon as before.
- 2. Find the name of the workspace you wish to rename.
- 3. Place your cursor in the box below and begin typing the new name.
- 4. Click the "Rename" button below it. The end cap will reflect the revised name.

#### To remove:

1. Hover over the end cap and click the delete button. You'll be asked to confirm.

> Year-End Reporting

Delete

Note: The Default workspace is locked and can't be renamed or removed.

# Table of Contents

| How To Use This Manual                                  | 2  |
|---------------------------------------------------------|----|
| What You Need to Know Before You Start                  | 2  |
| Operating Systems & Browsers                            | 2  |
| How to Log into Recruit                                 | 2  |
| User Roles in Recruit                                   | 3  |
| Workspaces: Recruit's Filters, Columns, and Sorting     | 5  |
| Adjusting the Workspace from the Grid                   | 5  |
| Filters & Columns Management                            | 6  |
| Filters Editing                                         | 7  |
| Columns Editing                                         | 7  |
| Sort Editing                                            | 7  |
| Saving your workspace                                   | 8  |
| Part 1: Recruitments                                    | 14 |
| All recruitments' applications                          | 14 |
| Starting a Search                                       | 14 |
| Create a new recruitment                                | 14 |
| About "Diversity Survey Only" recruitments              | 15 |
| Processing a Search plan                                | 15 |
| Information to add to a Search plan (alphabetical list) | 16 |
| Dates formats                                           | 18 |
| IRD/Open until filled                                   | 18 |
| Open/Closed/Final (OCF)                                 | 19 |
| Complete the Search Plan                                | 20 |
| Details                                                 | 20 |
| Sections within "Details"                               | 20 |
| Position                                                | 21 |
| Description                                             | 21 |
| Requirements                                            | 22 |
| References                                              | 22 |
| Documents                                               | 23 |
| Qualifications                                          | 24 |
| Diversity                                               | 26 |
| Availability demographics                               | 26 |
| Pool demographics                                       | 27 |
| Affirmative action goals                                | 27 |
| Equity advisor                                          | 28 |
| Equity advisor role                                     | 28 |

| Advertisements                                           | 28 |
|----------------------------------------------------------|----|
| Planned search & recruitment efforts                     | 28 |
| Actual search & recruitment efforts                      | 29 |
| Ad Documents                                             | 29 |
| HERC category                                            | 30 |
| Applicant search sources                                 | 31 |
| Applicant search sources responses                       | 31 |
| Ad sources                                               | 31 |
| Evidences of advertisement                               | 32 |
| Selection process                                        | 33 |
| Selection Criteria                                       | 34 |
| Selection Plan                                           | 34 |
| Specializations                                          | 34 |
| Committee                                                | 34 |
| The Committee Member's Roles                             | 35 |
| Documentation                                            | 36 |
| Search plan documents                                    | 36 |
| Letters and Memos                                        | 37 |
| Interview Materials                                      | 37 |
| Disposition reasons                                      | 38 |
| Customize disposition reasons                            | 38 |
| Suppress disposition reasons                             | 39 |
| Disposition status panel                                 | 39 |
| Multi-level Recruitments                                 | 40 |
| Multi-level recruitments defined                         | 40 |
| What is a level?                                         | 40 |
| When is a multi-level recruitment appropriate to use?    | 40 |
| How do the reports change with multi-level recruitments? | 40 |
| How to create a multi-level recruitment                  | 40 |
| Multi- level Recruitment changes                         | 41 |
| Can an applicant switch their level?                     | 41 |
| Can the department switch an applicant's level?          | 41 |
| Approvals and Publishing                                 | 42 |
| Submit plan for approval                                 | 42 |
| Approver's tasks                                         | 45 |
| Publish an approved plan                                 | 53 |
| Editing Recruitments                                     | 54 |
| When and how to edit                                     | 54 |
| Editing a Published Recruitment                          | 54 |

| Editing requirements after applicants apply                                                                                                    | 54                                                                                                    |
|----------------------------------------------------------------------------------------------------|----------------------------------------------------------------------------------------------------|
| Adding late, optional documents                                                                                                    | 55                                                                                                    |
| Recruitment cross-listing                                                                                                    | 56                                                                                                    |
| Switching the date format                                                                                                    | 56                                                                                                    |
| Deleting recruitments                                                                                                    | 57                                                                                                    |
| When a Search is Finished                                                                                                    | 57                                                                                                    |
| Concluding a search                                                                                                    | 57                                                                                                    |
| Search outcome                                                                                                    | 58                                                                                                    |
| Proposed candidates                                                                                                    | 58                                                                                                    |
| Recruitment closing                                                                                                    | 59                                                                                                    |
| Recruitment conclusion                                                                                                    | 59                                                                                                    |
| Inactive recruitments                                                                                                    | 60                                                                                                    |
| Concluding the search is the new "Inactive"                                                                                                    | 60                                                                                                    |
| The legacy "inactive" searches                                                                                                    | 60                                                                                                    |
| Part 2: Applicant Pools and Individual Applicants<br>Downloading Applicant Data<br>Working with the applicant list<br>Send Bulk Email<br>Add an Applicant<br>Statuses and Short-listing<br>Updating Applicants' Statuses<br>Decline Reasons<br>Withdrawn Applicants<br>Meets Basic Qualifications<br>Assigning Disposition Reasons<br>Editing Applications<br>Adjusting specializations<br>Managing applicant's documents<br>Managing an applicant's references & letters<br>Comments and flags management<br>Scheduling/managing a visit<br>Managing offer details | 62<br>63<br>65<br>66<br>67<br>67<br>69<br>69<br>70<br>70<br>73<br>74<br>75<br>75<br>75<br>75<br>78<br>80<br>81 |
| Part 3: Reporting<br>Applicant Pool and Shortlist Reports<br>The Applicant Pool Report<br>The Shortlist Report<br>Creating the Reports<br>Report Approvals<br>Fixing Reports "In Flight"                                                                                                    | 83<br>83<br>83<br>83<br>83<br>83<br>87<br>88                                                                   |

| Search Reports                           | 89  |
|------------------------------------------|-----|
| Search Report Components                 | 89  |
| Creating Search Reports                  | 90  |
| Search Report Approvals                  | 92  |
| Live-Updating                            | 92  |
| The End of the Search                    | 93  |
| Conclude the search                      | 93  |
| "Inactive"                               | 94  |
| Part 4: Search Waivers                   | 95  |
| Create a New Waiver                      | 96  |
| Search Waiver Approvals                  | 100 |
| Submit Waiver Request for Approval       | 101 |
| Part 5: Exemptions                       | 105 |
| Create a New Exemption                   | 106 |
| Exemption Approvals                      | 108 |
| Submit Exemption Request for Approvals   | 109 |
| Exemption Conclusion                     | 111 |
| Appendix A                               | 113 |
| How Applicants Use Recruit               | 113 |
| How References Use Recruit               | 116 |
| How Approvers Use Recruit                | 118 |
| How Committee Reviewers Use Recruit      | 119 |
| Appendix B                               | 123 |
| Notifications Sent to Applicants         | 123 |
| Notifications Sent to References         | 126 |
| Notifications Sent to Approvers          | 128 |
| Notifications Sent to Analysts           | 129 |
| Emails Sent To Recruit Support Staff     | 130 |
| Supporting Recruit's End-Users           | 131 |
| Appendix C                               | 134 |
| Special Tools for Recruit Administrators | 134 |
| Find References                          | 134 |
| PII Audit                                | 135 |
| Proxy as User                            | 137 |
| Fake Data tool                           | 137 |
| Availability Data                        | 138 |
| Committee membership audit               | 139 |
| Manage Home Page News                    | 139 |

| Manage User Roles              | 140 |
|--------------------------------|-----|
| Manage Academic Unit Hierarchy | 142 |
| Approval Workflows             | 142 |
| Recruitment checkpoints        | 145 |
| Administrative Reports         | 155 |
|                                |     |

# Part 1: Recruitments

# ALL RECRUITMENTS' APPLICATIONS

The "All applications" link at the top of the recruitments page allows users to locate any particular applicant in any of the recruitments within their scope.

Recruit's carefully designed scope level reveals only the data a particular user's role is privy to see. For example, demographic information is shown only to Diversity Analysts, Equity advisors, and Recruit admins.

1. At the top of the recruitments page, click the link, "All applications".

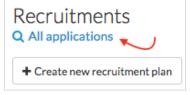

2. Adjust the information using the workspace ribbon across the top of the grid.

# Starting a Search

# **C**REATE A NEW RECRUITMENT

1. Click Recruitments in the top menu.

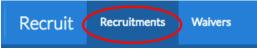

2. Click the button, "Create new recruitment plan."

+ Create new recruitment plan

This opens a modal, a form that requires just three pieces of upfront information:

| Description                                                                                                    |
|----------------------------------------------------------------------------------------------------|
|                                                                                                    |
| Give it a unique, descriptive name, something that matches your ad copy<br>and also incorporates your unit's name. This is particularly helpful for the<br>applicant who may be applying to more than one "Assistant Professor"<br>position, e.g. Assistant Professor in Experimental Condensed Matter,<br>Department of Physics |
| Choose from the dropdown list. This department will manage the recruitment process.                                                                                                    |
|                                                                                                    |

| Accept applicants? | Keep the default button selected, "Accept Online Applicants". This will give you the full functionality of Recruit. |
|--------------------|----------------------------------------------------------------------------------------------------|
|                    | Accept online applicants                                                                                            |

3. When done, click the "Create recruitment plan" button to close the modal and the recruitment becomes a "Draft".

Create recruitment plan

#### About "Diversity Survey Only" recruitments

When you choose not to accept applicants, it means:

- The hiring unit intends to collect and manage the applicant pool via the legacy paper process or by an outside job application service apart from the University of California sanctioned UC Recruit.
- It will be the responsibility of the analyst in charge of the search to distribute the survey on diversity to all applicants without the help of distribution and reporting tools within the system.

This type of recruitment is **not recommended**. Check with your Academic Personnel Office if you are considering this.

**Note:** If "Demographic survey Only" was mistakenly created, you will still be able to configure your recruitment for online applications until the Search plan is approved.

# **PROCESSING A SEARCH PLAN**

Your draft recruitment is confirmed in the status row on the top of any Search Info page.

1. Expand the checklist to see what is missing. The Recruit Administrator manages the checklist via the Recruitment checkpoints admin tool.

DRAFT 😑 Fill out the remaining required fields before submitting the search plan for approval. See checklist

- Solid orange dots indicate when information is needed.
- Green dots with check marks indicate when information is complete.

• Click the corresponding "Add now" links to enter the information.

Before submitting the search plan for approval, please complete the following:
Details

General information 
Show less
Search breadth must be provided • Add now
Initial search allocation must be provided • Add now
Contact information 
Show less
Mailing address must be provided • Add now
Faculty/staff contact must be provided • Add now
Public contact must be provided • Add now
Help contact must be provided • Add now
Dates must be provided • Add now
Title information must be provided • Add now
Description must be provided • Add now

- 2. Then work your way through the menu tabs on the left of the screen, completing all required fields.
- 3. Note that any field with the green Ad badge will be publicly viewable once the recruitment ad is published.

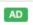

# Information to add to a Search plan (alphabetical list)

| Fields                | Description                                                                                                    |
|-----------------------|----------------------------------------------------------------------------------------------------|
| Anticipated start     | The approximate time frame that the hired candidate would be expected to start the position.                                                                                                    |
| Approved search area  | The FTE identifier. e.g. Medieval Studies                                                                                                    |
| Dates                 | Choose which format of recruitment you wish to create, an IRD/Open until filled or an Open/Close/Final.                                                                                                    |
| Description           | Add a description in the text field provided. The description appears to applicants<br>on the apply page and the wording should be the same or similar to that used in all<br>advertisements. This field offers Markdown syntax, a format for writing for the<br>Web that makes it possible for you to use bold, italics, headers, links, and other<br>formatting elements. The description will be locked once the Search plan is<br>approved. |
| Faculty/staff contact | Used by the search committee, other analysts, and the system to contact you about this recruitment. It is not visible to applicants.                                                                                                    |

| Fields of Study                          | Select at least one broad field of study that best fits the recruitment; selected fields of study will generate availability data that will help evaluate the diversity of the applicant pool, a core feature of Recruit.                                                                                                    |
|------------------------------------------|----------------------------------------------------------------------------------------------------|
| Help contact                             | Applicant questions submitted through the "Contact us" form will go here. Neither delivery point nor name will be exposed to applicants using the form.                                                                                                    |
| Information Links                        | This optional field is the Web address where more information can be found about<br>this recruitment. And for applicants who are applying online for tenured positions,<br>this link will be available to them on Recruit's apply page. Analysts can choose a<br>label from the list, or create their own by typing into the dropdown box. |
| Initial search allocation                | Choose whether this position is newly allocated or if it is being re-listed from a previous academic year.                                                                                                    |
| Job Location                             | An optional field for the city and state where the hiree will work. This information shows up in the Search plans and Search reports, as well as in the columns on the recruitment grid.                                                                                                    |
| Mailing address                          | The mailing address that applicants may use.                                                                                                    |
| Name                                     | The name of the recruitment that applicants will see when they apply.                                                                                                    |
| Percent time                             | The appointment percentage for the advertised position.                                                                                                    |
| Planned search<br>recruitment<br>efforts | Describe all planned efforts to reach a broad and inclusive applicant pool.                                                                                                    |
| Position duration                        | The expected appointment duration for the advertised position.                                                                                                    |
| Position title                           | The human readable title of the position, i.e. what will appear on a business card, free of UCPath jargon.                                                                                                    |
| Public contact                           | Used when Recruit sends email to References or Applicants.                                                                                                    |

| Rank/Step                        | Optionally track the rank/step for the recruitment. This information shows up in Search plans and Search reports, as well as in new columns on the recruitment grid.                                                                                                    |
|----------------------------------|----------------------------------------------------------------------------------------------------|
| Reference process<br>explanation | Details for applicants about reference collection and usage.                                                                                                    |
| Requirements                     | What the applicants will need to provide in the way of references and documents.                                                                                                    |
| Salary control<br>number         | When a new position is funded, it is given a salary control number. This field<br>allows that number to be tracked along with the recruitment to help with record<br>keeping.                                                                                                    |
| Salary range                     | This information shows up in Search plans and Search reports.                                                                                                    |
| Search breadth                   | Choose whether this is an open or a specialized search. An open search is general, and a specialized search is one that is targeted.                                                                                                    |
| Standard text                    | If the campus administrator chose to make this visible to applicants, then this admin-customized text will be appended to recruitments and will be visible to applicants.                                                                                                    |
| Title information                | The Title code field permits an unlimited number of codes to associate with the recruitment. Academic Title Codes map directly to salary scales and also determine the availability data used in applicant pool diversity reporting. The section is locked once the Search plan is approved to ensure that the codes are not retroactively changed to suit a particular candidate. |

# **D**ATES FORMATS

Use the Search plan submission checklist or the inline edit button on the recruitment's Details page to set up dates. All new recruitments will automatically use the Review windows submission process.

#### **Review Windows**

Committee reviewers evaluate applications that are complete and submitted by the applicant before the advertised review date. Set the open date, initial review date (IRD), and final date during the Search plan phase; you may add subsequent review dates later if no suitable candidate has been found, or when deemed necessary by the committee. Additional review dates are clearly stated to applicants on the Apply page.

This process supports long-running searches in which pools of applicants are gathered and evaluated separately at different times, "Open until filled" recruitments, and allows for flexibility in extending the final date if the position is not filled.

Key features of Review windows:

- The Open date is the date that applicants can begin applying. The Open date locks when the first applicant applies.
- The Initial review date is the day the committee will gather to look at applications. The initial review date locks when the first applicant applies.
- The final date is the last date that applicants can submit an application. Final dates do not lock.
- The Analyst can add review dates once the current review date has passed (11:59PM PST), thus extending the search
- Review dates created using a past date are hidden from applicants.
- When an applicant completes and submits their application, they'll no longer be able to modify their application. At that point their application is in the hands of the committee and can no longer be changed.
- Analysts can still manage application materials at any time. Nothing the analyst does, including removing required documents or references, will change the application's review window.
- The final date is not a review date! Applicants who miss the review date(s) will still be able to apply and work on their application until the final date, but it will only be seen by reviewers if another review date is added and the applicant submits.
- Search reports may be created after any review date has passed
- Recruitment application duration must fall within campus policy. If a duration outside of policy is needed, please contact the campus administrator.

There are two legacy submission processes that can no longer be selected. However, recruitments that have already been posted using these submission processes can continue to be managed until they close:

#### **IRD/Open until filled**

The analyst sets the open date, initial review date (IRD), and final date during the Search plan phase and adds subsequent review dates later if no suitable candidate has been found or when deemed necessary by the committee. The IRD and additional review dates are clearly stated to applicants on the Apply page. Committee reviewers evaluate applications that are completed within review date windows.

- Choose this format for a long-running search in which pools of applicants are gathered and evaluated separately at different times.
- Choose this format when the ad states "Open until filled".
- Choose this format for the flexibility of extending the final date if the position is not filled.

IRD/Open until filled

Key features of IRD/Open until filled:

- The Open date is the date that applicants can begin applying. The Open date locks when the first applicant applies.
- The Initial review date locks when the first applicant applies.
- Final dates don't lock.
- The Analyst can add review dates once the current review date has passed (11:59PM PST), thus extending the search.
- Review dates may be marked "Private". Private review dates are not displayed anywhere to applicants.
- When an applicant completes in time, they'll no longer be able to modify their application. At that point their application is in the hands of the committee and can no longer be changed.
- The final date is not a review date! Applicants who miss the review date(s) will still be able to apply and work on their application until the final date but will only be seen by reviewers if another review date is added.
- Search reports may be created after any review date has passed.
- Recruitment application duration must fall within campus policy. If a duration outside of policy is needed, please contact the campus administrator.

# **Open/Closed/Final (OCF)**

The analyst sets the open, close, and final dates during the Search plan phase. Dates are clearly stated to applicants on the Apply page. Completed applications are visible to committee reviewers as soon as they are complete.

• Choose this format for a one-time search that will complete when the vacant spot(s) are successfully filled.

Open/Close/Final

Key features of Open/Closed/Final:

- The Open date is the date that applicants can begin applying. The Open date locks when the first applicant applies.
- The Close date is when new applicants are no longer accepted. Only a Recruit Admin may change the Close date after there are applicants.
- The Final date is when the recruitment is no longer available to applicants. The Final date doesn't lock.
- Final dates must be equal to or greater than the Close date. Final dates may be used as a grace period to allow existing applicants extra time to modify their applications.
- Recruitment application duration must fall within campus policy. If a duration outside of policy is needed, please contact the campus administrator.

# **Complete the Search Plan**

# DETAILS

Navigate to the Details page. The Details page summarizes the recruitment. All designated committee members and approvers can view this page but only analysts can edit the information that is displayed.

# Sections within "Details"

- **Recruitment's status.** Dynamically changing status boxes appear at the top of the Details page that help the analyst know what they need to do next. The prompt guides the analyst through the Search plan approval process and all the way to the end of the search.
- **Public URL.** A unique web address for the recruitment is displayed in a box at the top of the page. Click the link to see how the apply page looks to applicants. Distribute this link for job ads, postings, electronic mailings, and links on other websites.
- **Download advertisement.** Download a PDF of the recruitment ad for convenient distribution to advertising outlets. During the draft state, a DRAFT watermark will appear on the PDF. The watermark will be removed once the recruitment is published.
- **Inline editing.** Click any Edit button on the page. The button opens a corresponding modal editor to make content changes. If the recruitment is in a state where a field can't be changed, a padlock appears next to the field. Roll over the icon to reveal a tool tip.
- Content areas:

| General information | 🕑 Edit |
|---------------------|--------|
|---------------------|--------|

Edit the position name and department.

Search tracking 🛛 🗷 Edit

Enter the search tracking information: the salary control number, search breadth, initial search allocation, and approved search area.

| Contact | Information | Edit |
|---------|-------------|------|
|---------|-------------|------|

Customize how various parties can inquire about the recruitment.

| Dates 🗷 Edit | + Request review date |
|--------------|-----------------------|
|--------------|-----------------------|

Edit the open, close, final dates, add review dates.

Committee chairs and editors also have the ability to request the addition of a new review date. The request will be sent to the recruitment owner (in this case, the user who created the recruitment) or the Recruit administrator, depending on campus settings.

Recruitment application duration must fall within campus policy. If a duration outside of policy is needed, please contact the campus administrator.

Internal Analyst Notes Edit

Add and edit any special notes to keep with this recruitment. This section never locks.

# POSITION

| Position details | 🕑 Edit |
|------------------|--------|
|                  | _      |

Edit the job location, salary range, anticipated start, position duration, percent time, rank/step.

The Title code field permits an unlimited number of codes to associate with the recruitment. Academic\_Title Codes map directly to salary scales and also determine the availability data used in applicant pool diversity reporting. The section is locked once the Search plan is approved to ensure that the codes are not retroactively changed to suit a particular candidate.

# DESCRIPTION

| Position description | SEARCH PLAN | + Add |  |
|----------------------|-------------|-------|--|
|                      |             |       |  |

Add a description in the text field provided. The description appears to applicants on the apply page and the wording should be the same or similar to that used in all advertisements. Your Diversity and AP office may require specific items to be present in the description, such as:

- The Equal Opportunity/Affirmative Action Employer tagline (EEO) at the bottom of the description.
- "To apply, go to..." and the recruitment's public URL, a unique web address assigned to this recruitment found in the box at the top of the Details page.
- Language about the smoke-free campus

| Standard text                                                                                                    |
|----------------------------------------------------------------------------------------------------|
| Standard text is set by your campus admin and will appear in the ad                                                                                                    |
| AD We are an equal opportunity employer. All qualified applicants<br>will receive consideration for employment without regard to<br>race, color, religion, sex, sexual orientation, gender identity,<br>national origin, disability or veteran status. |

This section will only display if the campus administrator configured standard text for recruitments; it cannot be edited by analysts. If displayed, this text will be appended to all recruitments. Typically this section is used to include things such as the EEO tagline or information about the UC being a smoke-free campus.

# REQUIREMENTS

This is where the analyst configures what the applicants will need to provide in the way of references and documents.

**Optional** means applicants will be asked for this file but will be complete even if they do not upload it. **Required** means applicants will be asked for this file and will not be complete until they upload it.

The requirements cannot be changed once the first applicant applies!

#### This section includes:

#### References

1. Click the **Setup** button to configure the reference requirements.

| References | 🏟 Setup |
|------------|---------|
|            |         |

#### 2. Choose a reference type

- Choose **None** when applicants will not be asked for any references.
- Choose **Contact information only** when applicants will be asked to name references to complete their application. The references will not be asked to provide letters unless the analyst requests them.
- Choose Letters of recommendation when applicants will be asked to name references, and the applicant must request letters to complete their application.

#### 3. Reference process explanation

• Describe to applicants how references will be collected and used.

#### 4. Choose numbers

• Select the number of required and optional references.

#### 5. Reference visibility

- Leave this at the default OR...
- restrict reference viewing to certain members of the search committee. This flexibility is important if departments wish to exclude any graduate students who may be serving on their search committee.
- Visible to is the only attribute of the references requirement section that remains editable after the first applicant applies.
- 6. Expand the **Edit thank you email** template. This is the email message that will be sent to references once the system detects an uploaded letter. Annotate the template if you wish.

> Edit thank you email

7. Confirm to close the references modal.

#### **Documents**

1. Click the **Start with recommended settings** button to add document requirements in this section. The settings you choose determine which documents applicants will be asked to submit with their application.

Documents Start with recommended settings

- 2. Recruit has provided a default, recommended list of documents to request from applicants:
  - Curriculum Vitae (Required)
  - Cover Letter (Optional)
  - Statement of Research (Optional)
  - Teaching Statement (Optional)
  - Inclusive Excellence Activities Statement (Required)
  - Authorization to Release Information Form (Required)
  - Misc. / Additional (Optional)
- 3. The document requirements are fully configurable:

| Action         | Description                                                                                                    |
|----------------|----------------------------------------------------------------------------------------------------|
| Add a document | Click the <b>Add custom</b> button to add more<br>document requirements one-by-one.                                                                                                    |
| Edit           | Click the <b>Edit</b> link to change the name of any<br>document, modify the description, or change the<br>document from required or optional. Analysts<br>may edit document requirements up until the first<br>applicant applies. <b>Note:</b> To ensure the Curriculum<br>Vitae document is properly appended to reports,<br>please name it Curriculum Vitae, CV, Resume, or<br>Resumé only. |
| Delete         | Click the <b>Delete</b> link beside any document and<br>confirm its deletion when asked. Document<br>requirements can be deleted by the analyst up<br>until the first applicant applies.                                                                                                    |
| Reorder        | Using your mouse, drag the icon to the left of any<br>document to rearrange the order. This will be the<br>order applicants will see when they apply.<br>Analysts can reorder documents up until the first<br>applicant applies.                                                                                                    |

4. Analysts must complete document requirements carefully, as the documents requirement section will be locked once the first applicant applies. If you need to collect additional information from applicants later, it will only be possible to add optional documents.

# QUALIFICATIONS

This section is to document the qualifications required of all applicants and should be reflected in the wording in all advertisements for the recruitment. Qualifications must be non-comparative, objective, relevant and verifiable. Analysts, committee chairs, or editors may add/edit this section up until the Search plan has been approved.

Icons indicate the information is part of the Search plan. Roll over a badge with your mouse to reveal the helper text as shown here:

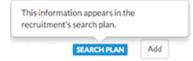

1. For each section, click Add.

+ Add

2. Once the BASIC, ADDITIONAL, and PREFERRED fields are filled in, the "Add" buttons will be replaced by "Edit" buttons.

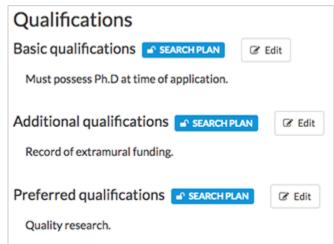

- 3. The fields will no longer be editable after the Search plan has been approved. This restricts the ability to retroactively change the recruitment's goals to suit a particular candidate. Lock icons appear to cue you along with a tooltip when the locks are rolled over.
- 4. To override the locks in order to fix minor errors, contact a Recruit Administrator.

# DIVERSITY

National availability data will display in the Diversity tab of the Recruit application based on the fields of study entered by the analyst, and tenured or non-tenured data is shown based on whether or not the title codes applied to the recruitment are Senate or Non-senate.

The availability data used in Recruit is based on national data provided by UCOP.

Committee chairs, editors, reviewers, and approvers can view the Diversity section, but Analysts will complete the information. Chairs and editors can edit the Equity Advisor Role located in this section.

Icons indicate whether the information is part of the **Search plan** or **Search report**. Roll over a badge with your mouse to reveal the helper text as shown here:

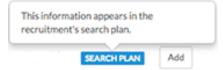

# This section includes:

# Availability demographics

- Click the **Edit** button. A modal opens to pick the Field of Study that best matches the recruitment.
- A table displays the chosen field(s) of study along with the corresponding national availability data that is provided via the UC Office of the President (see orange box above). Multiple fields of study may be added.
- If the recruitment has multiple fields of study, the table will show an average that takes into account the number of individuals in each field. Fields of study with more individuals will have a bigger impact on the overall average than fields with fewer individuals.

| Field of study                                 | Male  | Female | African<br>American | Hispanic |
|------------------------------------------------|-------|--------|---------------------|----------|
| Campus: Biometrics and biostatistics           | 48.3% | 51.7%  | 4.7%                | 1.8%     |
| Campus: Business administration and management | 68.4% | 31.6%  | 6.8%                | 2.8%     |
| Average 🕜                                      | 64.7% | 35.3%  | 6.4%                | 2.6%     |

#### **Pool demographics**

- The Pool demographics table shows the diversity of the pool as the search progresses.
- Watch for any large shifts from one row to the next. When there are too few responses, the percentages are suppressed.

• Please note, respondents who declined to state are not included in the percentages provided in the table.

## Affirmative action goals

• Identify the affirmative action goal(s) for the title series in the campus academic affirmative action plan by indicating which groups are underutilized on the campus for the specific job grouping.

| Affirmative action goal                           |  |  |
|---------------------------------------------------|--|--|
| Learn more about your unit's AA goals             |  |  |
| □ None                                            |  |  |
| American Indian                                   |  |  |
| Hispanic                                          |  |  |
| African American                                  |  |  |
| Asian                                             |  |  |
| Native Hawaiian/Other Pacific Islander            |  |  |
| Two or More Races/Ethnicities                     |  |  |
| Minority                                          |  |  |
| □ Women                                           |  |  |
| <ul> <li>Individuals with a Disability</li> </ul> |  |  |
| Protected Veteran                                 |  |  |

# **Equity advisor**

• The name(s) of the department and/or school Equity Advisor that has been designated by a Recruit administrator will appear here. If not designated, this area will be blank.

# Equity advisor role

• Optionally use this field to write a description of the role the above stated Equity Advisor will play in this search.

# **A**DVERTISEMENTS

This section is for all documentation related to advertising. Analysts have full read/write access to all fields in this section. Committee chairs and Editors have read access, with write access to only specific sections

Icons indicate whether the information is part of the **Search plan** or **Search report**. Roll over a badge with your mouse to reveal the helper text as shown here:

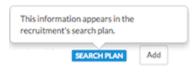

#### This section includes:

# Planned search & recruitment efforts

Use this field to describe all planned efforts to reach a broad and inclusive applicant pool.

- This field is required to submit the Search plan and it becomes locked after approvals. Locking helps ensure that the efforts will not change based on what happens during a search.
- Analysts, Committee chairs, and Editors have full read/write access to this field before the Search plan is approved. For minor editing only, the lock may be overridden by a Recruit Administrator.

To add the planned search and recruitment efforts:

- 1. Click the **Add** button to add the missing information.
- 2. Fill in the free form text field and click to confirm.

| Planned search & recruitment efforts                                                                                                    | >     |
|----------------------------------------------------------------------------------------------------|-------|
| Describe all planned efforts to reach a broad and inclusive applicant pool, includi<br>specific actions you will take to reach underrepresented minorities, women, prot<br>veterans, and individuals with disabilities. Specifically state what efforts will be n<br>reach groups that are underutilized according to the Affirmative Action Plan. | ected |
| ■ This field will be locked after the search plan is approved.                                                                                                    |       |
|                                                                                                    | ues   |

# Actual search & recruitment efforts

Return to this field later to enumerate all efforts taken to reach a broad and inclusive applicant pool.

• This field is required to generate the Applicant pool report, Shortlist report, and Search report.

To add the actual search and recruitment efforts:

- 1. Click the Add button to add the missing information.
- 2. Fill in the free form text field and click to confirm.
- 3. Analysts, Committee chairs, and Editors have full read/write access to this field before reports are approved. For minor editing after approval, the lock may be

×

overridden by a Recruit Administrator.

#### Actual search & recruitment efforts

Enumerate all efforts taken to reach a broad and inclusive applicant pool, including any specific actions you took to reach underrepresented minorities, women, protected veterans, and individuals with disabilities. Specifically state what efforts were made to reach groups that are underutilized according to the Affirmative Action Plan. If some of the planned efforts were not undertaken, please state what actions were taken instead, and explain why.

The mailing lists for the Women in Math Psych and Women in Cognitive Sciences were targeted to help increase the number of female applicants for this position. At our annual conference in DC, attending faculty reached out to attendees to

#### **Ad Documents**

Upload your ad drafts and final ad copy here.

- Ad documents will appear in the Search plan
- Files must be a .pdf, .txt, or an image.
- The comments field may be used in any way that may be helpful for your approvers.
- Analysts, Committee chairs, and Editors have full read/write access to this field before the Search plan is approved.

#### To upload an add document:

- 1. Move to the Ad Documents area on the page.
- 2. Click Upload.

Opload

- 3. Choose the file from your computer.
- 4. Name the uploaded document
- 5. Place a comment if needed.
- 6. Click Upload File when done.

| ×          |
|------------|
|            |
|            |
|            |
|            |
|            |
| <i>l</i> i |
|            |
|            |
|            |

# **HERC category**

Select which category and area of expertise best fits the recruitment from the list of choices.

- This information is for the office or person approving the Search plan to know which category is needed for the best visibility for your job posting in HERC.
- The Analyst provides this information.

To set your HERC category:

- a. Move to the HERC category area on the page.
- b. Click Add.

+ Add

c. Select a category from the drop-down list and click to confirm.

| 1 | HERC Category                      | × |
|---|------------------------------------|---|
|   | HERC Category                      |   |
|   | Select HERC Category               | * |
|   |                                    | ٩ |
|   | Architecture/Preservation/Planning |   |
|   | Arts/Humanities                    |   |
|   | Aviation                           |   |
|   | Biological/Biomedical Sciences     |   |
|   | Business/Finance                   |   |
|   | Communications/Journalism          |   |
|   | Computer/Information Sciences      |   |

#### **Applicant search sources**

Applicants will be asked where they heard about the position.

- While drafting a search plan, analysts must enable the default applicant search sources created by the administrators.
- Analysts may also add or create new applicant search sources.

To enable the Applicant search sources:

- 1. Move to the Applicant search sources section.
- 2. Click on Start with default sources
- 3. A default list will display

| Defau | ilts                                                  |
|-------|-------------------------------------------------------|
| •     |                                                       |
| •     | LinkedIn                                              |
| •     | Professional Journal / Bulletin (printed publication) |
|       | Professional Organization (Web site job posting)      |
| •     | Professional Organization Conference                  |
| •     | UCI Newsletter                                        |
|       | ▲ UCI website                                         |
| •     |                                                       |
|       |                                                       |

4. Click on **Add** to create additional Applicant search sources at the recruitment level.

#### **Applicant search sources responses**

This list corresponds to the choices on the application wizard. As applicants submit their applications, the number of responses displayed here will change dynamically, assisting you in your outreach efforts.

#### Ad sources

List the various places where your recruitment will be advertised.

- Ad sources will appear in the Search plan.
- Analysts, Committee chairs, and Editors have full read/write access to this field before the Search plan is approved.
- This list is pre-populated by the Applicant search sources. An analyst can add/delete any ad source as needed.

To add to the ad sources:

- a. Move to the Ad sources area on the Advertisements page.
- b. Click Add.

+ Add

c. Name the ad source in the space provided and click to confirm.

| Ad source                              | × |
|----------------------------------------|---|
| Please enter one ad source at a time.  |   |
| * Name<br>Western Journal of Higher Ed |   |
| Save changes Cancel                    |   |

#### **Evidences of advertisement**

Return to this area when you can provide proof that an advertisement was placed.

- Evidences will append to the Search report.
- For OFCCP (Federal audits), copies of actual ads will be needed.
- Uploaded evidence may be .pdf, .txt, or an image file.
- The Analyst provides this information.

To upload your evidences:

1. Move to the Evidences of advertisement area on the page.

2. Click Upload.

🚹 Upload

- 3. Choose the ad source from the drop-down list.
- 4. Choose the file from your computer.
- 5. Name the uploaded document
- 6. Place a comment if needed.
- 7. Click Upload File when to confirm.

| Upload evidence of advertisement        | ×        |
|-----------------------------------------|----------|
| *Ad source                              |          |
| Western Journal of Higher Ed            | $\frown$ |
| * File (must be a .pdf, .txt, or image) | $\smile$ |
| Browse Ad-evidence.png                  |          |
| Description of uploaded file            |          |
| Our ad used in Journal                  |          |
| Comment                                 |          |
| October 2018 posting                    |          |
|                                         |          |
|                                         |          |
|                                         |          |
| Upload file Cancel                      |          |
|                                         |          |

# SELECTION PROCESS

This section is for analysts, chairs, or editors to document the job related criteria and the committee's plan for the selection of candidates. Approvers and reviewers may see these fields but may not edit them.

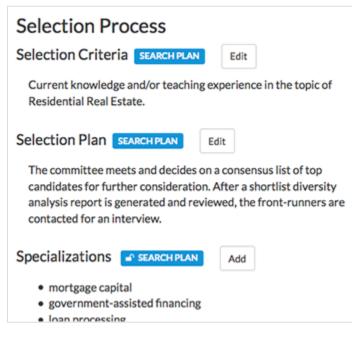

Icons indicate the information is part of the **Search Plan**. Roll over a badge with your mouse to reveal the helper text as shown here:

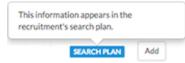

1. Click **Add** beside the fields. Once the information is added, the "Add" buttons will be replaced by "Edit" buttons.

+ Add

#### This section includes:

# **Selection Criteria**

Outline the evaluation and selection criteria the committee will use to evaluate the applicants. These should be job-related and consistently applied to all applicants.

#### **Selection Plan**

Describe the steps the committee will use to evaluate the applicants in order to arrive at the finalist(s) e.g. in-person/phone/or Skype interviews, voting procedures (if applicable), etc. If reference letters are to be solicited via Contact Info Only, describe at what stage it will occur and for which applicants (shortlisted only, etc.).

# **Specializations**

You may create a custom list for applicants to match their area of expertise when they fill out their application. Then the search committee will be able to sort applicants based on these self-selected specializations.

#### There are two types of specializations lists:

1. List (optional for applicants): Applicants will optionally be able to pick as many specializations from the list as they desire. Or they can choose to pick none.

List (optional for applicants)

2. Ranked list (required for applicants): Applicants must pick a primary specialization and may also pick a secondary and tertiary specialization from the list.

Ranked list (required for applicants)

- In order to create lists faster, Recruit supports copying/pasting whole lists from many other programs. Just put each specialization on its own line before you copy/paste.
- Specializations will be locked once the first applicant applies.

# COMMITTEE

This section is where analysts assign committee roles on a recruitment-by-recruitment basis so when the members log into Recruit, they will have the proper access to recruitments and applicants. Any committee member and approver named in the Search plan can view this section but only analysts may assign or change roles for committee members.

Icons indicate the information is part of the Search plan. Roll over a badge with your mouse to reveal the helper text as shown here:

| This informat<br>recruitment's | tion appears in the<br>s search plan. | 2   |
|--------------------------------|---------------------------------------|-----|
|                                | SEARCH PLAN                           | Add |

# **The Committee Member Roles**

The designation between "Core" members and "Additional access" helps to satisfy annual reporting requirements for the Office of the President regarding applicant pools and search committee demographics. "Core" members are actual members of the search committee to be named in the Search plan. "Additional" people may be overseers, added later if the department deems this necessary.

- **Core Chairs** have complete management rights to the applicants' files, although many of these tasks may be delegated to the department analyst or staff editor.
  - Add'l Chairs may be added later (e.g. after plan approval) and will have the same access rights as their counterpart.
- **Faculty Editors** have the same access rights as Chairs and are able to assist managing the applications.
  - Add'l Editors are usually staff personnel designated to assist the analyst. They will have the same access rights as their counterparts.
- **Core Reviewers** have read-only rights to only completed applications. However, Admins can use the Edit button to grant Reviewers disposition permissions, allowing reviewers to disposition complete applications.
  - Add'l Reviewers may be added later and will have the same access rights as their counterpart.

To add members one at a time:

- 1. Beside a role, click the link **Add one now**.
- 2. Enter the person's name, email address, or campus ID into the search box.
- 3. Highlight the name and click the Add button to confirm.
- 4. Verify the name has been added to the appropriate role.

To add committee members in bulk: Add faculty from entire departments at once using an extended search.

1. Click the Add members button.

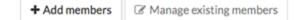

- 2. Search by school and by department.
- 3. A list of the department's faculty names appear.
- 4. Beside the department name, use the drop-down selector to assign a role to all department faculty at once.
- 5. Beside an individual faculty's name, you may assign a different role using the drop-down selector.

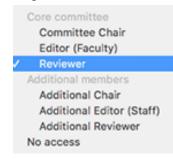

- 6. Click Save & Done to confirm.
- 7. To change the role or remove altogether, click "Manage existing members."

Manage existing members

# DOCUMENTATION

This section is for analysts, chairs, or editors to archive and retrieve various materials associated with the recruitment. Any approver named in the recruitment can view this section but can't edit it. Reviewers do not have access to this section.

Accepted file types: Files must be .pdf, .txt, or images.

Icons indicate whether the information is part of the **Search plan** or **Search report**. Roll over a badge with your mouse to reveal the helper text as shown here:

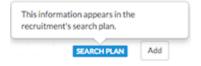

#### This section includes:

#### Search plan documents

Upload any additional required materials as part of the search plan (for example, an organizational chart to assist in verification of the position classification). As the badge indicates, these documents will be included in the search plan.

- 1. Move to the Search plan Documents area on the page.
- 2. Click Upload.

Opload

- 3. Choose the file from your computer (.pdf, .txt, or an image).
- 4. Describe the uploaded file.
- 5. Add a comment if needed.

| Jpload search plan document           | × |
|---------------------------------------|---|
| File (must be a .pdf, .txt, or image) |   |
| Choose File thumbnail.pdf             |   |
| Description of uploaded file          |   |
| Organizational chart                  |   |
| Comment                               |   |
| To verify position classification.    |   |
|                                       |   |

#### **Letters and Memos**

Letters and memos typically include the search committee report, and the letter from the department chair to the dean that discusses the proposed candidate.

- 1. Move to the Letters and Memos area on the page.
- 2. Click Upload.

Opload

- 3. Choose the file from your computer (.pdf, .txt, or an image).
- 4. Give the item a name.
- 5. Add a comment if needed.
- 6. Optionally associate the item with an applicant's name using the drop-down selector.

| Upload letter or memo                                           | ×     |
|-----------------------------------------------------------------|-------|
| File (must be a .pdf, .txt, or image) Choose File thumbnail.pdf |       |
| Name of letter/memo                                             |       |
| Dean's letter to the chair                                      |       |
| Comment                                                         |       |
| Lorem ipsum                                                     | li li |
| Associate file to an applicant (optional)                       |       |
| Type to start searching for an applicant                        | •     |
|                                                                 |       |

### **Interview Materials**

All documentation resulting from interviews must be retained and uploaded into Recruit. For example: standardized questions used for interviews, evaluation tools used, and notes taken during applicant interviews and verbal reference checks, etc.

- 1. Move to the Interview Materials area on the page.
- 2. Click Upload.

Opload

- 3. Choose the file from your computer (.pdf, .txt, or an image).
- 4. Give the item a name.
- 5. Add a comment if needed.
- 6. Optionally associate the item with an applicant's name using the drop-down selector

| <ul> <li>File (must be a .pdf, .txt, or image):         <ul> <li>Choose File</li> <li>Documents-iestions.pdf</li> </ul> </li> <li>Name of file:         <ul> <li>Research paper questions-Dr. Burke</li> </ul> </li> <li>Comment:             <ul></ul></li></ul> | Upload Interview Material                                          | $\times$ |
|----------------------------------------------------------------------------------------------------|--------------------------------------------------------------------|----------|
| Research paper questions-Dr. Burke Comment: These are specific questions related to Dr. Burke's research paper                                                                                                    |                                                                    |          |
| Comment:<br>These are specific questions related to Dr. Burke's research paper                                                                                                    | Name of file:                                                      |          |
| These are specific questions related to Dr. Burke's research paper                                                                                                    | Research paper questions-Dr. Burke                                 |          |
|                                                                                                    | Comment:                                                           |          |
| Associate file to an applicant (optional):                                                                                                    | These are specific questions related to Dr. Burke's research paper |          |
|                                                                                                    | Associate file to an applicant (optional):                         |          |
| Burke, Winston × ×                                                                                                    | Burke, Winston × ×                                                 |          |

# **D**ISPOSITION REASONS

Disposition reasons justify why applicants didn't move forward in the hiring process and will be an important component of the final **Search report**.

This section displays default disposition reasons that will be used later to assign to applicants. Analysts may customize the list of reasons. The icon indicates the customization is part of the **Search plan** to be submitted for approval. Roll over a badge with your mouse to reveal the helper text as shown here:

| This informat<br>recruitment's | ion appears in the<br>search plan. |     |  |
|--------------------------------|------------------------------------|-----|--|
|                                | SEARCH PLAN                        | Add |  |

## This section includes:

### **Customize disposition reasons**

If needed, Analysts may customize the list up until the Search Plan has been approved.

1. Click "Add custom disposition reasons."

Add custom disposition reasons

- 2. Add up to 5 custom reasons.
- 3. Save Changes
- 4. The custom reason appears at the top of the list
- 5. To edit, click "Manage custom reasons."

### **Suppress disposition reasons**

If needed, Analysts may suppress any of the reasons up until the Search Plan has been approved.

1. Click "Manage suppressed reasons."

Manage suppressed reasons

- 2. Uncheck a reason to suppress.
- 3. Save Changes
- 4. To edit, click "Manage suppressed reasons."

### **Disposition status panel**

As time marches forward in the lifecycle of the search, use this helper panel to show the number of applicants needing disposition reasons. Click on one of the links to be taken directly to the disposition reasons assignment screen for those applicants who are missing reasons. If there are any completed applicants who have yet to be marked as Meets or Doesn't Meet Basic Qualifications, there is a link for that as well.

| Applicant Disposition Status SEARCH REP<br>Disposition reasons (or comments) must be assigned for all complete, or |                                                                           |
|----------------------------------------------------------------------------------------------------|---------------------------------------------------------------------------|
| Qualifications                                                                                                    | Disposition status                                                        |
| <ul> <li>Meets basic qualifications</li> </ul>                                                                     | 1 applicant is missing reasons                                            |
| Obes not meet basic qualifications                                                                                 | There are currently no applicants who require disposition reasons         |
| Unknown qualifications                                                                                             | 1 applicant must be marked as Meets or Does not Meet basic qualifications |

# Copy Recruitments

Any user who can create a recruitment has the option to copy an existing, previously approved recruitment from within the current or previous two academic years. Copying a recruitment will create a new JPF number, and will copy over select elements into the newly created recruitment ad. The newly created recruitment ad will still need to be completed and submitted for approval before it can be published.

When copying a recruitment, all fields eligible to be copied will be selected by default, though the user may choose to deselect elements if they wish.

### **C**OPYING FROM THE RECRUITMENTS GRID

1. Click the "Create new recruitment via copy" button.

```
Create new recruitment via copy
```

2. Enter the name or JPF number of the recruitment you wish to copy into the source recruitment field and select it.

3. If you wish to use a recruitment name different from the one used in the source recruitment, enter a new recruitment name into the "Name of new recruitment" field.

| Create new recruitment via copy                                                                                                    | × |
|----------------------------------------------------------------------------------------------------|---|
| The items below will be copied and should be reviewed and edited as needed after copying. All other fields will be created blank and will need to be filled in. Multi-level recruitments must copy all the items below; no selections can be made. |   |
| * Source Recruitment 😧                                                                                                    |   |
| Search by job number or name                                                                                                    | * |
| *Name of new recruitment @                                                                                                    |   |
| This is the name of the recruitment ad and what applicants will see when they apply<br>Fields that will be copied <b>@</b>                                                                                                    |   |
| Search tracking > Show more                                                                                                    |   |
| Contact information > Show more                                                                                                    |   |
| Position > Show more                                                                                                    |   |
| Description > Show more                                                                                                    |   |
| Requirements > Show more                                                                                                    |   |
| Qualifications > Show more                                                                                                    |   |
| Advertisements > Show more                                                                                                    |   |
| Selection process > Show more                                                                                                    |   |
| Disposition reasons > Show more                                                                                                    |   |
| Copy recruitment plan Cancel                                                                                                    |   |

- 4. Choose which fields you wish to copy over into the new recruitment. By default, all eligible fields will be copied. For additional detail on the eligible fields, click the "Show more" link to expand the view.
- 5. Click the "Copy recruitment plan" button.

## **COPYING FROM WITHIN AN ELIGIBLE SOURCE RECRUITMENT**

- 1. Open the recruitment you wish to copy.
- 2. Scroll down to the Tools section and click "Copy this recruitment"

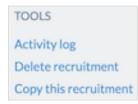

3. If you wish to use a recruitment name different than the one used in the source recruitment, enter a new recruitment name into the "Name of new recruitment" field.

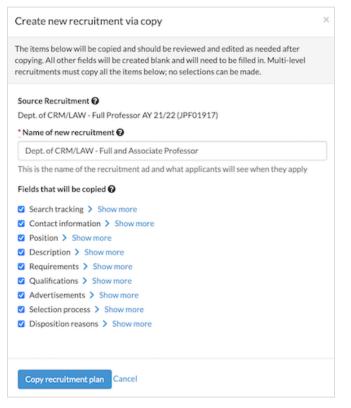

- 4. Choose which fields you wish to copy over into the new recruitment. By default, all eligible fields will be copied. For additional detail on the eligible fields, click the "Show more" link to expand the view.
- 5. Click the "Copy recruitment plan" button.

## **COPYING MULTI-LEVEL RECRUITMENTS**

When copying a multi-level recruitment, all elements must be copied to the new recruitment. Copied elements can be edited in the newly created recruitment before submitting the search plan for approval.

| Create new recruitment via copy                                                                                                    | × |
|----------------------------------------------------------------------------------------------------|---|
| The items below will be copied and should be reviewed and edited as needed after<br>copying. All other fields will be created blank and will need to be filled in. Multi-level<br>recruitments must copy all the items below; no selections can be made. |   |
| Source Recruitment @<br>Multilevel recruitment - Senate only (JPF02077)<br>* Name of new recruitment @                                                                                                    |   |
| Multilevel recruitment - Senate positions                                                                                                    |   |
| This is the name of the recruitment ad and what applicants will see when they apply                                                                                                    |   |
| Fields that will be copied 🚱                                                                                                    |   |
| Search tracking > Show more                                                                                                    |   |
| Contact information > Show more  Position > Show more                                                                                                    |   |
| Position > Show more     Description > Show more                                                                                                    |   |
| Requirements > Show more                                                                                                    |   |
| ✓ Qualifications > Show more                                                                                                    |   |
| ✓ Advertisements > Show more                                                                                                    |   |
| ✓ Selection process > Show more                                                                                                    |   |
| Disposition reasons > Show more                                                                                                    |   |
|                                                                                                    |   |
|                                                                                                    |   |
| Copy recruitment plan Cancel                                                                                                    |   |
|                                                                                                    |   |

# Multi-level Recruitments

### **M**ULTI-LEVEL RECRUITMENTS DEFINED

A multi-level recruitment is a type of recruitment that requires applicants to select a level during the application process. This is typically used for open rank recruitments.

# WHAT IS A LEVEL?

A level includes a set of title codes, reference requirements, and document requirements that are configured by the department running the recruitment. Each level is assigned availability cohorts based on the title codes assigned to the level.

# WHEN IS A MULTI-LEVEL RECRUITMENT APPROPRIATE TO USE?

Multi-level recruitments will allow an analyst to assign different document and reference requirements for applicants within the same recruitment. It is typically used for open rank recruitments, but the analyst should consult with their central offices for further information.

## How do the reports change with multi-level recruitments?

Search plans, Applicant pool reports, Shortlist reports, and Search reports are subdivided by level, with level-specific information displayed accordingly.

### HOW TO CREATE A MULTI-LEVEL RECRUITMENT

Creating a multi-level recruitment is similar to creating a normal recruitment, only with a few extra steps.

1. Create a recruitment online.

Create New Recruitment Plan

2. Click the Edit button in the Title Information section.

Title information @ Edit

3. Click the button, Make this recruitment multi-level

℣ Make this recruitment multi-level

- 4. Enter:
  - Level name
  - Applicant instructions (define purpose of instructions)
  - Title codes for this level
  - Add another level
  - Reorder the levels (if desired)
- 5. Click Save changes.

# **MULTI- LEVEL RECRUITMENT CHANGES**

Multi-level recruitments can be undone before the **Search plan** has been approved. Once the **Search plan** is completely approved, the recruitment can't be switched back to a single-level recruitment.

1. On the Positions page, click the Edit button in the Title Information section.

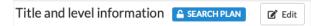

Click the "Remove level" link.
 Remove Level

### Can an applicant switch their level?

Yes, as long as their application is still editable, they'll see a link that permits them to switch their level. Recruit displays an alert message before they confirm the change.

- 1. Applicant logs into their application.
- 2. At the top of every page of their application, the level is displayed. When clicked, a confirmation box appears.
- 3. Un-needed documents for the new level will be removed.
- 4. All references (contacts or letters) will be removed regardless of whether they'll be needed in the new level.

### Can the department switch an applicant's level?

Yes. Search committees may encounter an application that's better suited for a different level. Administrator access may be required for this activity. If the applicant can still edit their application, they can change levels on their own. You should strongly consider discussing this change with them, and may wish to instruct them to make the change themselves. Otherwise, they may change it back and undo your work.

**Important! Level changes can delete applicant materials**. To help ensure fair hiring practices, documents that are not required by the new level will be hidden. All references and letters will be deleted.

Switching an applicant's level results in:

- The applicant's status will not change.
- Applications keep their completion date and review window, even if required materials for the new level are missing.
- Un-needed documents for the new level will be removed.
- All references (contacts or letters) will be removed regardless of whether they'll be needed in the new level.
  - 1. Go to the applicant's review page.
  - 2. Click the link in the Selected level box. Admins may make the switch and analysts may only make the switch if it is permitted by the campus.

| Selected | Assistant Professor |
|----------|---------------------|
| level    | 0                   |

3. Read the text instructions and choose the level desired. Save the changes.

**Note:** When the recruitment is still open, coordinate the switch with the applicant and instruct them to make the switch themselves.

# Approvals and Publishing

# SUBMIT PLAN FOR APPROVAL

Analysts submit the search plan for approval after providing all necessary information based on the department's search business practices. Recruitment plans (draft recruitments) must be approved before the recruitment becomes visible to applicants or the search committee.

- 1. Access Recruit
- 2. Click the Recruitments tab in the top menu bar.
- 3. Find the recruitment and click the Search info link or its JPF#.
- 4. At the top of the Details screen, click the link "submit it for approval".

DRAFT Schecklist complete (4/4). When the search plan is ready, submit it for approval.

5. There may be a system-assigned workflow containing a list of approver's roles in a progression. If you think this workflow is incorrect, stop here and report this using the contact link. Otherwise, click **Yes, submit for approval**.

| Are you sure you want to submit this                                                             | plan for approval?                            |
|--------------------------------------------------------------------------------------------------|-----------------------------------------------|
| Search plan checklist complete. Your departme<br>filled out before the search plan can be approv |                                               |
| > Show search plan checklist                                                                     |                                               |
| A new approval will be created for this plan.                                                    |                                               |
| The approval will use the workflow "Everythin                                                    | g!", which includes the following steps:      |
| 1. Faculty Principal Investigator<br>2. Committee Chair                                          | You will be able to add steps after creation. |
| If this is not the correct workflow, please conta                                                | ict Support.                                  |
| Yes, submit for approval Cancel                                                                  |                                               |

- 6. The Approval Request screen opens.
- 7. Click **Download plan** to see a PDF of the search plan. This proposed plan will be what your approver(s) will review.

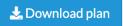

8. Click the button, Add a comment to communicate with approvers through Recruit.

 $\mathcal{O}$  Add a comment

9. **Specify Person.** Each step must have at least one person assigned. In some cases, the system automatically takes care of this. For example, the Diversity Office may already be pre-populated

with a person's name. For all steps that are not labeled with a person's name, click the link, "Specify person".

**Specify person** 

- 10. Enter the person's email address, campus ID, or name into the box.
- 11. Click Add.
- 12. **Remove specified person.** (ex: "I typed the wrong user name here; let me fix that.") To remove a name you have specified, click the "Remove" link. Analysts cannot remove names that were automatically assigned by the system and should contact a Recruit administrator if they believe a name appears in error.
- 13. Assign alternates. (ex: "I know he's on sabbatical; let me fill in the interim chair.") If you name an alternate approver, only one person needs to approve. Click the "Add alternate approver" link.

**Add alternate approver** 

- 14. Enter the person's email address, campus ID, or name into the box.
- 15. Click Add.
- 16. Add steps/Augment steps with additional steps. (ex: "We also need the PI's vote.") Click the "Add step" link.

+ Add step

17. Choose a role from the list.

| Add Step                       | × |
|--------------------------------|---|
| Who can approve this step?     |   |
| Choose a role                  | * |
|                                | ٩ |
| Committee Chair                | 1 |
| Equity Advisor                 |   |
| Faculty Principal Investigator |   |
| Department Chair               |   |
| Department Director            | U |
| Dean                           |   |
| Diversity Office               |   |
| C                              |   |

- **Optional Approvers.** Optional approvers are merely overseers or proofreaders, designed to be another pair of eyes. If they neglect to approve the plan, it is inconsequential to the flow of the plan. Optional approvers will never see the approval request in their "To Do" bin and the analyst must send them the direct link to the approval screen. To assign an optional approver, uncheck the default **Required** box.
- 18. Click Save changes.
- 19. Don't forget to specify a person for the new step. Click the "Specify person" link.
- 20. **Reorder Steps.** (ex: "let's not bother the Dean until the PI says yes.") Click the "Reorder steps" link.

### ス Reorder steps

21. Enter the person's email address, campus ID, or name into the box.

22. Click Add.

23. > Comments: Check back often to expand the chevron (>) and this will display any comments left by others.

Automatic Approver Emails: At each step, Recruit sends email to approvers that their approval is needed, and the submitter receives a copy.

- The email includes a direct link to the approval screen where approvers may download the plan, comment, and approve.
- When Recruit detects an approval, the next in line is notified.
- After the last step approves, Recruit sends a notification to the submitter with next steps to take.
- Approvers may choose to opt out of email notifications.

Additional Email Notifications: Optionally use the "Notify approvers" button for further communications along the workflow. For example: to prod the approver who's taking too long, to warn the pending approvers about what's coming their way, or to highlight a change that previous approvers might need to know about.

1. Click the "Notify approvers" button.

Notify Approvers

- 2. Type the message and choose whom to send it to.
- 3. Click "Send Email".

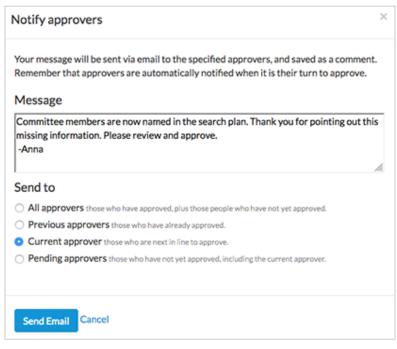

# **A**PPROVER'S TASKS

The following are the steps for any faculty or staff who are named as approvers for a SEARCH PLAN, APPLICANT POOL REPORT, SHORTLIST REPORT, SEARCH REPORT, WAIVER, or EXEMPTION.

There are two quick ways to reach the approval screen:

- 1. Look for an email from Recruit, Subject: [UC Irvine Recruit] Approval Request [name of recruitment]
  - Follow the link provided in the message where you will be prompted to login to Recruit.
  - Once logged in, the approval request screen appears, where the user will review, approve, or comment on the recruitment plan.

### 2. Or bypass the email and log into Recruit directly

- Access Recruit
- If you are next in line to approve, Recruit's News & Updates page displays the approval link(s):

O 1 approval request is available for your review>

• Users can also click on the Approvals tab at the top of the page, which will display all approval requests

| Recruit | Recruitments | Waivers | Exemptions | Approvals | Admin | Reports | Help |
|---------|--------------|---------|------------|-----------|-------|---------|------|
|---------|--------------|---------|------------|-----------|-------|---------|------|

3. The link opens a personalized "To Do" approval dashboard. The list may be filtered, and columns may be added.

|                       |             |                                                                         | Defau    | it workspace 👻 | Approvals: To Do $ \sim $             | Read status: All ~ | 0° Edit filters & columns |
|-----------------------|-------------|-------------------------------------------------------------------------|----------|----------------|---------------------------------------|--------------------|---------------------------|
| Туре                  | Read status | Name                                                                    | App      | rovers 0       | Requested on 🔅                        | Last approved      | ↓ Updated at ♀            |
| Applicant Pool Report | 0           | Recruitment - Bronze 2 (JPF00155)<br>Approval details (0/2) Search info | <b>→</b> |                | May 21, 2014 3:39pr<br>Analyst Bronze | n                  | May 21, 2014 3:39pm       |

4. Find the recruitment name and click on it. The approval request screen opens.

### The Approval request screen

The approval process screen has been updated to make it easier to note who is the next approver in the approval process. Approvers may see one or all of the following sections on the approval process screen:

| Name               | Description                                                        |
|--------------------|--------------------------------------------------------------------|
| Previous approvers | This is hidden by default but can be expanded to display a list of |
|                    | approvers who have made a decision in a prior step.                |

| Current approver   | approver This will display the next approver in the approval step   |  |
|--------------------|---------------------------------------------------------------------|--|
| Upcoming approvers | Any approvers who are part of a future approval step will be listed |  |
|                    | here.                                                               |  |

The Notify approvers and Download plan button are now below the Current approver section.

**Download plan button:** This opens a PDF of the report for your review. After reviewing the document, return to the approvals screen in Recruit.

| Approval Request                                                                                         |                                    |                              |
|----------------------------------------------------------------------------------------------------|------------------------------------|------------------------------|
| Pending Approval requested for a Applicant Pool for Assistant Professor - Clinical Psychology (JPF00320) |                                    |                              |
| Current approver (step 1 of 4)                                                                           |                                    |                              |
| Faculty Principal Investigator           ▲ Karlie McKenzie ☑ Edit approvers ③ Remove step                | 2                                  | Make decision now            |
|                                                                                                    | Notify approvers                   | 🛓 Download report            |
| Upcoming approvers                                                                                       |                                    |                              |
| O Dear's Analyst<br>▲ Erika Terry @ Edit approvers ③ Remove step                                         |                                    |                              |
| Oppartment Chair           ▲ Maxwell Boehm                                                               |                                    |                              |
| ▲ Cademic Personnel           ▲ Darkwing Duck                                                            |                                    |                              |
| + Add step ≫ Reorder steps                                                                               |                                    |                              |
| Comments – 2 🖸 Add a comment                                                                             |                                    |                              |
| Removed "Affirmative Action Reviewer" step - Darkwing Duck + Feb 12, 2020 at 1:12pm                      |                                    |                              |
| Removed "Equity Advisor" step<br>- Darkwing Dack + Feb 12, 2020 at 11.12pm                               |                                    |                              |
| Done                                                                                                    | Submitted for approval Feb 12, 202 | 0 at 1:12pm by Darkwing Duck |

In the Current approver section, the **Make decision now button** opens up a modal that provides the approver with the option to approve the request or request a change.

| ake  | decision as dean's analyst                                                                                                    |
|------|----------------------------------------------------------------------------------------------------|
| ur d | ecision and comment will be entered into the permanent record of this approva                                                                                                    |
| Ċ    | Approve<br>Consent to the report moving forward in its current state. You will not be able<br>to change your decision. The next approver will be notified and asked for their<br>decision.                                                  |
|      | Request changes<br>Withhold your approval until changes are made to the report. The approval<br>owner will be notified, and this approval will be held until they make the<br>necessary changes and send it back to you for a new decision. |
| mm   | ent                                                                                                    |
| Foi  | rmatting Help                                                                                                    |
| Save | changes Cancel                                                                                                    |

#### Approve

An approver can select **Approve** and click on the approve button to confirm the decision. Please note that a comment can be added before saving the approval and it will display in the Comment section. Once this decision has been made, it cannot be undone. The department analyst will be notified by email.

| Make    | decision as dean's analyst                                                                                                    | ×  |
|---------|----------------------------------------------------------------------------------------------------|----|
| Your de | cision and comment will be entered into the permanent record of this approval.                                                                                                    |    |
| Ċ       | Approve<br>Consent to the report moving forward in its current state. You will not be able<br>to change your decision. The next approver will be notified and asked for their<br>decision.                                                  |    |
|         | Request changes<br>Withhold your approval until changes are made to the report. The approval<br>owner will be notified, and this approval will be held until they make the<br>necessary changes and send it back to you for a new decision. |    |
| Comme   | ent                                                                                                    |    |
| > For   | matting Help                                                                                                    | le |
| Appr    | ove                                                                                                    |    |

Approving the report places the approver's name in a grid on the page with a "thumbs up" icon to cue the analyst and any other approvers that this report has passed the review.

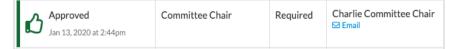

#### **Approver comments**

Approvers may also leave comments directly through the Comments section.

- The comment is recorded and provided at the bottom of the approval request screen where all approvers can read one another's comments.
- Comments trigger a heads-up email to the Analyst who submitted the report.

1. Enter your comment by clicking the button:

Add a comment

2. Enter text in the field provided.

3. To confirm, click the button, **Add comment**. Comments may not be removed or edited.

Add comment

### **Request a change**

An approver can notify the analyst that a change is required before making a decision on a submitted request.

1. Click on the blue Make Decision Now button

Make decision now

2. Select Request changes and specify the required changes in the comment field

| Make decision as diversity office                                                                                                    | × |
|----------------------------------------------------------------------------------------------------|---|
| Your decision and comment will be entered into the permanent record of this approval.                                                                                                    |   |
| Approve<br>Consent to the report moving forward in its current state. You will not be able<br>to change your decision. The next approver will be notified and asked for their<br>decision.                                                  |   |
| Request changes<br>Withhold your approval until changes are made to the report. The approval<br>owner will be notified, and this approval will be held until they make the<br>necessary changes and send it back to you for a new decision. |   |
| When resolved, require a review from you     Comment                                                                                                    |   |
| > Formatting Help                                                                                                    | Ŀ |
| Request changes Cancel                                                                                                    |   |

- 3. Once done, click the Request changes button
- 4. The approval step will be highlighted in orange and include a highlighter icon next to it. It will also show the comment thread within the approval step.

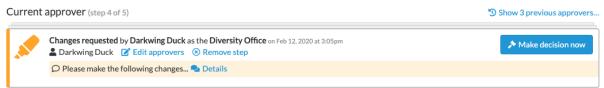

5. The analyst will be notified via email about the request and it will be removed from the approver's to-do list.

Anyone viewing the approval will be able to see that a change request is currently open and follow along by clicking on **Details**.

#### **Resolve a change request**

The user who opened the change request can resolve the request. Additional approvers associated with the approval step can also resolve the change request as part of the approval process.

#### 1. Click on **Details** to open the change request

| Curren | t approver (step 4 of 5)                                                                                                    | Show 3 previous approvers |
|--------|----------------------------------------------------------------------------------------------------|---------------------------|
|        | Changes requested by Darkwing Duck as the Diversity Office on Feb 12, 2020 at 3:05pm<br>Darkwing Duck C that approvers Remove step | ★ Make decision now       |
|        | 🔎 Please make the following changes 🍨 Details                                                                                      |                           |
|        |                                                                                                    |                           |

#### 2. Click on resolve

| Open change request >>>>>>>>>>>>>>>>>>>>>>>>>>>>>>>>>>>>                                                                                      | × |
|----------------------------------------------------------------------------------------------------|---|
|                                                                                                    |   |
| Open A change was requested by Darkwing Duck as the Diversity Office on Feb 12, 2020. Do you want to resolve it?                              |   |
|                                                                                                    |   |
| This will let <b>Analyst Violet</b> know that this request has been resolved to your satisfaction. Approving will also resolve your requests. |   |
| Your comment                                                                                                    |   |
|                                                                                                    |   |
| Please make the following changes<br>-Darkwing Duck+Feb 12, 2020 at 3:05pm                                                                    |   |
|                                                                                                    |   |
| Resolve request Cancel                                                                                                    |   |

- 3. A message will display indicating that the analyst will be notified
- 4. A comment can be entered, but it is optional
- 5. When ready, click on the **Resolve request** button
- 6. The comment thread within the approval step will show that it has been resolved
   Current approver (step 4 of 5)
   Show 3 previous approvers.

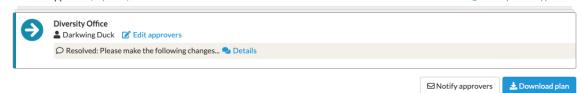

7. An email will be sent to the analyst and additional approvers associated with the approval step

#### Reopen a change request

A change request can be reopened if the approver does not feel their concerns were addressed.

1. On the approval step with a resolved change request, click on Details

| Current approver (step 4 of 5)                                                                                                    | <sup>®</sup> Show 3 previous approver: |
|----------------------------------------------------------------------------------------------------|----------------------------------------|
| Diversity Office                                                                                                    |                                        |
|                                                                                                    |                                        |
|                                                                                                    | Notify approvers                       |
| 2. Click on <b>reopen</b> and enter a comment                                                                                                    | ×                                      |
| Resolved change request                                                                                                    | ×                                      |
| Resolved A change was requested by Darkwing Duck as the Diversity<br>Office on Feb 12, 2020 and resolved on Feb 12, 2020 by Analyst<br>Violet. Do you want to reopen it? |                                        |
| Your comment                                                                                                    |                                        |
| I have made these changes.<br>-Analyst Violet •Feb 12, 2020 at 4:45pm                                                                                                    |                                        |
| Please make the following changes<br>-Darkwing Duck+Feb 12, 2020 at 4:45pm                                                                                               |                                        |
| Reopen request Cancel                                                                                                    |                                        |

- 3. When ready, click on Reopen request button
- 4. The comment thread within the approval step will show that there is an open change request again and it will be highlighted in orange

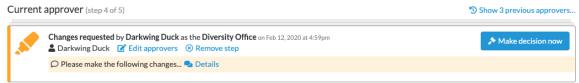

5. An email will be sent to the analyst to notify them of the request

### Request a change to be reviewed by a previous step

An approver can request a change to be reviewed by another person in a previous step, if they determine that the approval should not have come to them in its current state.

1. Go to the approval grid

| Approval Request                                                                                         |                                                                |
|----------------------------------------------------------------------------------------------------|----------------------------------------------------------------|
| Pending Approval requested for a Applicant Pool for Assistant Professor - Clinical Psychology (JPF00320) |                                                                |
| Current approver (step 1 of 4)                                                                           |                                                                |
| Eaculty Principal Investigator                                                                           | Make decision now                                              |
|                                                                                                    | Notify approvers                                               |
| Upcoming approvers                                                                                       |                                                                |
| O Dean's Analyst<br>▲ Erika Terry ② Edit approvers ③ Remove step                                         |                                                                |
| Oppartment Chair           ▲ Maxwell Boehm @ Edit approvers         ③ Remove step                        |                                                                |
| ▲ Academic Personnel           ▲ Darkwing Duck         ☑ Edit approvers         ③ Remove step            |                                                                |
| + Add step ≯ Reorder steps                                                                               |                                                                |
| Comments – 2                                                                                             |                                                                |
| Removed "Affirmative Action Reviewer" step - Darkwing Dack - Feb 12, 2020 at 1:12pm                      |                                                                |
| Removed "Equity Advisor" step<br>- Dartning Dack + Feb 12, 2000 at 1:12pm                                |                                                                |
| Done                                                                                                    | Submitted for approval Feb 12, 2020 at 1:12pm by Darkwing Duck |

2. Click on the blue Make Decision Now button

Make decision now

3. In the popup modal, select **Request changes** 

| Make decision as dean's analyst ×                                                                                                    |
|----------------------------------------------------------------------------------------------------|
| Your decision and comment will be entered into the permanent record of this approval.                                                                                                    |
| Approve<br>Consent to the report moving forward in its current state. You will not be able<br>to change your decision. The next approver will be notified and asked for their<br>decision.                                                  |
| Request changes<br>Withhold your approval until changes are made to the report. The approval<br>owner will be notified, and this approval will be held until they make the<br>necessary changes and send it back to you for a new decision. |
| V When resolved, require a review from the                                                                                                    |
| Faculty Principal Investigator                                                                                                    |
| This approver will be notified of the request immediately, and will be asked to review when the request is resolved                                                                                                    |
| Comment                                                                                                    |
| > Formatting Help                                                                                                    |
| Request changes Cancel                                                                                                    |

4. Click on "When resolved, require a review from the..."

**Note:** By default, the pull down menu will allow the requestor to select a previous approver and notify them of their request

- 5. A comment will be required before clicking on Request changes button
- 6. When a change is requested this way, a new step is created for the selected approver with an open change request.

| Approval    | l Request                                                                                                    |                          |                         |
|-------------|----------------------------------------------------------------------------------------------------|--------------------------|-------------------------|
| Changes rec | uested Approval requested for a Applicant Pool for Assistant Professor - Clinical Psychology                                               | (JPF00320)               |                         |
| Previou     | s approvers                                                                                                    | <b>'</b> Ɗ Hi            | de 1 previous approver. |
|             | Approved by Karlie McKenzie as the Faculty Principal Investigator on Mar 3, 2020 at 3:50pm<br>Karlie McKenzie C Edit approvers Remove step |                          |                         |
| Current     | approver (step 2 of 6)                                                                                                    |                          |                         |
|             | Changes requested by Darkwing Duck to be reviewed by the Faculty Principal Investigator<br>▲ Karlie McKenzie                               | on May 4, 2020 at 1:44pm |                         |
|             | 💭 Please take a look at 🔩 Details                                                                                                    |                          |                         |
|             |                                                                                                    | ⊠ Notify approvers       | 🛃 Download report       |
| Upcomi      | ng approvers                                                                                                    |                          |                         |
| ()          | Dean's Analyst                                                                                                    |                          |                         |

# PUBLISH AN APPROVED PLAN

Publishing controls whether the recruitment is in a draft state, or ready to be shown to applicants. When a recruitment is not published, it will not be shown to applicants under any circumstances. If it is, then the recruitment will be shown to applicants within the specified open/closed dates.

- 1. Access Recruit
- 2. Click the Recruitments tab in the top menu bar.
- 3. Find the recruitment and click the Search info link or its JPF#.
- 4. At the top of the Details screen, click "Publish now".

READY TO PUBLISH All approvers have approved. Publish now

5. Confirm that you would like to publish the recruitment.

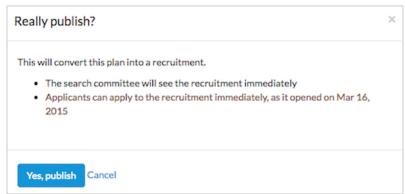

**Unpublishing:** This flexibility built into Recruit allows an authorized user (typically the department analyst) to pull the recruitment back to a plan. Unpublishing does not remove any approvals so if

changes are made, analysts may need to solicit re-approval off-line. An **Unpublish** link appears at the top of the Details screen and is available up until the first applicant applies.

Published on Jun 1, 2018 by Peter School Analyst • Unpublish

# Editing Recruitments

# WHEN AND HOW TO EDIT

The flexibility of Recruit allows analysts and admins to edit many parts of the Search Plan, even after approvals.

- Your own department's business practices should dictate when it is prudent and necessary to edit information that has already been approved, just as you would in a paper process.
- Be advised, once a person in a role has approved the recruitment's Search Plan, there is no re-approving it by that same person in that role. For that reason, it's advised to use the comments section to document any edits that occur after a plan has been approved.

# EDITING A PUBLISHED RECRUITMENT

Once a recruitment is published, the final PDF of the approved Search Plan is available for download. This is a snapshot in time; a historical record of what was approved.

• If changes are made to the recruitment of any kind after it is published, the change will not be reflected in the PDF.

### **E**DITING REQUIREMENTS AFTER APPLICANTS APPLY

Until the first applicant applies, analysts may edit reference and document requirements.

- After the first applicant has applied, changing requirements is restricted in order to ensure an equitable process.
- It will only be possible to add late, optional documents. This is done on the Requirements page.

# Adding late, optional documents

After the first applicant has applied, changing requirements is restricted. It will **only** be possible to add late, **optional** documents in order to ensure an equitable process. The new document will lock as soon as it is added, and no further changes may be made.

- 1. Return to the **Requirements** page.
- 2. Notice the locked indicator. Notice that all documents in the list are non-editable.

A FIRST APPLICANT

3. Click the button, Add optional document.

Documents + Add optional document

- 4. Name the document.
- 5. Use the text field if you want to briefly describe it for the applicants.
- 6. An email will be sent to all applicants encouraging them to log in and upload their file. Use the text field if you want to annotate the automated message.
- 7. View an example of the automated notification email:

### Subject: UC Irvine AP Recruit: Optional Document Requested

Hello < Applicant Name>,

You are being sent this email because you applied to the following position at the University of California, Irvine:

Recruitment: Professor of Lorem Ipsum

Department: Department D

Please note that the hiring department has requested that you provide a new, optional document: <Optional document title>

You have until <date> to provide this document. Log into your application here: <Link to log in to applicant dashboard>

More information from the hiring department: <Custom text provided by department>

If you have any questions, please contact the hiring department directly: <Link to contact form for applicants>

Thank you for your interest in the University of California, Irvine.

### 8. Click the button, Add new locked document.

Add new locked document

9. Verify the new, optional document appears in the list of document requirements.

# **R**ECRUITMENT CROSS-LISTING

Sometimes academic positions are shared between units (Departments or Schools) and this is often described in the advertisement. Recruit can "cross-list" recruitments which will result in:

- The recruitment can only be managed by the analyst of the home department. Analysts from crosslisted units will not have analyst access.
- The recruitment is displayed beneath the name of the home department and the crosslisted unit(s) on Recruit's apply page.
- The applicant's dashboard displays the name of the home department and the crosslisted unit(s).
- Once a candidate is proposed, Recruit's Offer Proposal Form lists each unit for the analyst to indicate the allotment of salaried time.

Analysts may cross-list between units for which they have access. For example, School analysts may cross-list between any department within their School.

- 1. A lead analyst first creates the recruitment. This recruitment now belongs to a home department.
- 2. Return to the Details section of the recruitment.
- 3. Use the Edit button next to General information.

General information C Edit

4. Click the link, "Add crosslisted unit".

+ Add crosslisted unit

- 5. Place the cursor in the "Crosslisted Units" field and select from the drop-down list of unit names. You may add as many as needed.
- 6. Click Save Changes to confirm.

Note: If the list doesn't show the unit you wish to cross-list, contact Recruit Support for assistance.

# **D**ELETING RECRUITMENTS

In the event that a recruitment was created in error, analysts can delete it if the Search Plan has not already been submitted for approval. Once it has been submitted for approval, only a Recruit administrator is able to delete the recruitment.

- 1. Find the recruitment and click either the "Search info" link or the JPF number.
- 2. Click "Delete recruitment" in the menu on the left. Confirm deletion or contact the admin to delete.

When deleting recruitments, please keep in mind the following:

- Deleted recruitments do not show up on any reports.
- Deleted recruitments do not show up on the apply page to applicants.
- Deleted recruitments cannot be restored, even by a Recruit administrator.
- When deleted by a Recruit administrator, an email is sent to the analyst to that effect.

# When a Search is Finished

# **C**ONCLUDING A SEARCH

Analysts will return to this section when the search is ready to be concluded to specify how the recruitment ended so that its history and year-end reports can reflect the outcome.

- 1. Access Recruit
- 2. Click the Recruitments tab in the top menu bar.
- 3. Find the recruitment in the list and click the "JP" number or the "Search info" link.

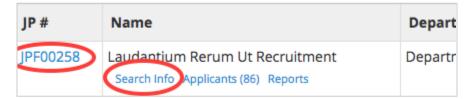

4. From the Search info menu, click "Conclusion."

# SEARCH OUTCOME

At the top of the Conclusion page is the "Search outcome section." This is where to tell Recruit how things went with the search.

1. Click the button, Select the outcome of this search.

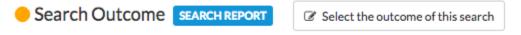

2. Make a selection from the outcome choices. Add a note. Then click Save changes.

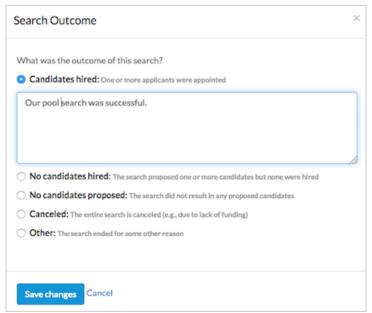

# **P**ROPOSED CANDIDATES

The panel in the middle of the page displays any candidates that have been put forward as potential hires. This tool directs analysts to pull the candidates into their final statuses in preparation for the conclusion of the search.

| • | Proposed candi                                                                                                    | dates                            |                        |             |  |
|---|----------------------------------------------------------------------------------------------------|----------------------------------|------------------------|-------------|--|
|   | These applicants have been put forward as potential hires, and should reach final statuses before this recruitment can be concluded.<br>Update all candidates to Hired, Declined offer, Campus declined to make offer, or Withdrawn after proposed candidate. |                                  |                        |             |  |
|   | Applicant                                                                                                    | Status                           | Appointment Start Date | Employee ID |  |
| 0 | Bridget Krajcik                                                                                                    | Withdrawn after proposed candida | te 🛛                   |             |  |
| ۲ | Nathan Stanton                                                                                                    | Campus declined to make offer 🔞  |                        |             |  |
| • | Sterling Waters                                                                                                    | Offered 🕖                        |                        |             |  |
| ۲ | Sherman Jerde Declined offer 🕑                                                                                                    |                                  |                        |             |  |
| 0 | Wendy Klocko                                                                                                    | Hired 🛛                          | May 31, 2017           | 7654323     |  |

1. Roll over the orange dot for instructions. Update all the candidates displayed in the panel to *Hired, Declined offer, Campus declined to make offer*, or *Withdrawn after proposed candidate*.

| Sterl | ing Walters needs a final |
|-------|---------------------------|
|       | status.a:sciktį ;ikjast   |
|       | Sterling Walters          |

2. Use the link beside the candidate for easy status updating.

### **Recruitment closing**

Use this section for recruitments advertised as "Open until filled". Analysts can request early closure from an administrator, which will prevent new applicants from applying while you finish up reports and approvals. When everything is done, the recruitment can be concluded.

1. In the **Recruitment closing** section, click the link "Request pool closure."

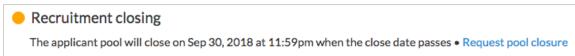

2. Explain why the pool should be closed early and an administrator will review your request and assist you.

### **Recruitment** conclusion

The last section on the page is where analysts or admins will conclude the search.

 When the conclude button is not clickable, a checklist indicates that information is missing. For example, it may cue you to update a candidate to "hired" or provide the explanation explaining a canceled search outcome. Follow the corresponding link(s) to reach the missing data fields. Recruitment conclusion Recruitment Concluded. Before concluding the recruitment:
 Search outcome must be provided 

 Change outcome
 All proposed candidates must be given final statuses 
 Add now
 At least one candidate must be given the Hired statuses 
 Add now
 All hired candidates must have appointment start dates 
 Add now
 All hired candidates must have employee ids 
 Add now

2. Once all items in the list are checked, click on the button, Conclude recruitment and confirm.

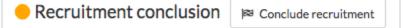

- 3. Note: Administrative review may be required to conclude searches with outcomes marked "Canceled" or "Other."
- 4. The date and person who concluded the recruitment is logged. If concluded by mistake, it may be reopened.

```
CONCLUDED The recruitment was concluded on Mar 24, 2017 by Ana Analyst • Reopen recruitment
```

5. Once concluded, the recruitment is no longer visible to any search committee member, approver, or applicant. Returning applicants may log into their applications, but may not make any changes.

# **INACTIVE RECRUITMENTS**

Before search conclusion was developed in Recruit, analysts marked finished searches, "Inactive." While this action effectively took the recruitment out of the view of the committee and applicants, it didn't give Recruit any information regarding the outcome of the search.

### Concluding the search is the new "Inactive"

Analysts no longer need to make recruitments inactive. Concluding a search takes care of that for them.

### The legacy "inactive" searches

Central offices may request that department analysts conclude their legacy inactive searches for reporting or audit purposes.

From the Recruitments page...

- 1. List the inactive recruitment(s) using the **Conclusion** filter.
- 2. Update the conclusion filter by clearing all checkmarks except "Inactive".

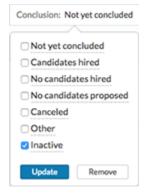

3. Follow the steps for concluding a search.

# Part 2: Applicant Pools and Individual Applicants

The Search Plan has been approved, published and applicants have begun applying. Locate the applicant pool from the **Recruitments** page.

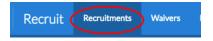

1. Click the *Applicants* link beneath the name of the recruitment. *Note:* The applicant count in parenthesis is the total number of people who have *applied*. For reviewers, the number represents *completed* applications:

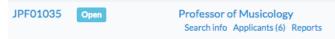

Another way to reach the applicants is the Applicant tab found at the top of a recruitment's details page:

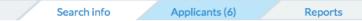

2. The applicant list opens. Narrow the list or adjust the data using any of the following tools:

- Search: Zero in on a particular applicant or attribute using the search box.
- Columns: Many columns are sortable. Click directly on a column header to sort.
- **Filters:** Filters display on the horizontal *workspace ribbon*, located at the top of the data grid. In the middle of the ribbon, you'll see which filters are active. Hover or click on any filter to quickly update it.
- Edit workspace: Use the Edit filters & columns button to customize your filters and columns.

📽 Edit filters & columns

- **Manage workspace:** Think of a workspace as a combination of particular filters, columns, and sorting. Hover or click the end cap of the workspace ribbon to create & name a workspace, rename, or delete it.
- Refer to the section, Workspaces: Recruit's Filters, Columns, and Sorting.

# Take a Tour!

For a step-by-step introduction to Recruit's workspaces, click the Tour button, located at the top, right

side of your screen, just below your login name.

### **Downloading Applicant Data**

Academic units want to report on and learn from their past hiring, and Recruit's method of exposing data make doing so easy. Use filters, columns, and sorting to get at and use the data housed in Recruit and analyze it in Excel.

| 📥 Download This Data |  | Download Names & Addresses |
|----------------------|--|----------------------------|
|----------------------|--|----------------------------|

## WORKING WITH THE APPLICANT LIST

**Mark as read:** Quickly check off which application you have reviewed. The feature is available to all users with applicant viewing rights. Checkmarks are private and not viewable by one another.

1. Locate the applicant or applicants in the list and put a check in the empty box in their row. To select all applicants at once, check the master box at the top of the column.

2. Click the Read button in the row at the top of the list of names and select "Read."

| Read -   |  |
|----------|--|
| Mark as  |  |
| ✓ Read   |  |
| 🗙 Unread |  |
|          |  |

3. When Read is selected, a green indicator will appear in the applicant's row.

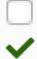

4. If modified since you marked it as read, an alert icon will appear in place of the green checkmark. Check the applicant's log for the exact changes.

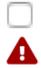

**Hide** / **Unhide an applicant:** Recruit never deletes an application but "Hide" comes close. This feature is only available to Analysts, Committee Chairs, and Editors.

**Note:** Use this tool sparingly! When you hide an application, it's hidden from everyone else too. In fact, the only good reason to use this tool may be if an applicant has applied to the same position twice.

1. Locate the applicant or applicants in the list and put a check in the empty box in their row.

2. Click the Visibility button in the row at the top of the list of names and select "Hidden."

Visibility • Mark as... Ø Hidden Ø Not hidden

Add a Personal Note: This is a way to jot yourself a note about an applicant. The feature is available to all users who can view the applicants. Personal Notes are private - only YOU can view, edit or remove your note.

- 1. Click the link, "Add" in the Personal Note column beside the applicant's name.
- 2. Compose your note (up to 255 characters) in the pop-up box that appears.
- 3. A truncated note appears in the Personal Note column. To read it in full, roll over it with your mouse.
- 4. Click "Edit" to adjust your note. Adjust or erase the text and click "Save changes."

| Personal Note | Personal Note            |
|---------------|--------------------------|
| Add           | My number one choice bec |

**Check the Applicant's Log:** Check the time-stamps of all the actions that have taken place on/within an applicant's application.

•Click the "Log" link below an applicant's name. Then read the log and close it when you are finished.

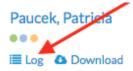

**Download the applicant's documents:** Click the "Download" link found beneath the applicant name to open a PDF bundle of all an applicant's documents.

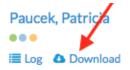

**Progress dots:** Roll over the color-coded dots beneath an applicant's name for quick visual of what requisites are done and what is still needed in order to be a complete application. When a requisite is fulfilled, the corresponding dots fill in solidly.

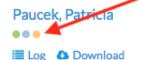

**Applicant is not visible to the reviewer (icon):** Roll over this icon to quickly determine why that applicant is not being shown to the search committee.

| Applicant     | Not shown to reviewers: applicant<br>is hidden |
|---------------|------------------------------------------------|
| Steele, Rusty | Þ                                              |

# SEND BULK EMAIL

Use a template to compose a single message to send to one or more applicants. <u>Only Analysts, Chairs</u> <u>and Editors have this tool.</u>

- 1. Locate the applicant or applicants in the list and put a check in the empty box in their row. To select all applicants at once, check the master box at the top of the column.
- 2. Then click "Send Bulk Email" in the row at the top of the list of names.

| $\sim$ | Send | bulk  | email   |
|--------|------|-------|---------|
| - × .  | ocna | Durin | CITICIT |

3. A template opens:

| Email Applicants                                                                                                |
|----------------------------------------------------------------------------------------------------|
| To:                                                                                                    |
| 2 applicants                                                                                                    |
| * Replies should be sent to:                                                                                    |
| "Joan Dept Analyst" <joananalyst@uci.edu></joananalyst@uci.edu>                                                 |
| *Subject:                                                                                                    |
| Thank you {ApplicantName}                                                                                       |
| Variables: Click on a variable to insert into the subject                                                       |
| Applicant first name Applicant last name Applicant full name Applicant completed date Recruitment name Username |
| *Body:                                                                                                    |
| Hello,                                                                                                    |

- 4. The "From" line defaults to the logged-in user (the Analyst, Chair or Editor). If this line is edited, then the actual message received by the applicant will appear to come from that person.
- 5. To personalize the template, you may insert variables into the subject line or message body, for example: {ApplicantName}, {Username}, {ApplicantCompletedDate}, {RecruitmentName}, etc.
- Click "Preview Email".
   Click "Send Email" when ready. This action is immediately noted in the applicant's log. A second log item notes when the message leaves the queue and is handed off to the campus email server.
- 7. In the rare case when an applicant's email address is wrong, this will *not* be noted in the applicant's log. The campus email server should be configured to deliver "failed" messages to the sender (analyst, chair, or editor) so they can correct the email address and attempt to contact the applicant once more.

# ADD AN APPLICANT

Occasionally analysts may need to create an application on behalf of someone. Chairs and editors also have this ability.

- 1. Locate the recruitment's list of applicants.
- 2. Click the button, Add applicant located on the horizontal bar at the top of the list.

| + Add Applicant Download names & addresses | La Download as CSV |
|--------------------------------------------|--------------------|
|--------------------------------------------|--------------------|

3. Fill in the form: Applicant's contact information, degree information, current employment, etc.

| Contact Information                        |                                        |                                         |             |                  |                                        |
|--------------------------------------------|----------------------------------------|-----------------------------------------|-------------|------------------|----------------------------------------|
| * First name:                              | * Last name:                           |                                         |             |                  |                                        |
| Joe                                        | Added                                  |                                         |             |                  | ~~~~~~~~~~~~~~~~~~~~~~~~~~~~~~~~~~~~~~ |
| * Email:                                   | * Verify email:                        | Degree Information<br>* Highest degree: |             |                  |                                        |
| joe@somewhere.edu                          | joe@somewhere.edu                      | Phd                                     |             |                  |                                        |
| * Mailing address:                         |                                        | * Institution:                          |             | * Date obtained: |                                        |
| 1901 Beach Blvd.<br>Santa Monica, CA 54321 |                                        | Rutgers                                 |             | 1989             |                                        |
|                                            | ~~~~~~~~~~~~~~~~~~~~~~~~~~~~~~~~~~~~~~ | Current Employment                      | Information |                  |                                        |
|                                            |                                        | UCLA                                    |             |                  | h.                                     |
|                                            |                                        | * Job title:                            |             |                  |                                        |
|                                            |                                        | Assistant Professor                     |             |                  |                                        |

4. At the bottom of the form, decide to what extent you want the applicant to be involved in their application by checking the boxes provided.

| * Notification of data usage                                                                                                    |
|----------------------------------------------------------------------------------------------------|
| <ul> <li>Notify applicant but do not activate access</li> <li>Email applicant letting them know that the application was created, but wait until later to let them log in</li> </ul>              |
| <ul> <li>Notify applicant and activate access</li> <li>Email instructions informing the applicant how to log in, manage their application, and take the demographic survey</li> </ul>             |
| <ul> <li>I will notify the applicant about our data usage policy at a later time </li> <li>Choose this if you will provide notice manually or will eventually activate the application</li> </ul> |

\* See Appendix B / Notifications Sent to Applicants: "An application has been submitted on your behalf" and "Access Your Application."

1. Click one of the buttons to finish adding the applicant.

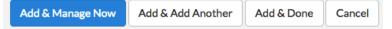

- Add & Manage Now: Choose this button when you are finished with the required information.
- Add & Add Another: Choose this when you have more applications you would like to add.
- Add & Done: Choose this when you are finished with the required information. You may return to manage the application later.
- Cancel: Choose this if you do not want this application to be added.

2. Locate the added applicant in the list and click directly on the name. Verify the information in the "Account access" section.

| Account access          |                                       |
|-------------------------|---------------------------------------|
| Notification email sent | No                                    |
| Activation email sent   | Yes, sent on Nov 11, 2016 at 10:10pm  |
| Application activated   | Not activated Resend activation email |
| Application received    | Apr 17, 2013                          |
| Added on                | Apr 17, 2013 at 1:17pm                |
| Added by                | Seth Roby (sroby@uci.edu)             |

# STATUSES AND SHORT-LISTING

One of the most important ways to categorize applicants in terms of workflow and reporting is by keeping the applicant's status up to date. It ensures that the search committee is always aware of an applicant's current state. It ensures accurate diversity reporting. It provides the UC Office of the President the data needed for recruitment and retention reporting.

Only analysts, committee chairs, and editors have the ability to update statuses.

### **Updating Applicants' Statuses**

1. In the applicants list, locate the applicant's status in the Status column. If you do not see the column, you may need to enable it by using the Change Columns button.

For a definition of the status, roll your mouse over the help icon. 🖤 Then click directly on the status.

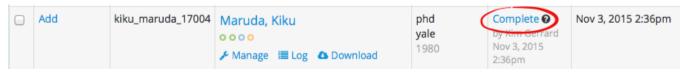

2. Or, click the applicant's name. The review screen reveals their current status. Click on the status.

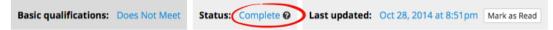

3. Choose the desired status from the popup menu and click the Update status button.

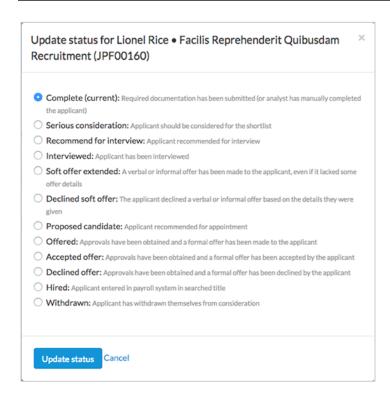

4. If you are selecting **Soft offer extended**, **Proposed candidate**, **Offered**, **Accepted offer**, or **Hired**, you may also enter offer details by clicking on the "Add offer information" link. You'll be able to add multiple appointments if needed too.

| + Add offer information   | ation      |      |             |            |     |
|---------------------------|------------|------|-------------|------------|-----|
| Proposed offer            |            |      |             |            |     |
| Appointment 1             |            |      |             | <b>8</b> R | emo |
| * Department              |            |      |             |            |     |
| Blah Department           |            |      |             |            |     |
| * Recruitment title       |            |      |             |            |     |
| 1724: ASST PROF IN RES-HC | OMP        |      |             |            |     |
| Step                      | <b>tep</b> |      | ent time    |            |     |
| 3                         |            |      | 100         |            | %   |
| Anticipated start date    |            | Star | ting salary |            |     |
| Mar 1, 2016               | <b>#</b>   | \$   | 105,000     |            | .00 |
| Discipline                |            |      |             |            |     |
| Bark beetles              |            |      |             |            |     |

- Choose the department.
- The title code will auto-fill. But if multiple title codes have been assigned to the recruitment, use the drop-down menu to select the title code to associate with the appointment.

- Fill in the other fields (Step, %time, Start date, Salary, Discipline).
- When updating to Hired, the appointment start date and employee ID are required fields.

| Hire details           |          |             |  |  |
|------------------------|----------|-------------|--|--|
| Appointment start date |          | Employee ID |  |  |
| Jul 1, 2017            | <b>#</b> | 78257282    |  |  |

• If offers have multiple appointments — for example 50% Full Professor of Physics / 50% Associate Professor of Statistics —then click the link, "Add another appointment." And complete the section.

```
+ Add another appointment
```

When satisfied with the information entered, click **Update status.** The offer information is editable by returning to update the status.

## **Decline Reasons**

Sometimes a shortlisted candidate backs out. When updating an applicant from Proposed Candidate, Offered, or Accepted Offer to **Declined** or **Withdrawn**, choose a reason from the list provided.

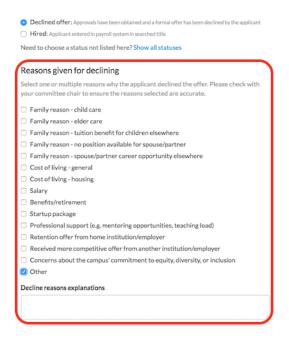

### Withdrawn Applicants

When applicants want to remove themselves from consideration, their statuses should be updated to "Withdrawn." If they were previously shortlisted, they will remain on the shortlist for reporting purposes and for compliance with the OFCCP.

# MEETS BASIC QUALIFICATIONS

Completed applicants must be marked as "Meets" or "Does Not Meet" the basic qualifications.

- Marking the applicants is needed in order to produce accurate diversity reporting to meet the requirements of the U.S. Department of Labor/ Office of Federal Contractor Compliance Programs (OFCCP).
- Marking the qualified applicants helps the committee zero in on the applications to review.
- Only analysts, committee chairs, and editors have the ability to mark the applicants.

Determine whether **completed** applicants are qualified for the position or not, based on objective, non-comparative, relevant, and verifiable criteria (such as having a PhD within a required field of study). Revisit the Qualifications section to see what qualifications were established for the recruitment before making the judgement. Contact the campus Diversity Office for help if you are unsure about assessing qualifications.

On the list of applicants page, use your workspace ribbon to adjust your filters for **Qualified**, **Unknown**, **Unqualified**, or **Entire pool**.

#### Unknown

Applicants found in this category (color coded orange) haven't been marked yet. Check in regularly and mark any new, completed applicants qualified or unqualified.

1. Using the Basic Qualifications filter on the ribbon, select "Unknown."

|                      | Your w                                                             | orkspace - 🕹 Basic Qualifications:                                                                   | Unknown Status: Complete @; Recommend for int                     | erview 🕼; Soft offer extended                              | CONTRACTOR Edit workspace    |
|----------------------|--------------------------------------------------------------------|----------------------------------------------------------------------------------------------------|-------------------------------------------------------------------|------------------------------------------------------------|------------------------------|
| Read:<br>Read Unread | Visibility: Basic qualifications:<br>Hide Unhide Meets Does Not Me | et Send Bulk Email                                                                                   |                                                                   | My last access to this                                     | list: Tuesday, Aug 1st, 2017 |
| Personal Note        | Applicant                                                          | Highest Degree                                                                                       | Current Position                                                  | Status                                                     | Last Updated                 |
| C Add                | Medhurst, Jeff<br>●●●●●<br>■ Log ▲ Download                        | <ul> <li>PhD in Molestias</li> <li>West Alan Institute</li> <li>2016-06-15 19:31:50 -0700</li> </ul> | Grant School<br>Human Functionality Manager                       | Complete<br>by Kim Gerrard<br>Jun 19, 2017 9:20am          | Jul 25, 2017 10:33am         |
| Add                  | Fadel, Darron<br>●●●●●<br>I≣ Log ▲ Download                        | Ph.D. in Tenetur Quia Consequ<br>Leuschkestad College<br>2016-06-15 19:31:50 -0700                   | atur East Lauriane School<br>Principal Accountability Orchestrato |                                                            | Jun 19, 2017 9:20am          |
| Add                  | Rippin, Zane                                                       | MA in Maxime<br>Kaelabury School<br>2016-06-15 19:31:50-0700                                         | North Giovanna College<br>Legacy Solutions Executive              | Complete <b>©</b><br>by Kim Gerrard<br>Jun 19. 2017 9:20am | Jun 19, 2017 9:20am          |

- Say, for example, the basic qualification is a PhD. Find an applicant with a PhD in their Highest Degree column and put a check in the empty box in their row.
- Sometimes the qualifications involve more than a highest degree, such as the PhD example given here. You may need to review the applicant's CV to see if the basic qualifications have been met.

2. Check the box beside the applicant name that you wish to mark. To select all applicants at once, check the master box at the top of the column.

3. Click Meets or Does Not Meet. This moves the applicant to the appropriate category.

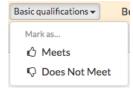

### Qualified

Applicants found in this category (**color coded green**) are those who have been marked as meeting the basic qualifications. Their responses to the diversity survey will be used in the diversity analysis reports produced later. This is the default view of the applicant's page and committee reviewers will conduct their work from this view.

1. Using the Basic Qualifications filter on the ribbon, select "Qualified."

|               |               |                            |                            | Your wor              | rksp | ace 🗸 🍰 Basic Qualificat                                            | tions: Quali                 | fied Status: Complete (); Recom                         | mend for interview 🛛; Soft offer exten                           | ded <b>O T</b> Edit workspace     |
|---------------|---------------|----------------------------|----------------------------|-----------------------|------|---------------------------------------------------------------------|------------------------------|---------------------------------------------------------|------------------------------------------------------------------|-----------------------------------|
| Read:<br>Read | l Unread      | Visibility:<br>Hide Unhide | Basic qualifica<br>Unknown | tions:<br>Does Not Me | et   | Send Bulk Email                                                     | Disposition re<br>Assign Rea |                                                         | My last access to t                                              | this list: Tuesday, Aug 1st, 2017 |
|               | Personal Note | Applicant                  |                            |                       |      | Highest Degree                                                      |                              | Current Position                                        | Status                                                           | Last Updated                      |
|               | Add           | Mead, Margare              |                            |                       |      | Ph.D in Sequi<br>Lake Travon Institute<br>2016-06-15 19:31:50 -0700 | )                            | Larsonside College<br>Dynamic Response Planner          | Recommend for interview<br>by Kim Gerrard<br>Jun 19, 2017 9:20am | Jun 19, 2017 9:20am               |
|               | Add           | Wilderman, Aug             |                            |                       |      | Ph.D<br>Windler Research Division<br>2016-06-15 19:31:50 -0700      | )                            | West Viva Institute<br>National Interactions Technician | Soft offer extended<br>by Xen Eldridge<br>Jul 10, 2017 9:17am    | Jun 19, 2017 9:20am               |
|               | Add           | McKenzie, Jaso             | n                          |                       |      | Ph.D. in Perferendis Quos Ef<br>South Terryfurt Research Di         | ivision                      | Brodyfort School<br>Central Configuration Architect     | Complete O<br>by applicant                                       | Jun 19, 2017 9:20am               |

### From the Qualified view:

- 1. Check the box beside the applicant name that you wish to mark. To select all applicants at once, check the master box at the top of the column.
- 2. Since you're already on the Qualified view, Unknown or Does Not Meet are your only choices.

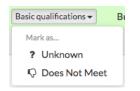

**Note:** You can revert a *qualified* applicant back to *unknown* if you discover required documents have been deleted from the application. If the required document is re-uploaded, the applicant will automatically move back to "Qualified."

### Unqualified

The unqualified category (**color coded grey**) contains applicants who have been marked as "Does not meet basic qualifications." In this state they will not be considered for the position.

1. Using the Basic Qualifications filter on the ribbon, select "Unqualified."

| Lownload This Data |                                                           | Change Columns   | + Add Applicant                                        | Name,                                | Name, note, reference, etc.                |                                                            |                        |             |
|--------------------|-----------------------------------------------------------|------------------|--------------------------------------------------------|--------------------------------------|--------------------------------------------|------------------------------------------------------------|------------------------|-------------|
|                    | You                                                       | ur workspace 👻 🙏 | Basic Qualifications: Unqu                             | alified Status: Comp                 | ete 🛿; Recommend for int                   | erview 🛛; Soft offer exter                                 | nded 🛛 🗡 Editv         | vorkspace   |
|                    | ibility: Basic qualifications:<br>ide Unhide Meets Unknow | vn Send Bulk Ema | Disposition reasons:<br>Assign Reasons                 |                                      |                                            | My last access to                                          | this list: Tuesday, Au | g 1st, 2017 |
| Personal Note      | Applicant                                                 | High             | nest Degree                                            | Current Position                     |                                            | Status                                                     | Last Updated           |             |
| Add                | Hickle, Wilfrid<br>●●●●●<br>■ Log                         | Corn             | in Incidunt<br>nier Institute<br>-06-15 19:31:50 -0700 | West Veronicache<br>Product Function | ester Research Division<br>ality Architect | Complete <b>?</b><br>by Kim Gerrard<br>Jun 19, 2017 9:20am | Jun 19, 2017 9:        | 20am        |

From the Unqualified view:

- 1. You may decide you need to move applicants out of this category. Check the box beside the applicant name that you wish to re-categorize.
- 2. Select Meets or Unknown. This moves the applicant to the appropriate category.

| Basic qualifications 🗸 | В |
|------------------------|---|
| Mark as                |   |
| 🖒 Meets                |   |
| ? Unknown              |   |

#### **Entire pool**

You can also mark applicants from the entire pool view (color-coded blue).

1. Using the Basic Qualifications filter on the ribbon, select "Entire pool."

|                      |                                                           | <b>′our workspace</b> → ♣ Basic Qualifications: Entir                                    | e pool Status: Complete @; Recomme                               | nd for interview 🛛; Soft offer extended 🖉              | ▼ Edit workspace       |
|----------------------|-----------------------------------------------------------|------------------------------------------------------------------------------------------|------------------------------------------------------------------|--------------------------------------------------------|------------------------|
| Read:<br>Read Unread | Visibility: Basic qualification<br>Hide Unhide Meets Unkn | s:<br>own Does Not Meet Send Bulk Email                                                  |                                                                  | My last access to this list:                           | Tuesday, Aug 1st, 2017 |
| Personal No          | te Applicant                                              | Highest Degree                                                                           | Current Position                                                 | Status L                                               | ast Updated            |
| Add                  | Medhurst, Jeff<br>●●●●●<br>IIII Log ▲ Download            | PhD in Molestias<br>West Alan Institute<br>2016-06-15 19:31:50 -0700                     | Grant School<br>Human Functionality Manager                      | Complete I Ju<br>by Kim Gerrard<br>Jun 19, 2017 9:20am | l 25, 2017 10:33am     |
| Add                  | Fadel, Darron<br>●●●●●<br>III Log ▲ Download              | Ph.D. in Tenetur Quia Consequatur<br>Leuschkestad College<br>2016-06-15 19:31:50 -0700   | East Lauriane School<br>Principal Accountability<br>Orchestrator | Complete O Ju<br>by Kim Gerrard<br>Jun 19, 2017 9:20am | in 19, 2017 9:20am     |
| Add                  | Rippin, Zane<br>●●●●●<br>IIII Log ▲ Download              | <ul> <li>MA in Maxime<br/>Kaelabury School</li> <li>2016-06-15 19:31:50 -0700</li> </ul> | North Giovanna College<br>Legacy Solutions Executive             | Complete O Ju<br>by Kim Gerrard<br>Jun 19, 2017 9:20am | in 19, 2017 9:20am     |
| Add                  | Kautzer, Joey                                             | <ul> <li>MPhil<br/>Franciscoburgh College<br/>2016-06-15 19:31:50 -0700</li> </ul>       | Goldner Institute<br>Central Program Facilitator                 | Complete I Ju<br>by Kim Gerrard<br>Jun 19, 2017 9:20am | in 19, 2017 9:20am     |

#### From the Entire pool view:

1. Select Meets, Unknown, or Does Not Meet. This moves the applicant to the appropriate category.

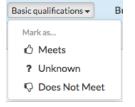

*What does the search committee see?* Reviewers will be able to filter by the same color-coded categories. However, only analysts, committee chairs, and editors have the ability to mark applicants' qualifications as Meets, Unknown, or Does Not Meet.

# **Assigning Disposition Reasons**

Disposition reasons are an important component of the Search report and are essential in the event of a campus audit.

Disposition reasons may only be assigned by Analysts, Committee Chairs, or Editors. Reviewers can be given this permission by the analyst in the committee-building section of the recruitment.

Disposition reasons must be assigned to ALL applicants, both qualified and unqualified.

- The disposition reasons for unqualified applicants will defend why they weren't considered as viable candidates for the position.
- The disposition reasons for qualified applicants will justify why they didn't move forward in the hiring process.

Using the Basic Qualifications filter on the ribbon, select "Unqualified." Follow these same instructions for the "Qualified":

If no names appear, please return to the section of this manual, <u>Meets Basic Qualifications</u> to learn how to mark the qualified applicants.

1. Locate the applicant(s) and put a check in the empty box in their row. To select all applicants at once, check the master box at the top of the column.

2. With the applicants selected, click the "Assign disposition reasons" button in the actions row at the top of the list of names.

**66** Assign disposition reasons

A work screen opens with your selection of names in a list...

#### Assign reasons one-by-one:

- 1. Place your cursor in the applicant's adjacent box and select a reason from a choice list.
- 2. Multiple reasons are permitted.
- 3. Optionally use the comment field if needed.
- 4. Click "Done" to return to the applicant pool.

| A | ssign Disposition Reasons                                                                     |          |                                                    | New and updated disposition reasons and comments are saved automatically Done |
|---|-----------------------------------------------------------------------------------------------|----------|----------------------------------------------------|-------------------------------------------------------------------------------|
|   | pplicants marked as <b>Meets basic qual</b><br>5 applicants selected out of <b>15 applica</b> |          | Edit disposition reasons for selected applicants - | Edit comments for selected applicants •                                       |
| ۲ | Applicant                                                                                     | Status   | Disposition Reason(s)                              | Comment                                                                       |
| ۲ | Abernathy, Jalyn                                                                              | Complete | × Publication record shows some deficiencies       | Publication was not current.                                                  |
|   | Batz, Ozella                                                                                  | Complete | Type the disposition reason to get started         |                                                                               |

#### Assign reasons in bulk:

For large pools, it may be faster to mark reasons for multiple applicants at once. Follow these same instructions for assigning multiple *comments* at once.

1. On the work screen, click this button, found at the top:

Edit disposition reasons for selected applicants -

2. Check the reason(s) from the selection list.

This time, the disposition reason(s) will be applied to all checked applicants at once. (You may still edit individual applicant's reasons one-by-one.)

|   |                   | eets basic qualifications               | Edit disposition reasons for selected applicants +                                                                                                    |
|---|-------------------|-----------------------------------------|----------------------------------------------------------------------------------------------------|
| V | Applicant         | Status                                  | <ul> <li>A. File warrants additional info via Skype</li> <li>Alternate for position</li> </ul>                                                                                                    |
| V | Farrell, Brenda   | Complete                                | <ul> <li>B. As a result of Skype interview, not as strong</li> <li>Will be added to 2 applicants. Undo</li> <li>Duplicates or significantly overlaps existing area of strength in department/school/college</li> </ul> |
| V | Fay, Emily        | Withdrawn after recommend for interview | Interview showed some deficiencies     Will be added to 3 applicants. O undo     Job talk showed some deficiencies                                                                                                    |
| V | Herzog, Adalberto | Complete                                | Lacks sufficient clinical experience     Lacks sufficient contributions to diversity/cultural     competence                                                                                                    |

3. Click "Done" to return to the applicant pool.

# **EDITING APPLICATIONS**

Only analysts, chairs, and editors have read/write access to manage the applications.

- Inline edit buttons on the applicant's review page are used to edit the related information.
- All changes are tracked in the applicant's log.
- Changes are visible to the logged in applicant.

#### Accessing the applications

1. Locate the applicant in the list and click directly on the name.

Steele, Rusty

2. Use the inline edit buttons on the applicant's review page to edit the related information.

# **Update personal information**

Update the applicant's personal information such as name, username, contact information, degree and employment information, etc.

1. Move to the "About" section of the applicant's review page.

| Rusty Steele<br>Professor Extraordinair, Ya | le       |
|---------------------------------------------|----------|
| Basic qualifications: Unknown               | Stat     |
| About Credit                                |          |
| Name Rust                                   | y Steele |
| Username rusty                              | vsteele  |
| Email rusty                                 | /@blah.l |
| Address 199/                                | E Come   |

- 2. Click the inline "Edit" button.
- 3. Make changes on the form and "Save changes."

### **Adjusting specializations**

Move to the "Specialization" section of the applicant's review page.
 Note: This section won't display if the recruitment doesn't have designated specializations.

| Specializations | I Edit |        |
|-----------------|--------|--------|
| Specializa      | tions  | Violin |
|                 |        | Guitar |

- 2. Click the inline "Edit" button.
- 3. Update the specialization areas selected by the applicant and "Save changes."

Update specializations for Rusty Steele
Any changes to selected specializations will be visible to the applicant
Violin
Guitar
Piano

Save changes Cancel

# Managing applicant's documents

#### **Replacing a document**

1. In the Documents section, click the inline "Edit" button beside the name of the document you wish to replace.

Documents Conver

| Curriculum Vitae | 🕒 Download (Required) | C Edit |
|------------------|-----------------------|--------|
|------------------|-----------------------|--------|

#### 2. Click **Replace/Remove**

| Curriculum Vitae REQUIRED                                                                          | ×       |
|----------------------------------------------------------------------------------------------------|---------|
| Curriculum Vitaeadded Sep 6, 2016 at 4:55pm, modified Oct 3, 2016 at 12:47pm PDF-misc.pdf CReplace | /Remove |

Curriculum Vitae REQUIRED

3. Select a **Removal Strategy.** By default, "Replace file" is selected. **Note:** The "Replace" functionality will not disturb the application. The application will remain completed and in its current search window.

4. Now, verify the Document location. Choose "Outside Recruit" only to indicate if artwork, novels, videos, etc. have been received and are available to the search committee on request.

- 5. Browse for the file.
- **6.** Optionally provide a description of the replaced file.
- 7. Click the button, "Yes, delete the old file replace it with the new one"

#### **Removing a document**

To delete an applicant's document completely, use the "remove" strategy.

**Note:** Removing a required document (such as a required CV) from a completed application will mark the applicant "Incomplete." Incomplete applications are hidden from committees. If there are review dates, this will push the applicant into the later review window, potentially jeopardizing their standing with committee reviews.

- Long-listed applicants (Seriously considered) and shortlisted applicants will not be disturbed. In other words, it's safe to delete a file without jeopardizing their shortlist status or review window position.
- Manually-completed applicants also will not be disturbed when removing required files.
- 1. Click the **Remove file** button.
- 2. Read the warning!

The warning on the left is shown anytime you're removing an applicant's file. The warning on the right is shown when removing a file will jeopardize the applicant's standing in their review window.

| PDF-misc.pdf                                                                                                    | "O Restore                |
|----------------------------------------------------------------------------------------------------|---------------------------|
| Removal strategy                                                                                                    |                           |
| Replace file                                                                                                    | Remove file               |
| Remove the existing file and replace it with an updated ve<br>without disturbing the application. The application will rem<br>current search window. This action cannot be undone, and<br>orever. | nain completed and in its |
| Document location                                                                                                    |                           |
| Inside Recruit                                                                                                    | Outside Recruit           |
| This document will be stored in UC Recruit and available to<br>electronically.<br>File<br>Browse No file selected.                                                                                | the search committee      |
| Description                                                                                                    |                           |

|                                                                                                    | ×                            | Curriculum Vitaeadded Jul 7, 2016 at 8:43am                                                                                                    |                                                                                            |
|----------------------------------------------------------------------------------------------------|------------------------------|----------------------------------------------------------------------------------------------------|--------------------------------------------------------------------------------------------|
| Curriculum Vitaeadded Jul 7, 2016 at 8:46am                                                                                            |                              | 🔁 <del>CV.pdf</del>                                                                                                    | ් Restor                                                                                   |
| 권 <del>CV.pdf</del>                                                                                                    | 'O Restore                   | Removal strategy                                                                                                    |                                                                                            |
| Removal strategy                                                                                                    |                              | Replace file                                                                                                    | Remove file                                                                                |
| Replace file                                                                                                    | Remove file                  |                                                                                                    |                                                                                            |
|                                                                                                    | taliano's Curriculum Vitae?  | put the application out of consideration until the curry                                                                                                    | rent window closes on Oct 9,                                                               |
| This action cannot be undone, and the removed fill<br>new file is available, you should use the replace function<br>Yes, delete Cancel | e will be gone forever. If a | 2016. This action cannot be undone, and the removed<br>new file is available, you should use the replace functio<br>Deleting this file will make Una Applicant's appl<br>They will be removed from their review window<br>They will not be visible to the search committee<br>file | d file will be gone forever. If a<br>conality instead.<br>plication status incomplete<br>w |

#### Add a document

1. In the Documents section, click the "Add" button beside the missing document. Documents

| Curriculum Vitae | Not yet provided ( | Required) | + Add |
|------------------|--------------------|-----------|-------|
| Cover Letter     | Not yet provided   | + Add     |       |

2. The "add document" modal opens. The document location is preselected to "Inside Recruit." Choose "Outside Recruit" only to indicate if artwork, novels, videos, etc. have been received and are available to the search committee on request.

| Inside Recruit Outside Recruit This document will be stored in UC Recruit and available to the search committee electronically. File Browse No file selected. Description | Document location        |                                |
|----------------------------------------------------------------------------------------------------|--------------------------|--------------------------------|
| electronically.<br>File<br>Browse No file selected.                                                                                                    | Inside Recruit           | Outside Recruit                |
| Browse No file selected.                                                                                                    |                          | ilable to the search committee |
|                                                                                                    |                          |                                |
| Description                                                                                                    | Browse No file selected. |                                |
|                                                                                                    | Description              |                                |
|                                                                                                    |                          |                                |
|                                                                                                    |                          |                                |

- Add Cancel
- 3. Browse to the file on your computer. (Most documents will be uploaded as PDF files. But other valid file types include: zip, jpg, rar, tif, mov, bmp, 3gp, png, wmv, m4v, mp3, mp4, psd, swf, tiff.)
- 4. Provide a description of the document (this is optional) and click "Add" to confirm the upload.

### Managing an applicant's references & letters

Reference requirements are always set to one of the following:

- 1. None (the applicant is not required to provide references)
- 2. Only contact information (The applicant must provide references' names and addresses.)
- 3. Letters of recommendation (The applicant is required to provide references and they must notify their references that a letter of recommendation is needed.)

Department analysts, chairs, and editors have complete manage rights of the references and the letters of recommendation. You may add, edit, or delete a reference. You may Upload letters that arrive outside the system. You may send a letter request to references if the requirements are "Contact Information Only."

#### Add a new reference

1. In the References section, click the "Add reference button.

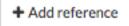

- 2. Provide the name of the reference, email, mailing address, affiliation to the applicant, and any other optional information.
- 3. You may upload the reference's letter at this time if it's available.

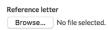

#### **Remove a reference**

Remove a reference with caution. Any letter associated with the removed reference will be gone forever. If the application was completed in a review window, removing the reference could pull the application out of consideration.

1. Remove a reference using the "Edit reference" link.

Edit reference

2. Click the "Remove" button.

8 Remove

3. Read the screen warning and confirm when you are ready.

#### Edit a reference

Edit the information about a reference with caution. Editing the reference's email address could prevent the reference from logging into Recruit.

1. Click the "Edit reference" link.

🛤 Edit reference

- 2. Edit as necessary.
- 3. Read the screen warning and confirm when you are ready.

#### Request a letter from a reference

**Note:** When the requirement is "Letters of recommendation," the applicant makes the request as part of their application process. But when the requirement is for "Only contact information," then analysts, chairs, or editors may issue the request for letters.

1. In the References section, click the link, "Request letter" or "Request again."

- 2. An email template opens. The message body and signature fields are editable. Expand the links to reveal the embedded Log In information or Confidentiality Statement.
- 3. When you are ready, click "Send request."

**The Confidentiality Statement:** At the time of letter-upload, References are required to digitally certify that they have read the University of California's statement specifying the degree of confidentiality before the file is accepted

"Although a candidate may request to see the contents of letters of evaluation in accordance with California law and University policy, your identity will be held in confidence. The material made available will exclude the letterhead, the signature block, and material below the signature block. Therefore, material that would identify you, particularly information about your relationship to the candidate, should be placed below the signature block. In any legal proceeding or other situation in

| ō:                                                                                                    |                          |
|----------------------------------------------------------------------------------------------------|--------------------------|
| George Stamos <george@blah.bla></george@blah.bla>                                                                           |                          |
| iubject                                                                                                    |                          |
| Request for letter of reference for Xavier Breath                                                                           |                          |
| Body                                                                                                    |                          |
| Dear George <u>Stamos,</u>                                                                                                  |                          |
| You are invited to submit a letter of reference for Xavier Bre<br>Mar 8th Professor Extraordinary Survey Banner at the Univ |                          |
| E se a contra da contra                                                                                                    | ocruit op usi odu/opply  |
| For more information about the position, see https://demo.r<br>/JPF00249                                                    | eer uit.ap.uci.euu/appiy |
| /JPF00249                                                                                                    | ен ингарлистени гарру    |
| /JPF00249                                                                                                    | ен интарлистения арру    |
| /JPF00249                                                                                                    | ен инарац.еци/арру       |
| /JPF00249  Log in information iignature                                                                                     | er urap.oc.euwappy       |
| /JPF00249  Log in information  ignature  Thank you for your time.                                                           | с, и.ар.иеимариу         |
| /JPF00249  Log in information  ignature  Thank you for your time.  Darkwing Duck                                            | eu urapur.euwappy        |
| /JPF00249  Log in information  Signature  Thank you for your time.  Darkwing Duck Department D                              | сы ысарыстеки арру       |
| /JPF00249  Log in information  ignature  Thank you for your time.  Darkwing Duck Department D University of California      | eu uitaputteuwappy       |

which the source of confidential information is sought, the University does its utmost to protect the identity of such sources."

#### Upload a letter

If a letter arrives via email or snail mail, the file may be uploaded directly into the references section. Remember to thank the letter-writer and include the Confidentiality Statement.

1. In the References section, click the link, "Upload letter."

+ Upload letter

2. Browse for the file on your computer it. Upload only PDFs or supported media file types.

#### **Delete a letter**

1. In the References section, click the link, "Delete letter."

🛍 Delete letter

2. Click "Yes, delete letter" to confirm.

**Note:** Deleting a letter has no bearing on the completion of the application. Another letter may be uploaded in its place.

### **Comments and flags management**

**Comments** provide the method for reviewers to offer an opinion or discuss the applicants. Comments are displayed publicly to the entire search committee. Management of comments are restricted.

1. Move to the "Comments" section on the applicant's review page.

If you see an edit button, the comment belongs to you. If someone's comment is inappropriate, contact the owner outside of the system and ask the owner to delete it.

**Flags** are intended to be a unique set of labels applied to applicants to help categorize them. An applicant may have multiple flags, but each flag must be unique.

- 1. Move to the "Flags" section on the applicant's review page.
- 2. Analysts, chairs, and editors may delete another's flag by clicking on the "X" beside it. **Hint:** Rollover the flag to reveal the owner of the flag.
- 3. By default, flags are displayed to the rest of the search committee. However analysts, editors, and chairs may privatize flags by adding a new flag and unchecking "Display to reviewers."

| Flags The entire com | mittee sees these, un | less they're hidden  |            |  |
|----------------------|-----------------------|----------------------|------------|--|
| 🍽 feminism 🗙         | 🔎 gender 🗙            | 🍽 labor 🗙            |            |  |
| Enter a flag         |                       | Display to reviewers | + Add flag |  |

# Scheduling/managing a visit

The visit/seminar feature is an amenity in Recruit. Schedule one main event for any shortlisted applicant. Schedule multiple events that are associated with the main visit. The information is displayed to reviewers.

- 1. Click any shortlisted applicant's name and locate the Visit/Seminar section on their review screen.
- 2. Click the link, "Schedule a visit or seminar."

| Visit/Seminar               |  |
|-----------------------------|--|
| Schedule a visit or seminar |  |

3. Enter a title, main event date, a summary, and candidate's bio into the form.

| Title                                    |          |
|------------------------------------------|----------|
| Interview                                |          |
| Main event date                          |          |
| Jan 31, 2017                             | <b>m</b> |
| Add summary                              |          |
| Summary                                  |          |
| Candidate will come to campus for a day. |          |
|                                          |          |
| Add candidate bio                        |          |
| Candidate bio                            |          |

- 4. When finished, click "Schedule visit."
- 5. To schedule additional events associated with the main visit, click the button, "Add event."

| Visit/Seminar Tuesday  | , January 31st, 2017                          |        |
|------------------------|-----------------------------------------------|--------|
| Contact Katheryn Smith | vith any questions about this visit/seminar   |        |
| Title                  | Interview                                     | C Edit |
| Summary                | Candidate will come to campus for a day.      |        |
| Bio                    | Leading anthropologist at Harvard University. |        |
|                        |                                               |        |
| + Add event            |                                               |        |

6. Enter the event title, location, and time into the form. Click "Add event" when done.

| Event title     |   |              |          |  |
|-----------------|---|--------------|----------|--|
| Housing tour    |   |              |          |  |
| Location        |   |              |          |  |
| University Hill | s |              |          |  |
| Start           |   |              |          |  |
| 10:00am         | 0 | Feb 27, 2017 | <b>#</b> |  |
| End             |   |              |          |  |
| 11:00am         | Ø | Feb 27, 2017 | <b>#</b> |  |
|                 |   | ,            |          |  |

# Managing offer details

The Proposed offer panel displays only for shortlisted applicants that have an offer proposal. For more information about adding the offer proposal, see the section, "Statuses and Short-listing" in this user guide.

To edit the details of an existing offer, click the "Edit offer" button and make any desired changes.

| Proposed offer             |      |              | Þ                         |
|----------------------------|------|--------------|---------------------------|
| Title                      | Step | Department   | Percent time              |
| 1301: ACT ASST PROF-AY-1/9 | 1    | Department D | 100.00%                   |
| C Edit offer               |      |              | last updated Jan 30, 2017 |

# Other manage indicators

| Hidden applicant indicator                                                                                                    | Applicant added indicator                                                                                      |
|----------------------------------------------------------------------------------------------------|----------------------------------------------------------------------------------------------------|
| Learn more about hiding an applicant in the section, "Tools to Use with the Applicant List"                                                                                                    | Learn more in the section, "Add an Applicant"                                                                  |
| This application was hidden from reviewers by Kim Gerrard on Jan 31, 2017 at 10:47am       entative, Hickle School         Hidden:          Basic qualifications: Unknown         Status: Compared to the second second | Account not activated.<br>Applicant can not log in<br>unless activated.<br>Added applicant: Activate access Ba |

# Part 3: Reporting

# **APPLICANT POOL AND SHORTLIST REPORTS**

Analysts may create two types of diversity analysis reports and solicit approvals by key people whom they will identify through a workflow list. Typically, Department analysts create the reports and submit them for approvals. However, central campus Diversity Analysts, and campus Equity Advisors may also preview or even create reports for their own use. The central campus Diversity Analyst has the option to override the default dataset (based on title code/hiring type) to create a report using different availability data.

### **The Applicant Pool Report**

The Applicant Pool report may be thought of as an interim report. It shows aggregated results from the diversity data collected from applicants who completed their applications, took the survey, and have been marked as "Meets Basic Qualifications." Their responses are compared against national averages. This report is intended to be reviewed and approved before anyone is put on the shortlist.

### **The Shortlist Report**

The Shortlist Report shows the same results that are in the Applicant Pool Report *plus the aggregated diversity data for the short listed applicants.* Those who are designated as report approvers will have access to all information on this report.

See samples of both the Applicant Pool Report and the Shortlist Report below.

# **Creating the Reports**

1. From the main Recruitment page, locate the recruitment and click the link, Reports.

JPF00020 PolarDNA Researcher Search info Reports

2. Or click the *Reports* tab from the Search Info screen or from the top of the list of applicants.

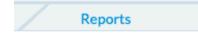

3. On the Reports screen, click the type of report you wish to create.

| Applicant Pool |      |
|----------------|------|
| Shortlist      |      |
| Search Report  |      |
|                | ~~~~ |

4. Click *Preview* to see the report before creating it. Make any changes necessary.

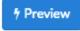

5. Click the button to create the report you need.

| + Create New Applicant Pool Report + C | Create New Shortlist Report |
|----------------------------------------|-----------------------------|
|----------------------------------------|-----------------------------|

6. A summary appears. Click Create Report when ready.

| Create New Report                            |                                                                                  |
|----------------------------------------------|----------------------------------------------------------------------------------|
| Recruitment Properties                       |                                                                                  |
|                                              |                                                                                  |
| Recruitment                                  | Demo 4-3-15 Multiple search reports                                              |
| Job #                                        | JPF00160                                                                         |
| Department                                   | Department of Omnis Occaecati                                                    |
| Salary control #                             | 477372                                                                           |
| Field of study                               | Campus: Algebra                                                                  |
| Title codes                                  | 1100: PROF-AY<br>Shortlist                                                       |
| Report type                                  | Applicant Pool                                                                   |
| Diversity data set Applicant Pool Statistics | Tenured / SOE +                                                                  |
| # meets basic                                | 16                                                                               |
| # does not meet basic                        | 2 will not be included in report                                                 |
| # basic qualifications unknown               | 0 will not be included in report. Consider<br>reviewing before creating a report |
| # on shortlist                               | 5                                                                                |
| Create Report Cancel                         |                                                                                  |
| Create Report Cancel                         |                                                                                  |

**Report Type**. Drop down menu shows either Applicant Pool or Shortlist.

**Applicant Pool Statistics.** This region displays the number of *completed* applicants who have been marked as "Meets Basic Qualifications" and have submitted their survey on diversity. These survey-takers will be the only applicants in aggregated results, making this report in compliance with the US Department of Labor. If the count is zero, you must go back and mark the applicants who meet the basic qualifications. The count for shortlisted applicants is shown in this region too.

*Note:* For "Survey only" recruitments (those that have not been configured for online application management), a field is provided for the Analyst to type in the number of applications received outside of Recruit:

| # online applicants 0 |  |  |
|-----------------------|--|--|
| " online applicants 0 |  |  |

7. A success message confirms the report has been created.

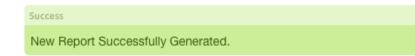

8. Applicant Pool and Shortlist sections indicate the status of the reports.

- The "Date Generated" column keeps a running tally of all reports created throughout the search.The "Download" link opens a PDF of the report.
- •Color-coded boxes indicate the status of the particular report's approvals.

| Jan 14, 2015             |                                  |  |  |  |  |
|--------------------------|----------------------------------|--|--|--|--|
| Submitted on J           | Submitted on Jan 13, 2015        |  |  |  |  |
| <b>√</b> 3 00 <b>●</b> 9 | <b>√</b> 3 <b>②</b> 0 <b>●</b> 9 |  |  |  |  |
| Q Approved               |                                  |  |  |  |  |

| 1                                                 | App                     | lica                      | nt Po                            |                              | -                          |                                |                              |                | Shortlist Report<br>Shortlist Report - JPF01105 - Super Best Job 2017 - 2017 - 2017 |                       |                              |                     |                    |                 |                    |                    |             |
|---------------------------------------------------|-------------------------|---------------------------|----------------------------------|------------------------------|----------------------------|--------------------------------|------------------------------|----------------|-------------------------------------------------------------------------------------|-----------------------|------------------------------|---------------------|--------------------|-----------------|--------------------|--------------------|-------------|
| IPF01105 Super Be                                 |                         |                           |                                  |                              | - JPF0110                  | 5 - Super Bes                  | t Job 2017 - :               | 2017 - 2018    | JPF01105 Super Be                                                                   |                       |                              |                     |                    | t - JPF011      | 05 - Super Be      | st Job 2017        | - 2017      |
| osition                                           |                         |                           |                                  |                              |                            |                                |                              |                | Position                                                                            |                       |                              |                     |                    |                 |                    |                    |             |
| Job number                                        | JPF0 11                 | .0 5                      |                                  |                              |                            |                                |                              |                | Job number                                                                          | JPF0 11               | 10 5                         |                     |                    |                 |                    |                    |             |
| Name                                              |                         | Best Job 2                | 20 17                            |                              |                            |                                |                              |                | Name                                                                                | Super                 | Best Job 20                  | 17                  |                    |                 |                    |                    |             |
| Salary control                                    | 477372                  |                           |                                  |                              |                            |                                |                              |                | Salarycontrol                                                                       | 477372                |                              |                     |                    |                 |                    |                    |             |
| School<br>Department                              |                         |                           | id BC Dee<br>epartment           |                              |                            |                                |                              |                | School<br>Department                                                                |                       | ol of Aliquia<br>er Math Dei |                     |                    |                 |                    |                    |             |
| Field of study                                    |                         | s:Algebra                 |                                  |                              |                            |                                |                              |                | Field of study                                                                      |                       | s: Algebra                   | artment             |                    |                 |                    |                    |             |
| Recruitment period                                |                         | s: Accoun<br>2017 - Jur   | -                                |                              |                            |                                |                              |                | Recruit ment period                                                                 |                       | s: Accounti<br>2017 - Jun :  | -                   |                    |                 |                    |                    |             |
|                                                   |                         |                           | ,                                |                              |                            |                                |                              |                |                                                                                     |                       |                              | 1,2010              |                    |                 |                    |                    |             |
| earch & recruitme                                 |                         |                           |                                  |                              |                            |                                |                              |                | Search & recruitme                                                                  | _                     |                              |                     |                    |                 |                    |                    |             |
| Searcheffort                                      |                         |                           | sled dogs.                       |                              |                            |                                |                              |                | Search effort                                                                       |                       | work like s                  | -                   |                    |                 |                    |                    |             |
| Actual search effort                              | We wor                  | rked our f                | ingers to th                     | e bone.                      |                            |                                |                              |                | Actual search effort                                                                | We wo                 | rked our fir                 | igers to th         | ne bone.           |                 |                    |                    |             |
| pplications & res                                 | ponse                   | rate                      |                                  |                              |                            |                                |                              |                | Applications & res                                                                  | ponse                 | rate                         |                     |                    |                 |                    |                    |             |
| Included in report                                | s                       | iurvey take               | en                               | Surveyno                     | t taken                    | Total                          | Resp                         | onse rate      |                                                                                     | 5                     | Surveytaken                  |                     | Surveyno           | ot taken        | Total              | Res                | ponse       |
| Included in report<br>Meets basic & on time       |                         | 2                         | 6                                |                              | 1                          | 27                             |                              | 96.3%          | Included in report<br>Meets basic & on time                                         |                       | 26                           |                     |                    | 1               | 27                 |                    | 9           |
| Notincluded                                       |                         |                           | 2                                |                              | •                          |                                |                              | 50.0%          | Notincluded                                                                         |                       |                              |                     |                    |                 |                    |                    |             |
| Does not meet basic<br>Qualifications are unknown |                         |                           | 2                                |                              | 2                          | 4                              |                              | 50.0%<br>0.0%  | Does not meet basic<br>Qualifications are unknown                                   |                       | 2                            |                     |                    | 2               | 4                  |                    | 5           |
| Late                                              |                         |                           | 0                                |                              | 0                          | 0                              |                              | 0.0%           | Late                                                                                |                       | 0                            |                     |                    | 0               | 0                  |                    |             |
| emographics<br>Availabilitycohort                 | Other A                 | Academic                  | Positions                        |                              |                            |                                |                              |                | Demographics<br>Availability cohort                                                 | Other                 | Academic P                   | ositions            |                    |                 |                    |                    |             |
| Availability data set<br>Titles                   | 2002 A                  | LAdata                    | pus data; 20                     |                              | Sciences                   | data; 20 11 L                  | awdata; 19.                  | 83 -           | Availability data set<br>Titles                                                     | 2010-2<br>2002 A      |                              | is data; 20         |                    | Sciences        | data; 20 11        | Lawdata; 1         | 983 -       |
| Availability                                      |                         |                           | African                          |                              |                            | Native                         | Minority                     |                |                                                                                     | 00170                 | 0. ACT A35                   |                     | 911 - ¥I¥I         |                 |                    |                    |             |
| Field of study                                    | Male                    | Female                    | American                         | Hispanic                     | Asian                      | American                       | Total*                       | White          | Availability<br>Field of study                                                      | Male                  | Female                       | African<br>American | Hispanic           | Asian           | Native<br>American | Minority<br>Total* | v           |
| Campus: Algebra<br>Campus: Accounting             | 74.0 %<br>57.0 %        | 26.0%<br>43.0%            | 2.5%<br>6.3%                     | 2.7%<br>3.3%                 | 6.7%<br>15.2%              | 0.2%                           | 12.0%<br>25.6%               | 84.9%          | Campus: Algebra                                                                     | 74.0 %                | 26.0%                        | 2.5%                | 2.7%               | 6.7%            | 0.2%               | 12.0%              | 8           |
| Average**                                         | 65.4%                   | 34.6%                     | 4.4%                             | 3.0%                         | 11.0%                      | 0.5%                           | 18.9%                        | 78.3%          | Campus: Accounting<br>Average**                                                     | 57.0%<br>65.4%        | 43.05<br>34.6%               | 6.3%<br>4.4%        | 3.0%               | 15.2%<br>11.0%  | 0.7%               | 25.6%<br>18.9%     | 7           |
| % of responses                                    |                         |                           | African                          |                              |                            | Native                         | Minority                     |                | % of responses                                                                      |                       | -                            | Arican              |                    |                 | Native             | Minority           |             |
| Pool composition<br>All applicants                | Male<br>52.9%           | Female<br>47.1%           | American<br>17.4%                | Hispanic<br>21.7%            | Asian<br>34.8%             | American<br>17.4%              | Total*<br>91.3%              | White<br>8.7%  | Pool composition                                                                    | Male                  | $\sim$                       | American            | Hispanic           | Alan            | American           | Total*             | ۷           |
| % of total pool                                   | (9/17)                  | (8/17)                    | (4/23)                           | (5/23)                       | (8/23)                     | (4/23)                         | (21/23)                      | (2/23)         | All applicants                                                                      | 52.9%<br>(9/17)       | 47.1%                        | 17.4%<br>(4/23)     | 21.7%<br>(5/23)    | 34. %           | 17.4%<br>(4/23)    | 91.3%<br>(21/23)   |             |
| Pool composition                                  | Male                    | Female                    | African<br>American              | Hispanic                     | Asian                      | Native<br>American             | Minority<br>Total*           | White          | Serious consideration                                                               | 66.7%<br>(2/3)        | 33.3%<br>(1/3)               | 20.0%<br>(1/5)      | 20.0%<br>(1/5)     | 40.0%           | 0.0%               | 80.0%<br>(4/5)     | 20          |
| All applicants                                    | 33.3%<br>(9/27)         | 29.6%<br>(8/27)           | 14.8%<br>(4/27)                  | 18.5%<br>(5/27)              | 29.6%<br>(8/27)            | 14.8%<br>(4/27)                | 77.8%<br>(21/27)             | 7.4%<br>(2/27) | Shortlist                                                                           | <b>66.7%</b><br>(2/3) | 33.3%<br>(1/3)               | 20.0%<br>(1/5)      | 20.0%<br>(1/5)     | 40.06           | 0.0%<br>(0/5)      | 80.0%<br>(4/5)     | 20          |
|                                                   | 6.                      | nder de                   | Gender<br>ecline to              | Gender                       | Ethn                       |                                | inicity                      | Ethnicity      | <b>% of total pool</b><br>Pool composition                                          | Male                  | Female                       | African<br>American | Hispanic           |                 | Native             | Minority<br>Total* | v           |
| Question response rate                            | respon                  |                           |                                  | response                     | respon                     |                                |                              | response       | All applicants                                                                      | 33.3%                 | 29.6%                        | 14.8%               | 18.5%              | 29.6%           | 14.8%              | 77.8%              |             |
| All applicants                                    | (1                      | <b>.0%</b><br>7/27)       | 33.3%<br>(9/27)                  | 3.7%<br>(1/27)               |                            | 8/27)                          | (3/27)                       | 3.7%<br>(1/27) | Serious consideration                                                               | (9/27)<br>33.3%       | (8/27)<br>16.7%              | (4/27)<br>16.7%     | 15/27)<br>14-190   | (8/27)<br>33.3% | (4/27)<br>0.0%     | (21/27)<br>66.7%   | 1           |
|                                                   | respons                 | es. The ove               | ercentage for<br>trall total may | Minority To<br>also contai   | tal include<br>in addition | s multiple-ra<br>al small grou | ce/ethnicity<br>ps that do n | othave         | Shortlist                                                                           | (2/6)<br>33.3%        | (1/6)<br>16.7%               | (1/6)<br>16.7%      | 16.7%              | (2/6)<br>33.3%  | (6/0)<br>%0.0      | (4/6)<br>66.7%     | 1           |
|                                                   | their ow<br>** The av   | n categori<br>verage tak  | es.<br>es into accou             | nt the numb                  | erofindivi                 | duals in each                  | field of stud                | ly, so a       |                                                                                     | (2/6)                 | (1/6)                        | (1/6)<br>Sender     | -                  | (2/6)           | (0/6)<br>Fr        | (4/6)<br>thnicity  |             |
|                                                   | field of s<br>than a fi | tudy with r<br>eld ofstud | many individu<br>y with fewer in | aıs will have<br>ndividuals. | a bigger i                 | mpact on the                   | overall aver                 | age            | Question response rate                                                              | Ge<br>respon          | nder dec                     | line to             | Gender<br>response | Eth r<br>respon | nicity dec         | line to            | Eth<br>resp |
|                                                   |                         |                           |                                  |                              |                            |                                |                              |                | All applicants                                                                      | 63                    | .0%                          | 33.3%<br>(9/27)     | 3.7%<br>(1/27)     | 85              |                    | 11.1%<br>(3/27)    |             |
|                                                   |                         |                           |                                  |                              |                            |                                |                              |                | Serious consideration                                                               |                       |                              | 0.0%                | 0.0%               | 83              |                    | 16.7%<br>(1/6)     | C           |
|                                                   |                         |                           |                                  |                              |                            |                                |                              |                | Shortlist                                                                           |                       | .0% 5<br>(3/6)               | 0.0%<br>(3/6)       | 0.0%               | 83              |                    | 16.7%<br>(1/6)     | (           |
|                                                   |                         |                           |                                  |                              |                            |                                |                              |                |                                                                                     | • The av              | ailabilityper                | centage fo          | r Minority To      | talinclud       | es multiple-ra     | ace/ethnicit       | y           |
|                                                   |                         |                           |                                  |                              |                            |                                |                              |                |                                                                                     | their ow              | n categories                 |                     |                    |                 | iduals in eac      |                    |             |
|                                                   |                         |                           |                                  |                              |                            |                                |                              |                |                                                                                     | field of s            |                              | iny individu        | als will have      |                 | impact on the      |                    |             |
| erated Dec 18, 2018 at 3:54pm                     |                         |                           |                                  |                              |                            |                                |                              | Decision       |                                                                                     |                       |                              |                     |                    |                 |                    |                    |             |
|                                                   |                         |                           |                                  |                              |                            |                                |                              | Page 2         | Shortlist                                                                           |                       |                              |                     |                    |                 |                    |                    |             |
|                                                   |                         |                           |                                  |                              |                            |                                |                              |                |                                                                                     |                       |                              |                     |                    |                 |                    |                    |             |
| The minority total                                | inclu                   | des in                    | dividua                          | ls who                       | self_r                     | enorted                        | multir                       | le             | Status<br>Declined offer                                                            | Applican<br>Windler,  |                              |                     |                    |                 |                    |                    |             |
| ce/ethnicity. Whe                                 |                         |                           |                                  |                              |                            |                                |                              |                | Offered                                                                             | Mead, M               |                              |                     |                    |                 |                    |                    |             |
| ce/ethnicity are no                               | t inclu                 | ided i                    | n the ot                         | her ind                      | lividua                    | al race/e                      | ethnicit                     | y groups       | Interviewed<br>Recommend for interview                                              | Crist, Arv<br>Emmeric |                              |                     |                    |                 |                    |                    |             |
| ot in AfAm, Hisp,                                 |                         |                           |                                  |                              |                            |                                |                              |                | Recommend for interview                                                             | Hansen,               | Garrison                     |                     |                    |                 |                    |                    |             |
| the minority total                                |                         |                           |                                  |                              |                            |                                |                              |                | Recommend for interview                                                             | Kemmer                | , Margarita                  |                     |                    |                 |                    |                    |             |
| nerefore: Minority                                | =AfA                    | m+Hi                      | sp+Asia                          | an+Na.                       | Am+N                       | /ult.                          |                              |                |                                                                                     |                       |                              |                     |                    |                 |                    |                    |             |
|                                                   |                         |                           |                                  | -                            | <i></i>                    |                                |                              |                |                                                                                     |                       |                              |                     |                    |                 |                    |                    |             |
| The average takes                                 |                         |                           |                                  |                              |                            |                                |                              |                |                                                                                     |                       |                              |                     |                    |                 |                    |                    |             |
| study, so a Field of<br>pact on the overal        |                         |                           |                                  |                              |                            |                                |                              |                |                                                                                     |                       |                              |                     |                    |                 |                    |                    |             |
|                                                   | Lovor                   | age th                    | ian a Fie                        | ald of s                     | study y                    | with fey                       | ver ind                      | widuals        | 1                                                                                   |                       |                              |                     |                    |                 |                    |                    |             |

| Applications & response rate |              |                  |       |               |  |  |
|------------------------------|--------------|------------------|-------|---------------|--|--|
|                              | Survey taken | Survey not taken | Total | Response rate |  |  |
| Included in report           |              |                  |       |               |  |  |
| Meets basic & on time        | 26           | 1                | 27    | 96.3%         |  |  |
| Notincluded                  |              |                  |       |               |  |  |
| Does not meet basic          | 2            | 2                | 4     | 50.0%         |  |  |
| Qualifications are unknown   | 0            | 0                | 0     | 0.0%          |  |  |
| Late                         | 0            | 0                | 0     | 0.0%          |  |  |

| All applicants                           | 63.0%<br>(17/27)                                               | 33.3%<br>(9/27) | 3.7%<br>(1/27)    | 85.2%<br>(23/27)                       | 11.1%<br>(3/27) | 3.7%<br>(1/27) |
|------------------------------------------|----------------------------------------------------------------|-----------------|-------------------|----------------------------------------|-----------------|----------------|
| Serious consideration                    | 50.0%<br>(3/6)                                                 | 50.0%<br>(3/6)  | 0.0%              | 83.3%<br>(5/6)                         | 16.7%<br>(1/6)  | 0.0%           |
| Shortlist                                | 50.0%<br>(3/6)                                                 | 50.0%<br>(3/6)  | 0.0%<br>(0/6)     | 83.3%<br>(5/6)                         | 16.7%<br>(1/6)  | 0.0%           |
|                                          | field of study wi                                              | th many indi    | viduals will have | erofindividuals in<br>a biggerimpact o |                 |                |
| nortlist                                 | than a field of si                                             | udy with few    | ver individuals.  |                                        |                 |                |
| nortlist<br>Status                       | than a field of st<br>Applicant                                | udy with few    | ver individuals.  |                                        |                 |                |
|                                          |                                                                |                 | ver individuals.  |                                        |                 |                |
| Status                                   | Applicant                                                      | n               | ver individuals.  |                                        |                 |                |
| Status<br>Declined offer                 | Applicant<br>Windler, Brenna                                   | n               | er i ndividuals.  |                                        |                 |                |
| Status<br>Declined offer<br>Offered      | Applicant<br>Windler, Brenna<br>Mead, Margaret                 | n               | er individuals.   |                                        |                 |                |
| Declined offer<br>Offered<br>Interviewed | Applicant<br>Windler, Brenna<br>Mead, Margaret<br>Crist, Arvid | n               | er individuals.   |                                        |                 |                |

# **REPORT APPROVALS**

Submit APPLICANT POOL REPORTS and SHORTLIST REPORTS for review by designated approvers.

1. Move to the Applicant Pool or Shortlist section.

| Applicant Pool |  |
|----------------|--|
| Shortlist      |  |
| Search Report  |  |

2. Saved reports are listed by the date/time they were generated. Click the link, "Submit as new approval."

| Report                          | Approval                 | # of "Meets Basic" applicants | Response Rate 🕢     |
|---------------------------------|--------------------------|-------------------------------|---------------------|
| May 4, 2016 at 10:48am<br>Saved | • Submit as new approval | 4                             | <b>100.0%</b> (4/4) |

3. A confirmation box opens with a system-assigned workflow containing a list of approver's roles in a progression. If you think this workflow is incorrect, stop here and report this using the *Support* contact link. Otherwise, click, **Yes, submit for approval**.

| Are you sure you want to submit this                   | report for approval?                         |
|--------------------------------------------------------|----------------------------------------------|
| This report will be submitted for a <b>new round</b> o | f approvals.                                 |
| Using workflow "Working flows-Regression Te            | st", which includes the following steps:     |
| 1. Committee Chair<br>2. Equity Advisor                |                                              |
|                                                        | You will be able to add steps after creation |
| If this is not the correct workflow, please conta      | ct Support.                                  |
|                                                        |                                              |
| Yes, submit for approval Cancel                        |                                              |

- 4. Make sure all roles are assigned names of people in those roles. If not, specify a person.
- 5. Add any additional steps or alternate approvers if needed.
- **6.** \* The Comments section is for approvers, but you may also use comments if you need to communicate with your approvers.

Automatic Approver Emails: At each step, Recruit sends email to approvers that their approval is needed, and the submitter receives a copy.

- The email includes a direct link to the approval screen where approvers may download the report, comment, and approve.
- When Recruit detects an approval, the next in line is notified.
- After the last step approves, Recruit sends a notification to the submitter with next steps to take.
- Approvers may choose to opt out of email notifications.

Additional Email Notifications: Optionally use the "Notify Approvers" button for further communications along the workflow. For example, use this to: Prod the approver who's taking too long, warn the pending approvers about what's coming their way, or highlight a change that previous approvers might need to know about.

All emails include a direct link to the approval screen where approvers may download the report, comment, and approve. When the system detects an approval, the next approver in line will be notified. See Appendix A, *"How Approvers Use Recruit"* and *Appendix B, "Notifications Sent to Approvers."* 

# **Fixing Reports "In Flight"**

*Scenario*: The analyst has submitted an Applicant Pool or Shortlist report for approval but an approver along the way finds a mistake. The analyst can correct the report, replace the current version and pick up where it was left off in the approval workflow.

- 1. First, make all necessary changes to correct the report.
- 2. On the Reports screen, click the Applicant Pool or Shortlist section.
- 3. Click the corresponding button to create a new report.

+ Create New Applicant Pool Report + Create New Shortlist Report

4. The new report is added to the list, distinguished by the date/time it was generated. To replace a report already in transit with the corrected report, click the link "Update approval" BESIDE THE ORIGINAL REPORT.

| Report                          | Approval                                                                       | # of "Meets Basic" applicants | Response Rate 🕢       |
|---------------------------------|--------------------------------------------------------------------------------|-------------------------------|-----------------------|
| May 3, 2016 at 2:15pm<br>Saved  | PENDINC • View approval requert • Update approval<br>0/2 approved • 0 comments | 16                            | <b>100.0%</b> (16/16) |
| May 5, 2016 at 11:05am<br>Saved | NOT SUBMITTED • Submit as new approval                                         | 16                            | <b>100.0%</b> (16/16) |

5. Select your replacement report from the drop-down menu, identified by the date/time it was generated.

6. Note a reason for the update in the box provided.

Are you sure you want to update the report being approved?

| Choose a new report                                                                                                    |                                                                                                    |
|----------------------------------------------------------------------------------------------------|----------------------------------------------------------------------------------------------------|
|                                                                                                    | Q                                                                                                    |
| May 5, 2016 at 11:05 an 16 applicants; 1 on shortlist                                                                                                    | n 100.0%                                                                                                    |
|                                                                                                    | itted for approval (0/2) as the Applicant Pool will be <b>updated</b> ;<br>isting round of approvals with the updated report. |
| <ul> <li>Approvers will no</li> </ul>                                                                                                    | i approvals will remain<br>w download the new report<br>e added in your name to note the change                               |
|                                                                                                    | for the undate:                                                                                                    |
| Please note the reason                                                                                                    | ior the update.                                                                                                    |
|                                                                                                    |                                                                                                    |
| Please note the reason the season the season |                                                                                                    |

#### What updating the approval does:

- New approvers in the workflow will download the new, replaced report.
- A comment on the approval screen will be added to document the change. All original comments are retained too.
- Email notices inform previous approvers that the report they approved was updated. Previous approvers will not be required (or able) to re-approve.

When an Applicant pool report or Shortlist report is updated, the activity is logged within the comments section on the report's approval screen. The helpful notation indicates that the report was updated along with a link to the previous report.

# SEARCH REPORTS

### **Search Report Components**

The following is a list of the components to be bundled into a Search Report. Much of this information will have been input as part of the Search Plan. Be as thorough as possible to ensure approvals.

- 1. About this recruitment: The report's header contains general information; the recruitment name, the academic year in which the recruitment was created, department and school name, recruitment period, etc.
- 2. Search Outcome: Candidate hired, No candidates hired, No candidates proposed, or Canceled will be recorded in this section of the report if the information has been provided when concluding the recruitment.

- 3. **Proposed candidates:** Any applicant put forth as a potential hire with a status of Proposed Candidate or beyond, will be recorded in this section and their CV will be appended to the report.
- 4. **Evidences of advertisements:** Verification of ad publication and/or payment will be recorded and appended to the report. Ad sources are documented as part of the Search plan and proof should be uploaded into the Advertisements section of the recruitment.
- 5. Letters & Memos: If uploaded into the Documentation section, any letters or memos will be identified in this section and appended to the report.
- 6. **Interview materials:** If uploaded into the Documentation section, any interview notes will be identified in this section and appended to the report.
- 7. **Search and recruitment efforts:** Planned search recruitment efforts and Actual search recruitment efforts will be automatically pulled from the Advertisements section and included in the report.
- 8. **Applicant Disposition:** Applicants' names and their corresponding disposition reasons and/or comments will be automatically included in the report. \*\*Disposition reasons are required to produce a search report but this feature may be deactivated for Open/Closed/Final recruitments.

# **Creating Search Reports**

1. Click the *Reports* tab from the Search Info screen or from the top of the list of applicants.

|   | Searc               | h info |        | Applicants (6) |     | Reports | > |
|---|---------------------|--------|--------|----------------|-----|---------|---|
| С | hoose <i>Search</i> | Report | from t | he reports me  | nu. |         |   |
| Ū | Applicant Pool      | 0      |        |                |     |         |   |
|   | Shortlist           |        |        |                |     |         |   |

3. Click *Preview* to see the report before creating it. Make any changes necessary.

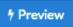

Search Report

2.

4. Click Create New Search Report.

+ Create new search report

5. Before creating a Search Report, Recruit reminds you if there is any missing information. See previous section, "Search Report Components." Follow the corresponding "Add Now" links to reach the data fields and provide the missing information.

#### **Current reports**

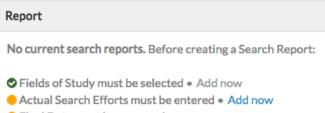

- Final Date must have passed
- 6. Then return to the Create New Search Report button and try again.
- You'll be prompted to title the report.
   Hint: Some analysts title their reports with the name of the applicant who will be hired, though this is just a suggestion. Title your report anything that makes tracking easier for you.
- 8. If your recruitment has review dates, select the review date window you wish to show for this report.
- 9. If any applicants are missing disposition reasons, Recruit reminds you. So click on the link to return to the disposition status panel and assign them to the applicants.

| Create search report                                                                                                    | ×     |
|----------------------------------------------------------------------------------------------------|-------|
| Search reports contain summary information about the recruitment, including information about any applicants with the status "Proposed Candidate" or later, and files uploaded to the Documentation tab.  * Report name | i any |
| Include applications who completed on or before                                                                                                    |       |
| Jun 30, 2016 • 21 applicants<br>Before creating a search report for this application period:<br>• 17 applications need disposition reasons • See details                                                                | >     |
| Create search report Cancel                                                                                                    |       |

10. When you see an active button, **Create Search Report**, your report is ready to generate. Click the button and Search report will appear in your listing as the *Current Report*.

# SEARCH REPORT APPROVALS

Submitting Search reports for approvals follows the same process as submitting Applicant pool and Shortlist reports.

# Live-Updating

Search reports update **in real time**. This means you can make changes to the information contained in the Search report and the approvers will see those changes as soon as they happen. When the last approver signs off, Recruit snapshots the PDF so if you want to run another Search Report or make other changes, you can do so, and the PDF will still be around to see what was approved.

- 1. Update any of the components of the report as needed.
- 2. Then return to the Search reports screen and choose *Search Report* from the reports menu.

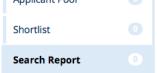

3. Click *Preview* and you'll see your changes will be evident.

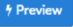

4. Optional: Consider sending an FYI about the change to the approvers. Click Notify Approvers and type a message to email them.

Notify Approvers

### **Review Date Changes on Search Reports**

If the wrong review date window was selected when you created the Search report, you may change it until the final approval is received. The report's name may also be retitled in this way.

- 1. Find the report in the listing.
- 2. Click the Edit button beside it. (The button is available only when approvals are pending)

```
Ea Fuga Ut Search Report
Current search report – live updating
```

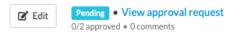

- 3. The Edit Search report screen opens.
- 4. Use the drop-down menu and pick the correct review date and Save.

| Edit search report                                                                          | × |
|---------------------------------------------------------------------------------------------|---|
| Search reports can be renamed until the final approval is received.<br><u>*</u> Report name |   |
| Test Search Report Include applications who completed on or before                          |   |
| Mar 1, 2020 • 13 applicants                                                                 | * |
| Save changes Cancel                                                                         |   |

5. Optional: Consider sending an FYI about the change to the approvers. Click **Notify Approvers** and type a message to email them.

# THE END OF THE SEARCH

### **Conclude the search**

Once the recruitment has run its course, analysts will specify how the recruitment ended so that its history and year-end reports can reflect the outcome.

1. From the Recruitments page, find the recruitment in the list and click on it.

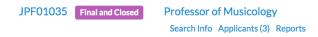

2. From the menu, click Conclusion.

| SEARCH INFO                |
|----------------------------|
| Details                    |
| Diversity                  |
| Advertisements             |
| Qualifications             |
| Selection Process          |
| Committee                  |
| Documentation              |
| <b>Disposition Reasons</b> |
| Conclusion                 |
|                            |

Return to the <u>"Conclusion"</u> section of this user guide and read the instructions for concluding a search.

"Inactive"

**Concluding the search is the new Inactive**! Analysts no longer need to make recruitments inactive. Concluding a search takes care of that for them.

### The legacy "inactive" searches

Central offices may request that department analysts conclude their legacy inactive searches for reporting or audit purposes.

1. From the Recruitments page, put a checkmark next to "Inactive" in the filters panel. \*Make sure no other checkmarks are in the conclusion section of the filter panel.

🗹 Inactive

Then follow the steps for concluding the search.

# Part 4: Search Waivers

Departments occasionally have a need to hire candidates and bypass the normal search process. Generally, the person is being hired because of their skills, as a spouse to someone already recruited through an open recruitment, as a PI with their own salary funding, as a remarkable individual (Nobel Laureate), as an urgent need fill, or as a UC Presidential Post Doc Fellow.

Recruit lets analysts create search waivers, providing a variety of information. Analysts are then able to submit the waiver request for approval (much like search plans/search reports/etc.). Afterwards, a "final authority" can approve or decline the request.

Waivers will only be approved in certain circumstances. Please contact your central office of diversity for waiver guidelines. Search waivers that do not comply with the guidelines will not be approved. Submission of a waiver request does not guarantee approval.

1. Click **Waivers** in the top menu bar.

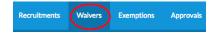

2. All waivers that you have access to view will be listed in a grid.

Permissions: Who sees what?

- Department analysts see all waivers created under their department name.
- School analysts see all waivers created in every department within their school.
- Approvers see all waivers they have been named to approve.

**Note:** Search waivers are associated with a unique search waiver request number (SWR). While the SWR# relates to a single candidate, a candidate could potentially have more than one waiver in the system.

- 3. Narrow the list or adjust the data using any of the following tools:
  - Search: Zero in on a particular waiver or attribute using the search box.
  - Columns: Many columns are sortable. Click directly on a column header to sort.
  - **Filters:** Filters display on the horizontal *workspace ribbon*, located at the top of the data grid. In the middle of the ribbon, you'll see which filters are active. Hover or click on any filter to quickly update it.
  - Edit workspace: Use the Edit filters & columns button to customize your filters and columns.

📽 Edit filters & columns

- **Manage workspace:** Think of a workspace as a combination of particular filters, columns, and sorting. Hover or click the end cap of the workspace ribbon to create & name a workspace, rename, or delete it.
- Refer to the section, Workspaces: Recruit's Filters, Columns, and Sorting.

# Take a Tour!

For a step-by-step introduction to Recruit's workspaces, click the Tour button, located at the top, right side of your screen, just below your login name.

🗍 Tour

# Downloading waiver data

Academic units want to report on and learn from their past hiring, and Recruit's method of exposing data makes doing so easy. Use filters, columns, and sorting to get at and use the data housed in Recruit and analyze it in Excel. Click:

🛓 Download as CSV

Recruit will create a comma-delimited file, named "**waivers-yyyymdd-####.csv**" consisting of all the data within the workspace on the page. Depending on your web browser, the file will: (1) open automatically in Excel, (2) go to a download directory on your computer, or (3) present a message asking you to either open or save the file.

# **CREATE A NEW WAIVER**

- 1. Click Waivers in the top menu bar.
- 2. Click the button, Create New Search Waiver.

O Create New Search Waiver

3. Gather all necessary information to process the waiver request. The following is a list of the informational fields needed to process a waiver request:

| <b>Position Information</b> | Description                                                                                                    |
|-----------------------------|----------------------------------------------------------------------------------------------------|
| Position working title      | This is the name of the waiver in the system. This field can't be blank.                                                                                            |
| Home department             | This department will manage the waiver process. This field can't be blank.                                                                                          |
| Academic Year               | This is the year that the waiver request was initiated and is required in order to begin the waiver request. This field can't be blank.                             |
| Position Duties             | If known, describe the duties of the position, along with any associated areas of responsibility. This field is required before submitting the waiver for approval. |
| Affirmative Action goal     | Identify the affirmative action goal for the title series in the campus<br>academic affirmative action plan by indicating which groups are                          |

|                                                                              | underutilized on the campus for the specific job grouping. This field is<br>required before submitting the waiver for approval.                                                                                            |
|------------------------------------------------------------------------------|----------------------------------------------------------------------------------------------------|
| Candidate<br>Information                                                     | Description                                                                                                    |
| Candidate name                                                               | Place the name of the candidate in this field. This field is required before submitting the waiver for approval.                                                                                                    |
| CV                                                                           | Browse and upload the candidate's CV. This field is required before submitting the waiver for approval.                                                                                                    |
| Is the candidate currently<br>employed by the university?                    | Select "Yes" if the candidate is currently employed by the university.<br>Select No if they are not. This field is required before submitting the<br>waiver for approval.                                                  |
| Current employee ID                                                          | If currently employed, provide the employee ID. This field is required before submitting the waiver for approval.                                                                                                    |
| Effective date of initial<br>appointment to current<br>position              | If currently employed, enter the effective date of the appointment. This field is required before submitting the waiver for approval.                                                                                      |
| Current appointment<br>Department                                            | If currently employed, select the department. This field can't be blank.                                                                                                    |
| Title, Step, Percent time,<br>current appointment start date<br>and end date | If currently employed, supply this information about the current appointment.                                                                                                    |
| Candidate email addresses                                                    | List all known email addresses for the candidate. This field is required before submitting the waiver for approval.                                                                                                    |
| Candidate qualifications                                                     | Discuss the qualifications required to successfully fill the position, and how the candidate meets those qualifications.                                                                                                   |
| Appointment<br>Information                                                   | Description                                                                                                    |
| Proposed appointment                                                         | Only add the appointments for which the search waiver is being<br>requested. Appointments that do not require a search waiver should not<br>be added. This field is required before submitting the waiver for<br>approval. |
| Department                                                                   | Select department to which the candidate will be appointed. This field can't be blank.                                                                                                    |
| Title                                                                        | Select one title code from the list. This field can't be blank.                                                                                                    |

| Step                            | Provide a step for this appointment.                                                                                                    |
|---------------------------------|----------------------------------------------------------------------------------------------------|
| Percent time                    | Enter the percent of time for this appointment.                                                                                                    |
| Proposed appointment start date | Enter the start date for this appointment.                                                                                                    |
| Proposed appointment end date   | Enter the end date for this appointment.                                                                                                    |
| Add another appointment         | Use this link to add another appointment.                                                                                                    |
| Justification<br>Information    | Description                                                                                                    |
| Category                        | Categorize the type of waiver by selecting from the corresponding<br>menu. The choices are divided by Senate Faculty vs. Non Senate<br>Faculty and Other Academics. Choose "Other" if an option doesn't<br>appear in the menu and explain using the free text field. This field is<br>required before submitting the waiver for approval. |
| Grant Information               | <b>Note:</b> The fields for grant information display only when the category is <i>Non-Senate Faculty</i> and <i>Other Academics PI/Co-PI/Leadership Status</i> .                                                                                                    |
| Funding agency                  | Add the name of the grant funding agency.                                                                                                    |
| Grant number                    | Add the grant number.                                                                                                    |
| Salary from grant               | Add the salary that was awarded from the grant.                                                                                                    |
| Percent time working on grant   | Add the % time the candidate worked on the grant.                                                                                                    |
| Grant documentation             | Add the grant documentation. The uploaded files will be appended to the PDF and visible to the approvers. Files must be uploaded as .pdf, .txt, or images.                                                                                                    |
| Justification narrative         | Provide a narrative explanation detailing the reasons for the search<br>waiver, and include details about why it is not possible to conduct an<br>open search for the position. This field is required before submitting the<br>waiver for approval.                                                                                      |
| Waiver duration                 | How long is the waiver valid? Set an expiration date.                                                                                                    |
| Expiration type                 | Select an appropriate expiration type based on whether the waiver will<br>be Time-limited (temporary) or Permanent. Refer to the search waiver<br>guidelines for more information about which types of waivers qualify<br>for each expiration type.                                                                                       |

| Expiration date                                | For Time-limited types, type an expiration date or use the date selector.<br>Note: If the appointment continues after the waiver expires, a new<br>waiver must be provided. Analysts will be sent an email notification<br>before the expiration date in case they need to start a new waiver. The<br>expiration date field is required before submitting time-limited waivers<br>for approval. |
|------------------------------------------------|----------------------------------------------------------------------------------------------------|
| Effective date                                 | Type a date or use the date selector. <b>Note:</b> The appointment may not start before the waiver effective date. This field is required before submitting the waiver for approval.                                                                                                    |
| History                                        | Description                                                                                                    |
| Discovered candidate history                   | There's nothing to add here. Recruit automatically looks for places in which the candidate's employee ID or any known email addresses have appeared.                                                                                                    |
| Added history                                  | Click the button to add as much information you have on any recruitment, waiver, or exemption put forth in the past for this candidate. <b>Note:</b> It's not necessary to repeat any discovered candidate history in this section.                                                                                                    |
|                                                | The information appears on the waiver PDF.                                                                                                    |
| JPF#, SWR#, EXR#, or other<br>reference number | If a recruitment, waiver, or exemption has been entered into the Recruit<br>system (and it's not in the Discovered candidate history section), include<br>the reference number in the box provided. Otherwise, provide an<br>alternate identifying number to help with tracking.                                                                                                    |
| Candidate name                                 | Place the name of the candidate in this field.                                                                                                    |
| Position                                       | Include the position or working title.                                                                                                    |
| Department                                     | Select the name of the recruiting department from the drop-down list.                                                                                                    |
| Source type                                    | Select recruitment, waiver, or exemption. Provide the dates, approval status, etc.                                                                                                    |
| Documentation<br>Section                       | Description                                                                                                    |
| Supporting Documents                           | Browse and upload one or more additional documents that help support<br>the waiver request with evidence. The uploaded files will be appended<br>to the PDF and visible to the approvers. Files must be uploaded as .pdf,<br>.txt, or images.                                                                                                    |
| Description of uploaded file                   | Provide a short description of the supporting document.                                                                                                    |

| a       |  |
|---------|--|
| Comment |  |

| Tools Section: Activity Log and<br>Delete Waiver |                                                                                                    |
|--------------------------------------------------|----------------------------------------------------------------------------------------------------|
| Activity log                                     | All users with access to the waiver may see this tracker, showing exactly when certain steps of the waiver process were completed and who was involved.                                                                                                    |
| Delete waiver                                    | In the event that a search waiver was created in<br>error, analysts can delete their search waiver.<br>Waivers can be deleted by analysts only if it has<br>not already been submitted for approval. Once it<br>has been submitted for approval, only a Recruit<br>administrator is able to delete the waiver. Waivers<br>cannot be undeleted, even by admins. |

# SEARCH WAIVER APPROVALS

Waiver approvals work similarly to the other types of approvals in Recruit.

- Approvers named in the workflow receive notification emails.
- Approvers may download the PDF, look it over, and leave a comment if they find deficient areas.
- PDFs are "live updating." This means that any changes made to the PDF while it is under review takes place in real time.
- If all approvers have approved the waiver, Recruit "snap-shots" the document for the electronic record.

**Note: Waivers will only be approved in certain circumstances.** Please contact your Academic Personnel Office to review the search waiver guidelines before submission. Search waivers that do not comply with the guidelines will not be approved.

- 1. Open the waiver by clicking anywhere on the waiver's row.
- 2. The status of a waiver is found at the top of its screen, marked by Draft, Pending, Approved, or Declined icons.

DRAFT When the search waiver is ready, submit it for approval

- Draft: The waiver hasn't been submitted for approval.
- Pending: The waiver has been submitted and is pending approval(s).

- Pending Final Decision: The waiver has been approved and is ready for the final decision.
- Approved: The waiver has been approved by all required approvers.
- Declined: The waiver has been declined by the final authority
- 3. The **Preview waiver request** button is available any time a new waiver is created and it opens the most recent version of the search waiver in a PDF. The "Draft" watermark diagonally showing across the document disappears once all approvers have voted.

Preview waiver request PDF

# SUBMIT WAIVER REQUEST FOR APPROVAL

1. When you feel the search waiver is ready, click the link in the status bar, **Submit it for approval**.

DRAFT When the search waiver is ready, submit it for approval

2. If the waiver is incomplete, a checklist appears. Follow the corresponding "Add Now" links to reach the missing data fields and provide the missing information.

Candidate name must be provided • Add now

- 3. Try again! Return to the status bar and click the link again, Submit it for approval.
- 4. When the waiver is complete, a list of approver steps appears.
- 5. If the workflow seems incorrect, cancel and contact support. Otherwise, click **''Yes, submit for approval.''**
- 6. The approval request screen opens.

As with all approvals, a name *must* be specified for each step, or the approval workflow will stall. In most cases, the system automatically takes care of this. For example, the Diversity Office may already be pre-populated with a person's name and maybe two (the second name is an alternate). For any step that is not labeled with a person's name, click the link, "Specify person" and add the person.

#### Specify person

### **Communicating with approvers**

Add a comment: Permanently attach a comment to this waiver request. Approvers will see your comment when they log in.

Automatic Approver Emails: At each step, Recruit sends email to approvers that their approval is needed and the submitter (analyst) receives a copy.

- The email includes a direct link to the approval screen where approvers may download the PDF, comment, and approve.
- As soon as Recruit detects an approval, the next in line is notified.
- After the last step approves, Recruit sends a notification to the submitter (analyst) with next steps to take.
- Approvers may choose to opt out of email notifications.

Additional Email notifications: Optionally use the "Notify approvers" button for further communications along the workflow. (Examples: to prod the approver who's taking too long, to warn the pending approvers about what's coming their way, or to highlight a change that previous approvers might need to know about.)

1. Click the "Notify approvers" button.

Notify Approvers

- 2. Type the message and choose whom to send it to:
  - All approvers
  - Previous approvers
  - Current approvers
  - Pending approvers

# **Changing the Approval Workflow**

Analysts can make changes to the approval workflow, but only until the final authority makes a final approval or declined decision. See the following section, *Final Authority/Final Decision*.

1. **Construct steps** es. (example: "I know he's on sabbatical; let me fill in the interim chair.") If you name an alternate approver, only one person needs to approve. Click the "Add alternate approver" link and add the person.

Add alternate approver

2. Augment the workflow with additional steps. (example: "We also would like the Committee Chair to see this.") Click the "Add step" link and select a role to add to the workflow.

Add step

• When a step is added, it is **required** by default. Uncheck "Required" and the approver becomes **optional**. Optional approvers may be considered overseers or proofreaders, designed to be another pair of eyes. If they neglect to approve the waiver, it is inconsequential to the overall approval process.

3. **Reorder Steps.** (example: "let's not bother the Dean until the Committee Chair says yes.") Click the "Reorder steps" link.

ズ<u>Reorder steps</u>

# **Final Authority / Final Decision**

The last required person in the approval workflow is the **Final Authority** and will ultimately make the final decision on the search waiver request. The final authority has the ability to **approve** the search waiver or **decline** it. They are the only approver who has both action buttons:

| Make decision as vice provost ×                                                                                                    |  |  |
|----------------------------------------------------------------------------------------------------|--|--|
| Your decision and comment will be entered into the permanent record of this approval.                                                                                                    |  |  |
| Approve<br>Consent to the waiver request moving forward in its current state. You will<br>not be able to change your decision. The next approver will be notified and<br>asked for their decision.                                                  |  |  |
| Request changes<br>Withhold your approval until changes are made to the waiver request. The<br>approval owner will be notified, and this approval will be held until they make<br>the necessary changes and send it back to you for a new decision. |  |  |
| Decline<br>Prevent this waiver request from being approved. The approval owner will be<br>notified.                                                                                                    |  |  |
| Final decision note                                                                                                    |  |  |
| This waiver will lock when a final decision is made                                                                                                    |  |  |
| ➢ Formatting Help                                                                                                    |  |  |
| Comments added here will be included in the final decision email notification.                                                                                                    |  |  |

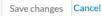

Like any approver, the final authority may jump ahead of others with their vote; they don't have to wait until it's their turn. Even if all previous approvers approved the waiver, the final authority can override the decision with a decline. Final authority approvers will be able to leave a final decision note regarding their decision. Their note updates the waiver's PDF.

The following actions by the final authority will trigger an email to the analyst:

- If the final authority approves, and all prior steps have also been approved, an email is sent to the analyst to that effect.
- If waiver is declined, an email will be sent to inform the analyst.
- •

### **Locked Waivers**

Once fully approved or declined, search waivers are locked from further changes. However, the analyst will still be able to add the hiring outcome and conclude the waiver. Central office comments can also still be added. When locked, a banner appears at the top of the waiver screen:

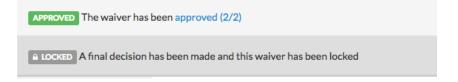

# **Waiver Conclusion**

Concluding a waiver indicates that the entire waiver process is complete and provides the central offices (admins) with the information they need for reporting (hire status, employee ID, etc).

Analysts will be sent an email reminder based on the waiver's effective start date, with the subject line, **Please conclude your search waiver.** 

1. Click the Conclusion tab in the menu.

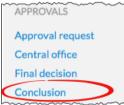

- 2. Complete the Hiring outcome section.
  - a. If the candidate was hired, select "Yes" from the dropdown list. Enter the appointment start date and employee ID.
  - b. If the candidate was not hired, select "No" from the dropdown list and briefly explain the reason.
- 3. Click "Conclude waiver" and confirm.

🛤 Conclude waiver

- Concluded waivers aren't displayed on the waivers grid by default.
  Approvers will not see concluded waivers in their queue.
  Concluding a waiver is reversible.

# Part 5: Exemptions

Departments occasionally have a need to bring in academic personnel who are exempt from a search. Recruit lets analysts create exemption requests, providing a variety of information. Analysts will then be able to submit the exemption request for approval. A "final authority" will ultimately approve or deny the exemption request.

If you need more guidelines to determine if an exemption is right for your hire, contact your Recruit administrator or the campus central Academic Personnel Office.

1. Click **Exemptions** in the top menu bar.

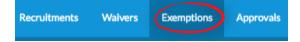

2. All exemptions that you have access to will be listed in a grid view.

Permissions: Who sees what?

- Department analysts see all exemptions created under their department name.
- School analysts see all exemptions created in every department within their school.
- Approvers see all exemptions they have been named to approve.

**Note:** Exemptions are associated with a unique search exemption request number (EXR). While the EXR# relates to a single candidate, a candidate could potentially have more than one exemption in the system.

- 3. Narrow the list or adjust the data using any of the following tools:
  - Search: Zero in on a particular exemption or attribute using the search box.
  - Columns: Many columns are sortable. Click directly on a column header to sort.
  - **Filters:** Filters display on the horizontal *workspace ribbon*, located at the top of the data grid. In the middle of the ribbon, you'll see which filters are active. Hover or click on any filter to quickly update it.
  - Edit workspace: Use the Edit filters & columns button to customize your filters and columns.

📽 Edit filters & columns

- **Manage workspace:** Think of a workspace as a combination of particular filters, columns, and sorting. Hover or click the end cap of the workspace ribbon to create & name a workspace, rename, or delete it.
- Refer to the section, <u>Workspaces: Recruit's Filters, Columns, and Sorting</u>.

# Take a Tour!

For a step-by-step introduction to Recruit's workspaces, click the Tour button, located at the top, right side of your screen, just below your login name.

🗍 Tour

# **Downloading exemption data**

Academic units want to report on and learn from their past hiring, and Recruit's method of exposing data makes doing so easy. Use filters, columns, and sorting to get at and use the data housed in Recruit and analyze it in Excel. Click the "**Download as CSV**" button

🛓 Download as CSV

Recruit will create a comma-delimited file, named "**exemptions-yyyymmdd-####.csv**" consisting of all the data within the workspace on the page. Depending on your web browser, the file will: (1) open automatically in Excel, (2) go to a download directory on your computer, or (3) present a message asking you to either open or save the file.

# **CREATE A NEW EXEMPTION**

- 1. Click **Exemptions** in the top menu bar.
- 2. Click the button, Create New Exemption.

Create new exemption

3. Gather all necessary information to process the exemption request. The following is a list of the informational fields needed to process an exemption:

| Position Section     | Description                                                                                                    |
|----------------------|----------------------------------------------------------------------------------------------------|
| Category             | Categorize the type of exemption by selecting from the corresponding<br>menu. Choose "Other" if an option doesn't appear in the menu and<br>explain using the free text field. |
| Home department      | This department will manage the exemption process.                                                                                                    |
| Effective start date | Enter the position's start date. The start date represents when the window opens and the candidate is expected to be working.                                                  |
| Effective end date   | Enter the position's end dates. The end date represents when the window closes and the candidate is expected to stop working.                                                  |
| Candidate Section    | Description                                                                                                    |

| Candidate name                                                         | Place the name of the candidate in this field.                                                                                                    |
|------------------------------------------------------------------------|----------------------------------------------------------------------------------------------------|
| CV                                                                     | Browse and upload the candidate's CV.                                                                                                    |
| Employment status                                                      | Select Current, Past, or Retired UC employee and provide the location<br>and employee ID number if asked. Select Never a UC employee or<br>Unknown if applicable.                                                                                                    |
| Candidate email addresses                                              | List all known email addresses for the candidate.                                                                                                    |
| Appointment<br>Section                                                 | Description                                                                                                    |
| Department                                                             | Select department to which the candidate will be appointed.                                                                                                    |
| Title                                                                  | Select one title code from the list.                                                                                                    |
| Step                                                                   | Provide a step for this appointment.                                                                                                    |
| Proposed appointment start<br>date<br>Proposed appointment end<br>date | Often these dates are the same as the Effective start/end dates. But it could differ. For example, if the Effective start/end spans a year, the actual appointment might be for only one quarter.                                                                                |
| Percent time                                                           | Enter the percent of time for this appointment.                                                                                                    |
| Add another appointment                                                | Use this link to add another appointment.                                                                                                    |
| History                                                                | Description                                                                                                    |
| Discovered candidate<br>history                                        | There's nothing to add here. Recruit automatically looks for places in which the candidate's employee ID or any known email addresses have appeared.                                                                                                    |
| Added history                                                          | Click the button to add as much information you have on any recruitment, waiver, or exemption put forth in the past for this candidate. <b>Note:</b> It's not necessary to repeat any discovered candidate history in this section.                                              |
| JPF#, SWR#, EXR#, or<br>other reference number                         | If a recruitment, waiver, or exemption has been entered into the Recruit<br>system (and it's not in the Discovered candidate history section), include<br>the reference number in the box provided. Otherwise, provide an alternate<br>identifying number to help with tracking. |
| Candidate name                                                         | Place the name of the candidate in this field.                                                                                                    |
| Position                                                               | Include the position or working title.                                                                                                    |

| Department                                                   | Select the name of the recruiting department from the drop-down list.                                                                                                    |
|--------------------------------------------------------------|----------------------------------------------------------------------------------------------------|
| Source type                                                  | Select recruitment, waiver, or exemption. Provide the dates, approval status, etc.                                                                                                    |
| Additional Details section                                   | Description                                                                                                    |
| Additional information<br>about the position or<br>candidate | Provide any additional information regarding the position or candidate.<br>This is optional.                                                                                                    |
| Department comments                                          | Any department comments can be added to this section. This is optional.                                                                                                    |
| Documentation section                                        | Description                                                                                                    |
| Supporting documents<br>(optional)                           | Browse and upload one or more additional documents that helps to<br>support the exemption request with evidence. The uploaded files will be<br>appended to the PDF and visible to the approvers. Files must be uploaded<br>as .pdf, .txt, or images. |
| Description of uploaded file                                 | Provide a short description.                                                                                                    |
| Comment                                                      | Leave a comment about the document.                                                                                                    |

| Tools Section: Activity Log and Delete Exemption |                                                                                                    |
|--------------------------------------------------|----------------------------------------------------------------------------------------------------|
| Activity log                                     | All users with access to the exemption may see this tracker.                                                                                                    |
| Delete exemption                                 | In the event that an exemption was created in error,<br>analysts can delete all record of it. <b>Deletion is only</b><br><b>possible if it has not been submitted for approval.</b><br>Once it has been submitted for approval, only a Recruit<br>administrator is able to delete an exemption. Exemptions<br>cannot be undeleted, even by admins. |

# **EXEMPTION APPROVALS**

Exemption approvals work similarly to the other types of approvals in Recruit.

• Approvers named in the workflow receive notification emails.

- Approvers may download the PDF, look it over, and leave a comment if they find deficient areas.
- PDFs are "live updating." This means that any changes made to the PDF while it is under review takes place in real time.
- Once all approvers have voted on the exemption, Recruit "snap-shots" the document for the electronic record.
- 1. Click **Exemptions** in the top menu bar.
- 2. Find the exemption in the list.
- 3. Open the exemption by clicking anywhere on the row.
- 4. The status of an exemption is found at the top of its screen, marked by Draft, Pending, Approved, or Declined icons.

DRAFT When the exemption is ready, submit it for approval

- Draft: The exemption hasn't been submitted for approval.
- Pending: The exemption has been submitted and is pending approval(s).
- Pending Final Decision: The exemption has been approved and is ready for the final decision.
- Approved: The exemption has been approved by all approvers named.
- Declined: The exemption has been declined by the final authority.
- 5. The **Preview exemption request PDF** button is available any time a new exemption is created, and it opens the most recent version of the exemption in a PDF. The watermark diagonally across the document disappears once all approvers have voted.

Preview exemption request PDF

# SUBMIT EXEMPTION REQUEST FOR APPROVALS

- 1. Click the link in the status bar, **Submit it for approval**.
- 2. A list of approver steps appears. If the workflow seems incorrect, cancel and contact support. Otherwise, click "Yes, submit for approval."
- 3. The approval request screen opens.

Each step must have at least one person assigned. In most cases, the system automatically takes care of this. For example, the Diversity Office may already be pre-populated with a person's name and perhaps an alternate.

1. For any step that is not labeled with a person's name, click the link, "Specify person" and add the person.

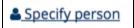

# **Communicating with approvers**

Add a comment: Permanently attach a comment to this exemption request. Approvers will see your comment when they log in.

Automatic Approver Emails: At each step, Recruit sends email to approvers that their approval is needed and the submitter (analyst) receives a copy.

- The email includes a direct link to the approval screen where approvers may download the PDF, comment, and approve.
- As soon as Recruit detects an approval, the next in line is notified.
- After the last step approves, Recruit sends a notification to the submitter (analyst) with next steps to take.
- Approvers may choose to opt out of email notifications.

Additional Email notifications: Optionally use the "Notify approvers" button for further communications along the workflow. (Examples: to prod the approver who's taking too long, to warn the pending approvers about what's coming their way, or to highlight a change that previous approvers might need to know about.)

# **Changing the Approval Workflow**

It is possible for analysts to redesign the established workflow — but only until the final authority votes.

#### Reorder steps ipprover

1. Assign alternates. (example: "I know he's on sabbatical; let me fill in the interim chair.") If you name an alternate approver, only one person needs to approve. Click the "Add alternate approver" link and add the person.

Add alternate approver

2. Augment the workflow with additional steps. (example: "We also would like the Committee Chair to see this.") Click the "Add step" link and select a role to add to the workflow.

# Add step

- When a step is added, it is **required** by default. Uncheck "Required" and the approver becomes **optional**. Optional approvers may be considered overseers or proofreaders, designed to be another pair of eyes. If they neglect to approve the exemption, it is inconsequential to the overall approval process.
- 3. **Reorder Steps.** (example: "let's not bother the Dean until the Committee Chair says yes.") Click the "Reorder steps" link.

☆ Reorder steps

# **Final Authority / Final Decision**

The very last required person in the workflow is the **Final Authority** and will ultimately make the final decision on the exemption. The final authority has the ability to **approve** the exemption or **decline** it. They are the only approver who has both action buttons:

| Make decision as department chair ×                                                                                                    |
|----------------------------------------------------------------------------------------------------|
| Your decision and comment will be entered into the permanent record of this approval.                                                                                                    |
| Approve<br>Consent to the exemption request moving forward in its current state. You<br>will not be able to change your decision. The next approver will be notified<br>and asked for their decision.                                                  |
| Request changes<br>Withhold your approval until changes are made to the exemption request.<br>The approval owner will be notified, and this approval will be held until they<br>make the necessary changes and send it back to you for a new decision. |
| Decline<br>Prevent this exemption request from being approved. The approval owner<br>will be notified.                                                                                                    |
| Final decision note                                                                                                    |
|                                                                                                    |
| <ul> <li>Formatting Help</li> <li>Comments added here will be included in the final decision email notification.</li> </ul>                                                                                                    |
| Comments added nere will be included in the final decision email notification.                                                                                                    |
| Save changes Cancel                                                                                                    |

Like any approver, the final authority may jump ahead of others with their vote; they don't have to wait until it's their turn. Even if all previous approvers approved the exemption, the final authority can override the decision with a decline.

Using the menu item, **Final decision**, the final authority may edit their note regarding their decision. Their note is reflected in the exemption's PDF.

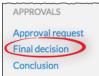

The following actions by the final authority will trigger an email to the analyst:

- If the final authority approves, and all prior steps have also been approved, an email is sent to the analyst to that effect.
- If exemption is declined, an email will be sent to inform the analyst.

# **Exemption Conclusion**

Concluding an exemption indicates that the entire exemption process is complete and provides the central offices (admins) with the information they need for reporting (hire status, employee ID, etc).

Analysts will be sent an email reminder based on the exemption's effective start date, with the subject line, **Please conclude your exemption**.

1. Click the Conclusion tab in the menu.

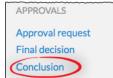

- 2. Complete the Hiring outcome section.
  - a. If the candidate was hired, select "Yes" from the dropdown list. Enter the appointment start date and employee ID.
  - b. If the candidate was not hired, select "No" from the dropdown list and briefly explain the reason.
- 3. Click "Conclude exemption" and confirm.

Conclude exemption

- Concluded exemptions aren't displayed on the exemptions grid by default.
- Approvers will not see concluded exemptions in their queues.
- Concluding an exemption is reversible.

# Appendix A

# HOW APPLICANTS USE RECRUIT

- Browsing applicants locate the recruitment on Recruit's apply page. Alternatively, they will click the direct link which is provided wherever the position is advertised.
- They will be asked to verify their email address to create their Portfolio account
- As they go through the application process, they fill in their contact information, highest degree information, current employment information, etc. After clicking "Save my information," they are brought to their Dashboard.
- They provide files and references. Documents must be uploaded as PDF files. Other valid file types include: zip, jpg, rar, tif, mov, bmp, 3gp, png, wmv, m4v, mp3, mp4, psd, swf, tiff.
- Applicants returning to modify their application will log in on the apply page with their username and password. Modifications may be made to an application if they are not complete or complete but not submitted yet. If applying to a Review window recruitment, the application is locked once it has been submitted or the final date has passed.
- Applicants who have forgotten their passwords may change it on the apply page by clicking the link in the login box, "Trouble logging in?"
- Applicants may apply for multiple positions.
- "Contact Us" links appear in several locations before and after applicants are logged in. General and technical questions are sent automatically to the Recruit technical support line. All others are sent to the recruiting department.
- Online Help docs are available to applicants both when they are logged in or not logged into their accounts.

#### The Applicant's Dashboard

Once all requirements are fulfilled, the application is completed and then becomes visible to the committee reviewers. The Application Status on the Dashboard displays "Submitted."

Recruit will send a confirmation email when the application is complete. See Appendix B

| My Portfolio                                                                      |                              |                                                           |        |
|-----------------------------------------------------------------------------------|------------------------------|-----------------------------------------------------------|--------|
| Recent applications 😧                                                             |                              | Contact information                                       | 🕑 Edit |
| Recruitment name                                                                  | Application status           | Mailing address Not yet provided                          |        |
| You have no recent applications                                                   |                              | Phone number Not yet provided<br>Website Not yet provided |        |
|                                                                                   | Browse other positions       | Account information                                       |        |
| Statements & disclosures                                                          | More about UCI               | Change email address<br>Change password                   |        |
| Equal Opportunity Employer                                                        | • UCI Homepage               |                                                           |        |
| <ul> <li>Accomodations for applicants with disabilities</li> </ul>                | UCI Today - news and events  |                                                           |        |
| Pay Transparency Policy Statement                                                 | • UCI employment information |                                                           |        |
| Jeanne Clery Disclosure of Campus Security Policy and Campus Crime Statistics Act |                              |                                                           |        |

**My Information.** The applicant's contact information, current employment information, specializations, highest degree information, and account information is editable by the applicant using the "Update" buttons.

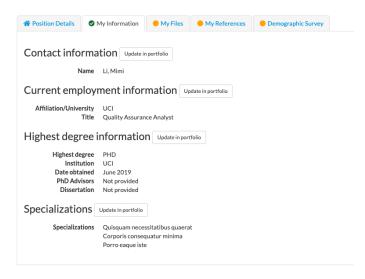

**My Files.** Applicants upload the necessary files using the "Upload" link. If an applicant needs to mail in documents via U.S. Postal mail, this information is visible at the bottom of the page.

| uire | ed documents                                                                                                    |                   |     |  |
|------|----------------------------------------------------------------------------------------------------|-------------------|-----|--|
|      | Curriculum Vitae<br>Your most recently updated C.V.                                                                                                    | 🗘 Upl             | oad |  |
|      | Inclusive Excellence Activities Statement<br>Statement addressing how past and/or potential cor<br>inclusive excellence will advance UCI's Commitment<br>Excellence. See our guidance for writing an inclusive<br>activities statement.                       | t to Inclusive    | oad |  |
|      | Authorization to Release Information Form<br>A reference check will be completed only if you are in<br>tentative offer to a Professor or Professor of Teachia<br>any rank. Download, complete, sign, and upload the<br>Authorization Release Information Form | ng series, at     | oad |  |
| ion  | al documents                                                                                                    |                   |     |  |
| )    | Cover Letter                                                                                                    | 🗘 Upl             | oad |  |
| )    | Statement of Research                                                                                                    | 🗘 Upl             | oad |  |
| )    | Teaching Statement<br>See our guidance for writing a reflective teaching sta                                                                                                    | 🔔 Upl<br>atement. | oad |  |
| >    | Misc / Additional                                                                                                    | 🗘 Upl             | oad |  |

**My References.** When Contact Information Only is required, providing the reference's name & information satisfies the requirement.

When letters are a requirement, the applicant will be expected to provide the contact information AND request the letter. A completed application is *not* contingent on the receipt of the letters. In other words, applicants have fulfilled the requirement for letters once they have requested them. Applicants may re-notify their references at any time, even after the recruitment is officially closed. Applicants can see when letters have been uploaded but will not be able to view them.

Some applicants may use a third-party dossier service, such as Interfolio for their reference letters. In these cases, the applicant must provide the dossier service email address instead of the reference's personal email address in the My References section. Once "Request letter of recommendation" is pressed, the dossier service will be sent the request for that letter and will be able to upload it.

| Position Details   | My Information        | My Files   | My References | Demographic Survey        |
|--------------------|-----------------------|------------|---------------|---------------------------|
| Required reference | !5                    |            |               |                           |
| John Doe           |                       |            | 🚢 Not         | t yet requested           |
|                    | Email jdoe            | @gmail.com | 幻 Red         | quest letter of reference |
|                    | Mailing address UC    |            | 🗹 Edi         | it                        |
|                    |                       |            | 👕 Del         | ete                       |
| Optional reference | s<br>tional reference |            |               |                           |
| Add opt            | tional reference      |            |               |                           |
| Add opt            | tional reference      |            |               |                           |
| Add opt            | tional reference      |            |               |                           |

Applicant's Diversity Survey. Applicants read about the Diversity Survey and click the link, "Submit

diversity survey" and complete the short survey. Applicants may submit their Diversity Survey at any time, even after the recruitment is officially closed.

| Position Details                              | My Information                                                                   | My Files                                    | My References                                      | Demographic Survey                                                                                                    |
|-----------------------------------------------|----------------------------------------------------------------------------------|---------------------------------------------|----------------------------------------------------|----------------------------------------------------------------------------------------------------|
| Submit demograp                               | hic survey – not yet subr                                                        | nitted                                      |                                                    |                                                                                                    |
| The principal purpos pecified below.          | e for the requested info                                                         | rmation is to mee                           | et the University's lega                           | al obligation as a Federal contractor. The information you provide will be kept confidential and will only be used as                                                                                                    |
| Policy stater                                 | nent                                                                             |                                             |                                                    |                                                                                                    |
| gender, gender expre                          | ssion, gender identity, p                                                        | regnancy, physica                           | l or mental disability, m                          | rson employed by or seeking employment with the University on the basis of race, color, national origin, religion, sex,<br>nedical condition (cancer-related or genetic characteristica), genetic information (including family medical history),<br>de services (as defined by the Uniformed Services Employment and Reemployment Rights Act of 1994).                                                                                                    |
| persons with disabilit                        | ties, and for covered vete                                                       | erans. University                           | policy is intended to be                           | University undertakes affirmative action to assure equal employment opportunity for minorities and women, for<br>consistent with the provisions of applicable State and Federal laws. Inquiries regarding the University's equal<br>tunity and Diversity, 103 Multipurpose Science & Technology, Irvine, CA 92697-1130. Phone: (949) 824-5594. Ema                                                                                                    |
| Privacy noti                                  | fication staten                                                                  | nent (Revised A                             | August 23, 2018)                                   |                                                                                                    |
| he State of Californi                         | ia Information Practices                                                         | Act of 1977 requi                           | ires the University to p                           | provide the following information to individuals who are asked to supply personal information about themselves.                                                                                                    |
| as amended; (iii) Sect                        | ion 402 of the Vietnam E                                                         | ra Veterans Read                            | ljustment Assistance A                             | ne following Federal requirements: (i) Title VII of the Civil Rights Act of 1964, as amended; (ii) Executive Order 1124<br>kt of 1774, as amended; (iv) Section 503 of 21the Rehabilitation Act of 1973, as amended; (v) Title V of the Higher<br>Higher Education Amendments of 1992 (PL. 102-235), as well as relevant implementing regulations.                                                                                                    |
| government and for i<br>by law. The aggregate | nternal workforce statis<br>ed workforce data serve<br>ch for the purposes of ur | tical analysis, rep<br>s as a tool to the a | orting, and outreach. It<br>dministration of campu | s. The information will be aggregated and used for required aggregated workforce data reporting to the federal<br>twill be given to government agencies responsible for civil rights laws only when requested, or as otherwise require<br>us equal employment opportunity/affrmative action and human resources programs. In addition, the University will<br>diversity at the University and higher education institutions nationally. The information supplied on this form will be |

# How References Use Recruit

As part of the application process, the Applicant initiates an email request to their references IF letters of recommendation are a requirement. The system sends the email along with instructions to the Reference to log into Recruit and upload a letter.

#### Uploading a letter of reference

ne > Reference Log in > Confidentiality Agreement

1. References receive an email with the subject line, "UC Recruit: Letter of Reference Requested"

- 2. The Reference is instructed to log into Recruit one of two secure ways:
  - Using the Easy Login Link OR...
  - Using their email address with a token combination.

3. After logging into the system, the University of California Confidentiality Statement is displayed on the screen. The Reference must check the box below it before they can proceed.

| Although a candidate may request to see the contents of letters of evaluation in                          |
|----------------------------------------------------------------------------------------------------|
| accordance with California law and University policy, your identity will be held in                       |
| confidence. The material made available will exclude the letterhead, the signature $% \mathcal{A}^{(1)}$  |
| block, and material below the signature block. Therefore, material that would                             |
| identify you, particularly information about your relationship to the candidate,                          |
| should be placed below the signature block. In any legal proceeding or other                              |
| situation in which the source of confidential information is sought, the University $% \mathcal{A}^{(n)}$ |
| does its utmost to protect the identity of such sources.                                                  |
|                                                                                                    |

Accept & Continue or Cancel

4. References will upload their letters, or they may type them in. There is no editing capability, but references may overwrite their previous letters by logging in as before and replacing their letters.

| Letter is for<br>Mimi Li<br>applying for                                                           | ADD A NEWLETTER  Upload a letter |
|----------------------------------------------------------------------------------------------------|----------------------------------|
| TechnoExpo Faculty<br>Recruitment                                                                  | OR WRITE YOUR LETTER NOW         |
| in<br>Department of Techno<br>Expo 2019 - A School of<br>Demonstration                             | 🗭 Type in letter                 |
| Applicants can not view your<br>letter in Recruit, but will be<br>notified that you have submitted |                                  |
| it                                                                                                 |                                  |
|                                                                                                    |                                  |

- References may upload one file.
- The files must be pdf's.
- The files must be less than 50MB in size.
- Letters are also accepted as plain text (without any formatting).
- A letter cannot be edited after submission, but References can provide a replacement.
- Applicants cannot view the letters in Recruit but will be notified that they have been submitted.
- Recruit automatically sends a message thanking the Reference for their contribution. This email is editable by the Analyst when they are configuring the recruitment for online applicant management.

# How Approvers Use Recruit

These instructions are for any faculty or staff who are named as approvers for a SEARCH PLAN, APPLICANT POOL REPORT, SHORTLIST REPORT, SEARCH REPORT, WAIVER, OR EXEMPTION. There are two quick ways to reach the approval screen:

- 1. Look for an email from Recruit, Subject: UC Recruit: Approval Request [name of recruitment].
  - For the exact wording, see Appendix B, "Notifications Sent to Approvers."
  - Approvers are prompted to log into Recruit with a direct link given in the email.
  - The approval screen appears where the user will view, approve, or comment on the item.
  - Approvers may opt-out of future notifications using the link in the email.

#### 2. Or bypass the email and log into Recruit directly

- Navigate to the Recruit home page and click "UC Faculty & Administrators."
- Once logged in, the Home screen will display the link to any pending approvals:

O 1 approval request is available for your review >

• The link opens a personalized approval dashboard, filterable by the type of approval. Click on the name of the recruitment to open the approval request screen.

|                          |          |                |                                                                                          | O Unsav           | red workspace 🔻                        | Approvals: To Do 🗸 | 🗱 Edit filters & columns        |
|--------------------------|----------|----------------|------------------------------------------------------------------------------------------|-------------------|----------------------------------------|--------------------|---------------------------------|
| Туре                     | Status 🗘 | Read<br>status | Name                                                                                     | Approvers 😄       | Requested on                           | ⇒ Last<br>approved | <ul> <li>Updated at </li> </ul> |
| Applicant Pool<br>Report | Pending  | 0              | QA Framework Update (JPF00636)<br>Approval details (0/1) Search info                     | → Committee Chair | May 8, 2014<br>4:08pm<br>Kim Gerrard   |                    | May 8, 2014<br>4:08pm           |
| Applicant Pool<br>Report | Pending  | 0              | Cardiovascular Professor Extraordinaire (JPF00667)<br>Approval details (0/1) Search info | → Committee Chair | Aug 27, 2014<br>10:53am<br>Kim Gerrard |                    | Aug 27, 2014<br>10:53am         |

• Users can also click on the Approvals page at the top of the page, which will display all approval requests.

#### The approval request screen opens:

| Approval Request                                                                       |                  |                   |
|----------------------------------------------------------------------------------------|------------------|-------------------|
| Pending Approval requested for a Plan for Testing the inability to conclude (JPF01821) |                  |                   |
| Current approver (step 1 of 2)                                                         |                  |                   |
| Unit Director<br>Clement Casper C Edit approvers                                       | ۲. ارم ا         | Make decision now |
|                                                                                        | Notify approvers | 🛓 Download plan   |
| Upcoming approvers                                                                     |                  |                   |
| Approved by Mel Layos as the Department Chair on May 7, 2021 at 3:57pm                 |                  |                   |

- **Download Plan button:** opens a PDF of the plan.
- Add comment button: Optionally add a comment or question for the analyst and/or other approvers. The analyst will monitor the approval requests, making any necessary modifications. Check the box "Mark approval as read" and you will be alerted on your approval dashboard when the item is changed, queuing you to review it again.

| Comments – 3                                         | Submitted for approval Jun 20, 2016 at 4:19pm by Xen Eldridge |
|------------------------------------------------------|---------------------------------------------------------------|
| Please consider addressing affirmative action goals. |                                                               |
| Add comment Cancel                                   |                                                               |

• Approve Plan as [role] button: This button approves the plan. Once approved, the approver's name appears on the screen with a "thumbs up" icon to cue other approvers that this document has passed this role's approval. Highlighting this icon with the mouse reveals the approval date

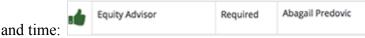

• > Approvers: The expanded chevron (>) will display the identities of other approvers named in the workflow. An arrow icon by any name indicates who is next in line to approve:

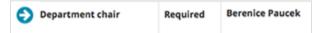

• > Comments: The expanded chevron (>) will display any comments left by others.

# How Committee Reviewers Use Recruit

Committee reviewers log in using the UC Faculty & Administrators link on the RECRUIT homepage.

A Quick Guide for faculty reviewers may be downloaded from the Home page.

| Reed Help                                                                         |
|-----------------------------------------------------------------------------------|
| Quick Guides for                                                                  |
| <ul><li> Approvers</li><li> Faculty Reviewers</li><li> Department Staff</li></ul> |
| Check out the documentation<br>or contact support                                 |

The Recruitments menu leads to all recruitments for which the reviewer has been assigned access.

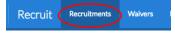

Reviewers may link to the recruitment's details and also to the applicant pool. The number in parenthesis is the total number of *submitted* applications.

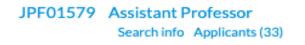

JPF00250 Officia Natus Excepturi Recruitment

#### **Applicant Pools**

Many of the same tools that analysts use are available to Reviewers. See previous section, "*More Tools To Use With the Applicant List.*"

For reviewers, the applicant pool opens to the green, *Qualified* view. This view represents all completed applicants who have been identified as meeting the basic qualifications. The analyst, editor and/or committee chair mark the qualified and unqualified applicants.

| Applicants car                              | n no longer make changes. Review appl                | icants.                                                                 |                                                                          |                                                       | 🖄 Search plan PDF                            |
|---------------------------------------------|------------------------------------------------------|-------------------------------------------------------------------------|--------------------------------------------------------------------------|-------------------------------------------------------|----------------------------------------------|
|                                             |                                                      |                                                                         |                                                                          | Search info                                           | Applicants (15)                              |
| Download This Data                          | Download Names & Addresses                           | Change Columns                                                          | Name, note, referen                                                      | nce, etc.                                             | Searc                                        |
|                                             |                                                      |                                                                         | Your workspace -                                                         | 🖞 Basic Qualifications: Qua                           | lified <b>T</b> Edit workspace               |
|                                             |                                                      |                                                                         |                                                                          |                                                       |                                              |
| <ul><li>Personal Note</li><li>Add</li></ul> | Applicant<br>Kirlin, Adela                           | Highest Degree<br>Ph.D. in Sequi Modi<br>Kessler College                | Current Position<br>Keeling Research Division<br>Lead Paradigm Associate | Status<br>Complete @<br>by Darkwing Duck              | Last Updated<br>Sep 21, 2016 12:15pn         |
|                                             |                                                      | 2015-09-20 13:52:09 -0700                                               |                                                                          | Feb 28, 2017 11:44am                                  |                                              |
|                                             | 🗮 Log 🛛 Download                                     |                                                                         |                                                                          |                                                       |                                              |
| ) Add                                       | Mead, Margaret                                       | Ph.D.<br>Bahringerfort School                                           | Lake Demetris School<br>Lead Security Liason                             | Hired 🚱<br>by Darkwing Duck                           | Sep 21, 2016 12:15pn                         |
| ) Add                                       |                                                      | Ph.D.                                                                   |                                                                          |                                                       | Sep 21, 2016 12:15pn                         |
|                                             | Mead, Margaret<br>Elog Download<br>Pacocha, Florence | Ph.D.<br>Bahringerfort School                                           | Lead Security Liason                                                     | by Darkwing Duck                                      | Sep 21, 2016 12:15pn<br>Sep 21, 2016 12:15pn |
|                                             | Mead, Margaret                                       | Ph.D.<br>Bahringerfort School<br>2015-09-20 13:52:09 -0700<br>Doctorate | Lead Security Liason                                                     | by Darkwing Duck<br>Feb 22, 2017 1:36pm<br>Complete 🕑 |                                              |

To review individual applications, reviewers click on the name of an applicant in the list. The following

view opens:

| Margaret Me                                                                                                    | bed                                                                                                    |                                                                                                    |                                    |
|----------------------------------------------------------------------------------------------------|----------------------------------------------------------------------------------------------------|----------------------------------------------------------------------------------------------------|------------------------------------|
| Central Security Liaso                                                                                                    | n, Marlenmouth Institute                                                                                                    |                                                                                                    | 1 Return to List of Applicants     |
| Basic qualifications: Mee                                                                                                    | Status: Recommend for interview  Last updated: Apr 13, 201                                                                                                    | 7 at 2:31pm Mark as Read                                                                                                    |                                    |
| Visit/Seminar Wednes                                                                                                    | iday, May 31st, 2017                                                                                                    | Review Oowmload PDF Bundle                                                                                                    |                                    |
| Contact Ms. Arlene Lange                                                                                                    | worth with any questions about this visit/seminar                                                                                                    | Personal note Not shared with the committee                                                                                                    |                                    |
| Title<br>Summary                                                                                                    | Meet and Greet<br>This is where the candidate comes to campus for the interview and tour.                                                                                                    | Limit personal notes to those that are job-related. All personal<br>search record and may be accessed through a public records of<br>the second second se |                                    |
| Bio                                                                                                    | Dr. Mead is renowned in her field.                                                                                                    | My number one pick.                                                                                                    |                                    |
| + Add event                                                                                                    |                                                                                                    | C# Edit personal note                                                                                                    |                                    |
|                                                                                                    |                                                                                                    | Public comments The entire committee sees these                                                                                                    |                                    |
| About I fait<br>Name<br>Username<br>Email<br>Address<br>Degree<br>Phd advisors<br>Dissertation<br>Current position                 | Margaret Mead<br>nova.wolf/3<br>aptestmail+evelyn-0a5x30000q@uci.edu<br>18413 Sidner Mountains<br>Aniyahside, Havaintains<br>Aniyahside, Havaint Arodervort School (2016-04-06 09-50-44 -0700)<br>Mr. Telly Beer, Morton Hirthe<br>Fer of Crime and Urban Sprawl: Application of Wireless Mesh Networks.<br>Central Security Liason, Marlenmouth Institute | Limit comments to those that are job-related. All comments b<br>record and may be accessed through a public records request<br>Dr. Mead's research would be a good contribution to our of<br>C Edit comment<br>No comments<br>Flags The entire committee sees these, unless they're hidden<br>I orem bixabay ×                                                                                                    | or during an audit.<br>Jepartment. |
| Specializations @ Ed                                                                                                    | it                                                                                                    | Enter a flag Oisplay to reviewers                                                                                                    | + Add flag                         |
| Specializations                                                                                                    | Pariatur nam dolores<br>Quia impedit temporibus<br>Consequatur quasi cupiditate                                                                                                    |                                                                                                    |                                    |
| Documents 🕲 Viewer                                                                                                    |                                                                                                    |                                                                                                    |                                    |
| Curriculum Vitae<br>Cover Letter<br>Statement of Research<br>Statement of Teaching<br>itatement of Contributi<br>Misc / Additional | Download (Required)     Ør Edit       Not yet provided     + Add       Not yet provided     + Add       Vot yet provided     + Add       Ør Download (Required)     Ør Edit       Not yet provided     + Add                                                                                                    |                                                                                                    |                                    |
| etters of Reference 2                                                                                                    | -4 required + Add reference                                                                                                    |                                                                                                    |                                    |
| Haylie Rosenbaum Jr.                                                                                                    | Edit reference Download letter Delete letter                                                                                                    |                                                                                                    |                                    |
| Holden Rosenbaum                                                                                                    | Edit reference Download letter Delete letter                                                                                                    |                                                                                                    |                                    |

The Parts of the Application:

**1. Visit/Seminar** —If a Visit/Seminar has been scheduled (by the analyst, editor or chair), the summary and schedule will appear at the top of the review screen.

- 2. About The About section contains the information provided by the applicant.
  - Degree/Institution/Date
  - PhD Advisors
  - Dissertation title
  - Email address
  - Personal website
  - Phone
  - Mailing address

• Specializations: Analysts can adjust applicant-selected specializations. Changes will be applicant-facing and will appear in the applicant's log.

**3.** Specializations — This section displays the applicant's self-selected specialization(s) from a customized list that had been established as part of the recruitment's initial setup. You may filter applicants by specializations on the pool view screen.

4. **Documents** — This section contains the applicant's required or optional documents. There are THREE methods to reviewing the documents:

• *Viewer:* The Viewer button opens the applicant's documents within the browser frame. *Note: Browser versions and third-party PDF readers may affect the use of the viewer.* 

ළු Viewer

- **Download link:** Click on the hyperlinked filename to download the document to your computer. Note: this method downloads potentially sensitive information to your machine. Use with care.
- **Download PDF Bundle:** The Download PDF Bundle button appears in the Review section on the screen. *This is the recommended method to view all documents and letters.* Interstitial pages are placed in-between each document with the title and any other information about the document (if available).

#### 4. Letters of Reference

- References' names and letters (if letters are a requirement) appear below the documents section.
- If the letter has been supplied, it is viewable via any of the three methods mentioned above.
- If the applicant has requested the letter, this will be indicated: "Letter requested but not yet uploaded".
- If the applicant has not yet requested a letter, this will be indicated: "Letter of Reference not yet requested".

**5.** Review/Personal Note — This feature is available to all reviewers and not viewable by other committee members. Notes should be limited to those that are job-related, as they become part of the electronic record.

**6. Public Comments** —Comments are displayed to the rest of the search committee. They should be limited to those that are job-related, as all comments become part of the electronic record.

- Comments are entered in the box provided and by clicking Add Comment.
- Owner's names and a time-stamp appear to others below the comment.
- One comment is permitted per applicant. You may return and add more text, but it is still considered one comment.
- Owners may remove their comment by clicking Edit Comment (and erasing it).
- There is no limit on the number of characters permitted in the comment field.

7. Flags — Flags are intended to be a unique set of labels applied to applicants to help categorize them.

- Flags are entered in the box provided and by clicking Add Flag.
- Flag-owner's names display on rollover.
- Flags are by default, displayed to the rest of the search committee. **Note:** Analysts, committee chairs, and editors may privatize flags on a per applicant basis.

# Appendix B

# **NOTIFICATIONS SENT TO APPLICANTS**

#### 1. Application Started

- Automatically sent to applicants when they start their application.
- Thank the applicant for applying.
- Includes the application edit deadline.
- If the recruitment includes review dates ("IRD"), the message includes "To ensure full consideration, complete by [review date]."
- Tracked in the applicant's log.

| Subject: UC Recruit: Application Started                                                                                                    |
|----------------------------------------------------------------------------------------------------|
| Dear [applicant name],                                                                                                    |
| Thank you for starting an application for [Recruitment name] at the University of California, XYZ.                                                                                                    |
|                                                                                                    |
| Your Application Details                                                                                                    |
|                                                                                                    |
| Position Name: [recruitment name]<br>Department: [department name]<br>School: [school name]                                                                                                    |
| Login link: [Link to applicant login]                                                                                                    |
| <<< INSERTED FOR IRD RECRUITMENT >>><br>To ensure full consideration, please complete your application by [review date]. << <end for="" ird="" of="" recruitment="" text="">&gt;&gt;</end>                                                                                                    |
| Sector Control Control Cont |
| You may continue to modify your application until [Date]. After [Date], no further updates are allowed.                                                                                                    |
| ======================================                                                                                                    |
| If you have any questions about your online application or the process, please contact us.                                                                                                    |
| [Link to contact form]                                                                                                    |
| Thank you for your interest in the University of California, Irvine.                                                                                                    |
| UC Recruit Team<br>University of California, XYZ                                                                                                    |

#### 2. Application Complete

- Automatically sent to applicants a few hours after they complete their application.
- Will be suppressed if the applicant was manually completed by the hiring department's analyst.
- Includes the application edit deadline.
- Includes a reminder to take the diversity survey if the system detects it has not been taken.
- Tracked in the applicant's log.

| Subject: UC R                                | Recruit: Application Complete                                                                                                    |
|----------------------------------------------|----------------------------------------------------------------------------------------------------|
| Dear [applicant                              | name],                                                                                                    |
| Please complet<br>[Link to Diver             | ED ONLY IF SURVEY HAS NOT BEEN SUBMITTED >>>><br>te a one-page survey to help us meet our obligation as a federal contractor.<br>rsity Survey]<br>F TEXT FOR THE NON-SURVEY TAKERS >>>>> |
| -                                            | successfully submitting your application!                                                                                                    |
| Application Det                              | ails                                                                                                    |
| Department: Ps                               |                                                                                                    |
| Status: Submitt<br>Login link: [ <u>Link</u> | ted<br><u>k to applicant login</u> ]                                                                                                    |
| You may contin                               | ue to modify your application until [Date]. After [Date], no further updates are allowed.                                                                                                |
| If you need to w application.                | vithdraw yourself from consideration at any point, you can do so from the "Position Details" section of your                                                                             |
| Questions?                                   |                                                                                                    |
| If you have any                              | questions about your online application or the process, please contact us.                                                                                                    |
| Link to conta                                | act form]                                                                                                    |
| UC Recruit Tea<br>University of Ca           |                                                                                                    |

#### 3. Application Confirmation and Survey Request

- Automatically sent to all completed applicants who have not taken the survey.
- Sent 4-5 days before the edit deadline (a final date or review date).
- Tracked in the applicant's log.

#### 4. Application Completion Deadline Approaching

- Automatically sent to incomplete applicants approximately 3 days before the edit deadline (a final date or review date).
- Tracked in the applicant's log.

#### 5. An application has been submitted on your behalf

- Initiated by the analyst, committee chair, or committee editor from the Add Applicant tool.
- May be sent only once.
- Informs the applicant that an application has been created on their behalf and they have been added to the pool.
- Tracked in the applicant's log.

| Subject: UC Recruit: An application has been submitted on your behalf                                                                   |
|----------------------------------------------------------------------------------------------------|
| Dear [applicant name],                                                                                                    |
| An application has been established on your behalf for the position noted below and is on file at the University of California, Irvine. |
| Position Name: Assistant Professor - Atmospheric Chemistry<br>Department: Chemistry<br>School: School of Physical Sciences              |
| -                                                                                                    |
| [Analyst signature]                                                                                                    |
| University of California, XYZ                                                                                                    |

#### 6. Access Your Application

- Initiated by the analyst, committee chair, or committee editor from the Add Applicant tool.
- May be sent multiple times.
- Informs the applicant that an application has been created on their behalf and they've been added into the pool.
- Includes instructions for the applicant on how to access their application.
- Includes a 7 day expire link.
- Tracked the applicant's log.

# Subject: UC XYZ Recruit: Access Your Application Dear [applicant name], The application that was created on your behalf is ready for your inspection and/or management. Position Name: Assistant Professor - Atmospheric Chemistry Department: Chemistry School: School of Physical Sciences To access your application, log on within 7 days by using the following link: [Link to log in] That link will add the application to your existing portfolio. Just make sure to claim the application before [Date]. OR That link will let you pick a password to set up your portfolio, which you'll use to log in. Just make sure to claim the application before [Date] \_\_\_\_\_\_ [Analyst signature] University of California, XYZ

#### 7. Optional Document Requested

- Existing applicants are informed of an additional requisite.
- Using the <u>Edit Document Requirements tool</u>, the analyst is the only user who may establish the additional requisite and initiate the email.
- Custom text may be provided.
- The email instructs applicants to log in and provide the new, optional document.
- Tracked in the applicant's log.

| Hello [applicant name],                                                                                                |
|----------------------------------------------------------------------------------------------------|
| You are being sent this email because you applied to the following position at the University of California, [Campus]: |
| Recruitment: Assistant Professor - Atmospheric Chemistry<br>Department: Chemistry                                      |
| Please note that the hiring department has requested that you provide a new, optional document:                        |
| [Optional document title]                                                                                              |
| You have until [date] to provide this document. Log into your application here:                                        |
| [Link to log in to applicant dashboard]                                                                                |
| [Custom text provided by department]                                                                                   |
| If you have any questions, please contact the hiring department directly:                                              |
| [Link to contact form]                                                                                                 |
| Thank you for your interest in the University of California.                                                           |
| <br>[Analyst signature]                                                                                                |
| University of California, XYZ                                                                                          |

#### 8. Password Reset

- Initiated by applicant using "Forgot your password?" tool on the Apply page.
- Provides instructions to reset it.
- Includes a 72-hour expire link.

#### 9. Notify applicants in bulk email correspondences (Subject line is customizable)

- Initiated by the analyst, committee chair, or committee editor by using the <u>Send Bulk Email tool</u>.
- Fully customizable text.
- Sent only to selected applicants.
- Optional variables may be inserted into the body that include: ApplicantFirstLastName, UserName, CompletionDate, RecruitmentName, ApplicantAddress, RecruitmentAddress, ContactAddress.
- Tracked in the applicant's log.

# **NOTIFICATIONS SENT TO REFERENCES**

#### 1. Letter of Reference Requested

- Initiated by applicant as part of the application process when the reference requirement is "Letters of recommendation."
- Asks the reference to log in and submit a letter.
- UC Confidentiality Statement is included.
- Applicant may personalize their message.
- Applicant can resend the request after their review date and up until the recruitment's final date.
- Tracked in the applicant's log.

#### 2. <u>Request for Letter of Reference for <applicant's name></u>

• Initiated by the analyst, chair or editor and sent to selected references.

- Provides instructions to submit a letter.
- UC Confidentiality Statement is included.
- This ability is only available if the reference requirement is "Contact information only."
- Analyst, chair or editor may resend at any time.
- Tracked in the applicant's log.

#### Subject: UC Recruit: Letter of Reference Requested

Dear [Reference name],

You are invited to submit a letter of reference for [applicant name] for the position of [recruitment name] at the University of California, XYZ.

For more information about the position, see [Link to the recruitment]

At your convenience, please consider providing this letter electronically by using the following information:

Please read the University of California's confidentiality policy regarding external letters of recommendation:

Easy Log In Link: [Link to reference log in]

If the Easy Log In Link isn't working, try logging in with the following information:

URL: [Link to reference log in] Email: [email address] Token: [token information]

Thank you for your time.

[Analyst signature] University of California, XYZ

Although a candidate may request to see the contents of letters of evaluation in accordance with California law and University policy, your identity will be held in confidence. The material made available will exclude the letterhead, the signature block, and material below the signature block. Therefore, material that would identify you, particularly information about your relationship to the candidate, should be placed below the signature block. In any legal proceeding or other situation in which the source of confidential information is sought, the University does its utmost to protect the identity of such sources.

#### 3. Thank you for your contribution

- Automatically sent once the reference uploads the letter.
- Confirms and thanks the reference for providing a letter.
- Informs reference that the letter could become part of the applicant's appointment file if hired.

#### Subject: UC Recruit: Thank you for your contribution

Dear [Reference name],

Thank you for submitting a letter of recommendation. Your letter is now available on-line for viewing by the faculty search committee.

We would like to include your letter in the appointment file when an offer of employment is extended. If you have any concerns about this, please contact [analyst's name and email].

[Analyst signature] University of California, Campus XYZ

# **NOTIFICATIONS SENT TO APPROVERS**

#### **<u>1. Approval Request</u>**

- (for recruitment plans, recruitment reports, search waivers, or exemptions)
- Automatically sent to approvers who are next in line in the workflow.
- Analysts are cc'd.
- If a step is approved before it is the current step, the email is suppressed.
- If there are multiple people listed in a step (alternates), all receive the email simultaneously.
- The email template for optional approvers have slightly different wording: "Your approval is requested instead of required."
- When a current step is approved and if the next step is marked as optional, all potential approvers for the next mandatory step are sent the email.

| Subject: UC Recruit: Approval Request: [Associate Professor of Chemistry [JPF00123]     |
|-----------------------------------------------------------------------------------------|
| Hello [Approver name],                                                                  |
| Your approval is required for:                                                          |
| Recruitment name: Associate Professor of Chemistry (JPF00123)                           |
| Department: Earth System Science<br>Approval request for: Applicant Pool Report         |
| Your role: Committee Chair                                                              |
| To view, approve, or comment on this request please visit:<br>[Link to approval screen] |
| If you have any questions, please contact the user who requested the approval:          |
| [Analyst's name, email]                                                                 |
| [Analyst's name, email]                                                                 |

#### 2. Approval Update

- (for Applicant Pool reports and Shortlist reports)
- If an Applicant pool or Shortlist report is updated and replaced while in flight, any previous approver is notified that there has been an update.

Note: The notification is an FYI and not a request for a re-approval.

| Subject: UC Recruit: Approval Update: [Associate Professor of Chemistry [JPF00123]                            |
|----------------------------------------------------------------------------------------------------|
| Hello [Approver name],                                                                                        |
| A document you have approved has been updated.                                                                |
| Recruitment name: Associate Professor of Chemistry (JPF00123)                                                 |
| Approval request for: Search Report                                                                           |
| Your role: Equity Advisor                                                                                     |
| You approved: 9/3/2014 at 12:27pm                                                                             |
| The reason for the update is because we hadn't marked the disposition reasons for the unqualified applicants. |
| Your approval still stands. However, if you wish to view or comment on the changes, please visit:             |
| [Link to approval screen]                                                                                     |
| If you have any questions, please contact the user who requested the approval:                                |
|                                                                                                    |
| [Analyst's name, email]                                                                                       |
|                                                                                                    |
|                                                                                                    |

- 3. Approval Comment / Notify Approvers (Customizable)
  - (for recruitment plans, recruitment reports, search waivers, or exemptions)

- Initiated by any approver from the Notify Approvers button from the approval request screen.
- Fully customizable text.

Can be sent to Previous approver, Current approver, Pending approver, or All approvers listed in the workflow.

# **NOTIFICATIONS SENT TO ANALYSTS**

#### **1. Applicant Pool Report Needed**

- (for recruitments only)
- A reminder to create the Applicant Pool Report is sent to the department analyst in charge of the recruitment.
- Automatically sent prior to the close date of the recruitment or the final date for IRD recruitments.
- Includes instructions on how to submit the report for approval.

#### 2. Approval Comment

- (for recruitment plans, recruitment reports, search waivers, or exemptions)
- Automatically sent to the analyst when any approver leaves an approval comment.
- The comment is included in the message body.
- Tracked in activity logs.

Subject: UC Recruit: Approval Comment: [Associate Professor of Chemistry [JPF00123]

John Faculty left a comment on the following approval:

Recruitment name: Associate Professor of Chemistry (JPF00123) Approval request for: Search Plan

Please be more specific about your planned search recruitment efforts.

To view or comment on this approval, please visit: [Link to approval screen for this recruitment search plan]

#### 3. Approved

Hello,

- (for recruitment plans, recruitment reports, search waivers, or exemptions)
- Automatically sent to the analyst when all approvers' signatures have been attained.
- The next steps to take may be included in the message.
- Tracked in activity logs.

#### 4. Declined

- (for search waivers or exemptions)
- Automatically sent to the analyst when the waiver or exemption has been declined by the final authority.
- A final decision note may be included in the message.
- Tracked in activity logs.

#### 5. Recruitment deleted, Waiver deleted, or Exemption deleted

- Automatically sent to the analyst when a Recruit administrator deletes a recruitment, search waiver or exemption.
- Tracked in activity logs.

#### 6. Please conclude your search waiver or Please conclude your search exemption

- A notice is automatically sent when the waiver or exemption needs to be concluded.
- By default, the reminder is sent to the analyst on the Effective Start Date. (Check with your campus administrator, as this default may be different)
- A second reminder is sent 7 days after the Effective Start Date. (Check with your campus administrator, as this default may be different)
- Emails are suppressed if the waiver (or exemption) has been concluded.

#### 7. Search waiver expiration

- A notice is automatically sent when a waiver is about to expire.
- Sent for time-limited types only.
- The Dean's Analyst is cc'd.
- By default, notices are sent 6 months and 2 months before the expiration date. (Check with your campus administrator, as this default may be different)

# EMAILS SENT TO RECRUIT SUPPORT STAFF

#### Here are the various emails sent via the applicant's "Contact Us" forms.

not\_logged\_in\_recruitment\_question not\_logged\_in\_general\_question not\_logged\_in\_technical\_question logged\_in\_recruitment\_question logged\_in\_general\_question logged\_in\_technical\_question

#### Here are the various emails sent via the reference's "Contact Us" forms.

reference\_general\_logged\_in reference\_technical\_logged\_in reference\_recruitment\_logged\_in

# SUPPORTING RECRUIT'S END-USERS

Recruit technical supporters (those with Administrator access) will see inquiries with these subject lines:

- Subject: UC Recruit: Question (Technical)
- Subject: UC Recruit: Question (General)
- Subject: UC Recruit: Reference Question (General)
- Subject: Recruit: Contact Us

Analysts will see inquiries sent to their department. The subject line displays the name of the recruitment. Administrators will receive a copy of these messages, but they are intended for the department to respond to. Example:

| From                | Note: Always check the footer of the email you     |
|---------------------|----------------------------------------------------|
|                     | receive. The system provides time-stamps and       |
| To distribution and | other helpful sender information for supporters to |
|                     | address the email.                                 |

There are numerous locations where an applicant can find the "Contact Us" link (in the footer, on the top of help pages, etc.). One point of contact is beneath the recruitment name on the Apply page, where a person who is not logged in can send a question (Figures A-D).

| Contact Us                                                                                                    |
|----------------------------------------------------------------------------------------------------|
| My name:                                                                                                    |
|                                                                                                    |
| My email:                                                                                                    |
|                                                                                                    |
| Recruitment                                                                                                    |
| TechnoExpo Faculty Recruitment                                                                                                    |
| My Question:                                                                                                    |
| Recruitment-specific Technical Support General Question Missing Recruitment?                                                                                                    |
| For questions about a specific recruitment, contact the hiring department directly by clicking the recruitment's name on the list, then using the the<br>"Contact" link found on that page. |
| Your question or comment will be sent to technical support or the administrator for the recruitment.                                                                                        |
| Note: Please provide the recruitment/department/school information for faster assistance.                                                                                                   |
|                                                                                                    |
|                                                                                                    |
|                                                                                                    |

Figure A: The "Contact Us" form to use with a question directed to the department. (person is not logged in)

| Contact Us                         |                                                                                                    |   |
|------------------------------------|----------------------------------------------------------------------------------------------------|---|
| My name:                           |                                                                                                    |   |
| iviy name.                         |                                                                                                    |   |
|                                    |                                                                                                    |   |
| My email:                          |                                                                                                    |   |
|                                    |                                                                                                    |   |
| Recruitment                        |                                                                                                    |   |
| TechnoExpo Faculty Recruitme       | nt                                                                                                    |   |
| My Question:                       |                                                                                                    |   |
| Recruitment-specific               | Technical Support General Question Missing Recruitment?                                                             |   |
| For questions about a specific re  | ruitment, contact the hiring department directly by clicking the recruitment's name on the list, then using the the | e |
| "Contact" link found on that page  | v                                                                                                    |   |
| Your question or comment will b    | e sent to technical support or the administrator for the recruitment.                                               |   |
| Note: Please provide the recruitme | t/department/school information for faster assistance.                                                              |   |
|                                    |                                                                                                    |   |
|                                    |                                                                                                    |   |
|                                    |                                                                                                    |   |
|                                    |                                                                                                    |   |

Figure B: The "Contact Us" form to use with a technical question. (person is not logged in)

| Contact Us                                                       |                                                                                                    |
|------------------------------------------------------------------|----------------------------------------------------------------------------------------------------|
| My name:                                                         |                                                                                                    |
|                                                                  |                                                                                                    |
| My email:                                                        |                                                                                                    |
|                                                                  |                                                                                                    |
| Recruitment                                                      |                                                                                                    |
| TechnoExpo Faculty Recrui                                        | itment                                                                                                    |
| My Question:                                                     |                                                                                                    |
| Recruitment-specific                                             | Technical Support General Question Missing Recruitment?                                                                       |
| For questions about a specific<br>"Contact" link found on that p | crecruitment, contact the hiring department directly by clicking the recruitment's name on the list, then using the the page. |
| Your question or comment wi                                      | ill be sent to technical support or the administrator for the recruitment.                                                    |
| Note: Please provide the recruit                                 | tment/department/school information for faster assistance.                                                                    |
|                                                                  |                                                                                                    |
|                                                                  |                                                                                                    |

Figure C: The "Contact Us" form to use with a question that is general. The technical staff will receive this. (person is not logged in)

| Contact Us                                                       |                            |                          |                                                                           |
|------------------------------------------------------------------|----------------------------|--------------------------|---------------------------------------------------------------------------|
| My name:                                                         |                            |                          |                                                                           |
|                                                                  |                            |                          |                                                                           |
| My email:                                                        |                            |                          |                                                                           |
|                                                                  |                            |                          |                                                                           |
| Recruitment                                                      |                            |                          |                                                                           |
| TechnoExpo Faculty Recrui                                        | tment                      |                          |                                                                           |
| My Question:                                                     |                            |                          |                                                                           |
| Recruitment-specific                                             | Technical Support          | General Question         | Missing Recruitment?                                                      |
| For questions about a specific<br>"Contact" link found on that p |                            | e hiring department d    | rectly by clicking the recruitment's name on the list, then using the the |
| Your question or comment wi                                      | Il be sent to technical su | pport or the administr   | ator for the recruitment.                                                 |
| Note: Please provide the recruit                                 | ment/department/school i   | nformation for faster as | sistance.                                                                 |
|                                                                  |                            |                          |                                                                           |
|                                                                  |                            |                          |                                                                           |

Figure D: Applicants who cannot locate a position on the Apply page are given instructions to contact the department for assistance.

| Contact Us                                                                                                    |
|----------------------------------------------------------------------------------------------------|
| Please see our Common Questions (below) for quick assistance                                                            |
| From / Reply To:                                                                                                    |
| kgerrard@gmail.com                                                                                                    |
|                                                                                                    |
| I Need Help With:                                                                                                    |
| ✓ Application/References for IRD Future                                                                                 |
| General Question (eg. other positions, UCI)                                                                             |
| Technical Support (eg. upload problems)                                                                                 |
|                                                                                                    |
|                                                                                                    |
|                                                                                                    |
|                                                                                                    |
|                                                                                                    |
|                                                                                                    |
|                                                                                                    |
| <ul> <li>Your question or comment will be sent to Recruit support or the administrator for the position.</li> </ul>     |
| <ul> <li>A copy of this message and a reply (if necessary) will be sent to kgerrard@gmail.com.</li> </ul>               |
|                                                                                                    |
| Common Questions                                                                                                    |
| How do I request a letter of reference from one of my references?                                                       |
| Requesting a letter of reference is necessary only if a letter must be submitted. Use the "Request Letter of            |
| Reference" link to send a request to one of your references. If this link is not available, the department will contact |
| your references as appropriate.                                                                                         |
| Luse a dossier service for references. How do A submit my letters?                                                      |
|                                                                                                    |

Figure E Mail is routed to the proper person when the applicant chooses from the drop-down menu. (person is logged in)

# Appendix C

# SPECIAL TOOLS FOR RECRUIT ADMINISTRATORS

#### 1. Click Admin in the top menu bar:

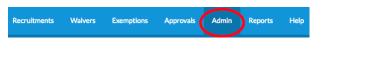

2. The suite of available administrative tools depends on your role/access rights If you don't have these tools, your role is not set to **Recruit Administrator**.

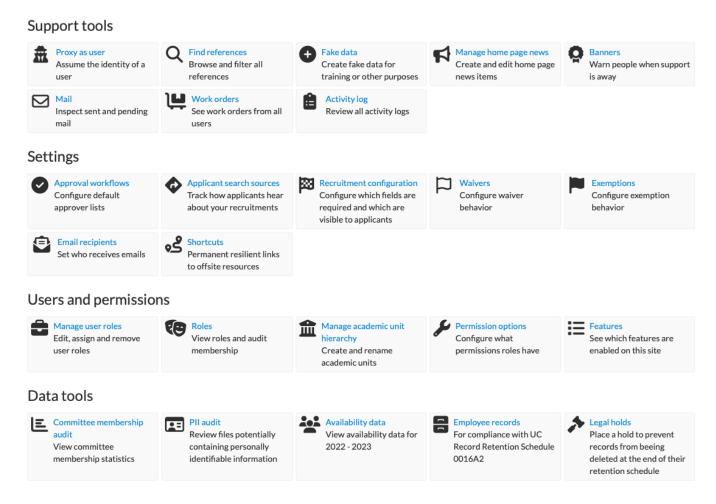

# **Find References**

Search the Reference logs. This information is used to determine if:

- The token has been input incorrectly.
- The letter has not yet been requested.
- The applicant has revoked the request for a letter.
- The applicant has deleted the referee.

| Find Reference                                                                                                    | es                                       |                       |                |                |                 |                             |        |  |  |  |
|----------------------------------------------------------------------------------------------------|------------------------------------------|-----------------------|----------------|----------------|-----------------|-----------------------------|--------|--|--|--|
| Please do not distribute the tokens to references-they are provided here for help troubleshooting reference login and upload issues. If a reference needs their token, ask the applicant to notify them again or upload the letter on behalf of the reference. |                                          |                       |                |                |                 |                             |        |  |  |  |
| ▲ Download as CSV                                                                                                    |                                          |                       |                |                |                 |                             |        |  |  |  |
|                                                                                                    |                                          |                       | ○ Unsaved work | space - Notif  | ied: Notified > | 🖉 🕫 Edit wor                | kspace |  |  |  |
|                                                                                                    |                                          |                       |                |                |                 |                             |        |  |  |  |
| Reference                                                                                                    | Email                                    | Token                 |                | Applicant      | JP#             | Token Status                |        |  |  |  |
| Blake Douglas IV                                                                                                    | emil_jaskolski@christiansengutkowski.con | a 891874af1ff78eb43de | dad59e59879f0  | Horaces Bailey | JPF00160        | Active (Letter<br>uploaded) |        |  |  |  |

**Note:** Please do not distribute the tokens to references—they are provided here for help troubleshooting reference login and upload issues. If a reference needs their token, ask the applicant to notify them again or upload the letter on behalf of the reference.

# **PII Audit**

Files uploaded to Recruit are periodically scanned by an automated system and flagged if the file seems to contain Personally Identifiable Information (PII). This tool allows authorized users to review flagged files for PII, then replace or safelist them.

PII is any data that could potentially identify a specific individual and presents an unacceptable security risk. Social Security numbers, driver's license and other government identification numbers are some examples.

If you don't have access to this tool, your role is not a **Recruit Administrator.** Administrators may also assign the *PII Auditor* role using the Manage User Roles admin tool. *Please remember, the number of individuals with access to this tool should be kept at a strict minimum.* 

| PII audit                                                    |                 |                 |                                                       |                                    |                             |                                                                             |
|--------------------------------------------------------------|-----------------|-----------------|-------------------------------------------------------|------------------------------------|-----------------------------|-----------------------------------------------------------------------------|
| Files uploaded to Recruit a<br>PII, then replace or safelist |                 |                 | and flagged if the file seems to contain Personally I | dentifiable information (PII). You | u can use this interface to | review flagged files for                                                    |
|                                                              |                 |                 |                                                       | ○ Unsaved workspace ▼              | Identity Statuses: Flagge   | d $ \!\!\!\!\!\!\!\!\!\!\!\!\!\!\!\!\!\!\!\!\!\!\!\!\!\!\!\!\!\!\!\!\!\!\!$ |
| Filename                                                     | Identity Status | Resource        | Resource Parent                                       | Last Act                           | tion Resource Type          |                                                                             |
| ducimus.pdf<br>◀ Safelist ⇄ Replace                          | Flagged         | Kautzer, Nakia  | JPF00202: Comp Sci Project Scientist                  |                                    | ApplicationFile             | , Application: 347                                                          |
| ut.pdf<br>≮ Safelist ≓ Replace                               | Flagged         | Sporer, Mustafa | JPF00211: Assistant Professor of MIMG                 |                                    | ApplicationFile             | , Reference: 614                                                            |

#### **Checking files for PII**

1. Set the filters to show "Flagged".

- 2. In the list of files, click a filename to open it.
- 3. Look over the file. Verify whether or not there are social security numbers or other strings of numbers that identify bank accounts or passport IDs.

False positives: Even automatic scans aren't perfect. If you find no PII, this is a false positive.

1. When no PII is found, return to the PII tool and click "Safelist."

ut.pdf Safelist = Replace

- 2. You'll find this record when you filter for "Safelisted."
- 3. Safelisted files won't be scanned again.

Positive PII finds: When PII is found, redact the information and replace the file.

- 1. Click the filename to open it.
- 2. Download it.
- 3. Redact the PII and save the file. You may want to append the word "redacted" to the new filename.
- 4. Return and click "Replace."

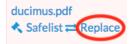

- 5. Browse for the redacted file and upload it.
  - You'll find this record if you filter for "Replaced."
  - The new file will be included in the next automated scan.
  - The original file is non-recoverable.
  - No notification will be sent to the original owner of the file about this redaction.
  - If this was an applicant's document, the applicant's status won't be affected.
  - Remember to treat these files as you do all sensitive files and remove them from your computer when you're done.

**Redaction methods:** When redacting files, be sure that you are removing the data and not simply blacking it out. Blacking out is not secure; as it creates a layer, merely covering the data with an image that can be easily removed.

- 1. **The manual way:** You can, of course, print offending files and black out data by hand, scanning and uploading files afterward. While time consuming, it is effective.
- 2. 3<sup>rd</sup> party software redaction tools: Here are some secure tools:
  - Adobe Acrobat Pro (Mac and Windows)
  - Foxit PhantomPDF Business (Windows)

**Note:** While gender and ethnicity affiliation are still sensitive data, it can't be used to file someone's taxes or apply for a credit card. For example, say an applicant begins her cover letter with, "*As an older woman of color*...." In this example, the PII security scans will NOT flag the document based on such exposed information and the file will be marked "Passed."

# **Proxy as User**

The purpose of this tool is to assume the role identity of any user listed in Recruit and it is useful for end-user support. Only **Recruit Administrators** have the access rights to use the Proxy tool. **Recruit Administrators** are the primary supporters for end-users.

- 1. Click the Admin tab in the top menu bar.
- 2. Click the link, "Proxy as user". (If you do not have this link, your role is not set to **Recruit Administrator**.)
- 3. Type in the person's username in the box.
- 4. Click the button, "Proxy as user".
- 5. A success message will appear in the middle of your screen.
- 6. Take caution not to make any changes when you are proxied in as another user.
- 7. Click the 'remove proxy' link in the top right to resume your real identity.

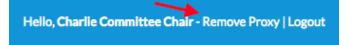

# Fake Data tool

Use this time-saving tool to create data suitable for testing, training, and for screenshots. This tool is only available on Recruit's training site and testing site (QA). *Administrator* or *Trainer* access is required.

The tool automatically assigns recruitment dates, title codes, fields of study, documents/letter requirements, etc. as well as generating a list of applicants in various stages of completion.

- 1. Log into your campus Recruit training or QA site.
- 2. Click the Admin tab in the top menu bar.
- 3. Click the link, "Fake data". **Note**: If you do not have this link, your role is not set to **Recruit Administrator** or **Trainer**.
- 4. A modal opens with three choices.

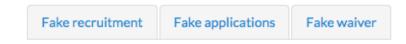

#### Fake recruitment

- 1. Click the Fake recruitment tab. This will let you create a fake recruitment from scratch and add any number of applicants.
- 2. Give the fake recruitment a name and choose a department.
- 3. Fake recruitments always have 3 named applicants, all of whom have a completed diversity survey.
- 4. Use the form if you want to add more, specifying their states of completion as well as the survey participation rate.
- 5. When you click the "Create fake recruitment" button at the bottom, the tool generates a fake open/closed/final (OCF) recruitment with all the necessary attributes. It may take a few minutes

to process dates, insert title codes, fields of study, applicant requirements, survey responses, etc., so please be patient.

#### **Fake applications**

- 1. Click the Fake applications tab. This will let you inject applicants into any of your already existing recruitments.
- 2. Click the drop-down in the Recruitment field and begin typing the JPF# or the recruitment's name. When it appears in the list, select it.
- **3.** Use the form to specify the number of applicants, their states of completion, and the survey participation rate.
- 4. Click the "Add applications" button at the bottom. The tool generates fake applicants in various states of completion based on how you've filled out the form.

#### Fake waiver

- 1. Click the Fake waiver tab.
- 2. Give the fake waiver a position working title and choose a department.
- 3. Choose which status you want the waiver in:
  - Draft (newly created)
  - Ready to submit (all required fields filled)
  - Submitted (but seen by no approvers)
  - Approved (by the only approver)
  - Declined (by the only approver)
- 4. When you click the "Create fake waiver" button at the bottom, the tool creates a fake waiver so you don't spend time setting it up from scratch.

# **Availability Data**

Admins may look through the complete and current numeric availability data that Recruit receives from various data sources (SED, AAMC, AALS, IPEDS). When analysts create a new recruitment, they select one or more fields of study and enter title codes. This information is used in the Applicant Pool and Shortlist reports to display availability percentages that most closely match the field of study and title.

- 1. Click on "Availability Data" in the support tools. (If you do not have this, your role is not set to Recruit Administrator.)
- 2. Select an availability data source from the drop-down menu and view the resulting raw data.

**Note:** If a row displays zeros, this indicates the field of study is either too new to have any data or it's no longer a field offered to survey-takers.

| Availability Data for 2015 - 2016                                                                                                    |      |        |                  |          |       |                 |                  |       |             |
|----------------------------------------------------------------------------------------------------|------|--------|------------------|----------|-------|-----------------|------------------|-------|-------------|
| Other Academic Years 🗸                                                                                                    |      |        |                  |          |       |                 |                  |       |             |
| The following is the complete numeric availability data for 2015 - 2016. When Analysts create a new recruitment, they select one or more fields of study and enter title codes. This information is used in the Applicant Pool and Shortlist reports to display availability percentages that most closely match the field of study and title. |      |        |                  |          |       |                 |                  |       |             |
| Go to a data source                                                                                                    |      |        |                  |          |       |                 |                  |       |             |
| Campus: Other Academic Positions                                                                                                    |      |        |                  |          |       |                 |                  |       | Jump to top |
| Field of study                                                                                                    | Male | Female | African American | Hispanic | Asian | Native American | Minority Total @ | White | Other       |
| Accounting                                                                                                    | 284  | 206    | 28               | 17       | 69    | 5               | 119              | 364   | 7           |
| Acoustics, optics/phototonics                                                                                                    | 373  | 94     | 17               | 18       | 52    | 5               | 92               | 366   | 9           |
| Aerospace, aeronautical and astronautical engineering                                                                                                    | 701  | 121    | 28               | 48       | 85    | 4               | 165              | 638   | 19          |

# Committee membership audit

There are several business cases for viewing committee membership statistics. Examples: check when committees re-use the same member, or ensure people are not being overburdened, or check how many departments are using members from like departments.

- 1. Click on "Committee membership audit" in the support tools. (If you do not have this, your role is not set to Recruit Administrator.)
- 2. Narrow the list or adjust the data using any of the following tools:
  - Search: Zero in on a particular name, employee ID, role etc. using the search box.
  - **Sort the columns:** Many columns are sortable. Click directly on a column header for alphanumeric sorting.
  - **Filters:** Filters display on the horizontal *workspace ribbon*, located at the top of the data grid. In the middle of the ribbon, you'll see which filters are active. Hover or click on any filter to quickly update it.
  - Edit workspace: Use the *Edit workspace* button to customize your filters and columns.
  - **Manage workspace:** Hover over the end cap of the workspace ribbon to save & name your workspace, rename, or delete it.
- 3. You may download the data that is a result of the filters and columns you've set up in your workspace. Click the button, **Download as CSV**.
- 4. This will create a comma-delimited file, "user-roles-yyyymmdd-####.csv" that you may open and analyze within Excel.

# **Manage Home Page News**

Use this tool to write, edit, publish, and archive news items on the Home page that users will see after they log in. These posts are visible to all users except applicants and references. Post training dates, planned downtimes, holiday support notices, application enhancements, special instructions, or other announcements.

#### **Create and Edit a Post**

- 1. Click the Admin tab in the top menu bar.
- 2. Click the link, "Manage Home Page News". (If you do not have this link, your role is not set to **Recruit Administrator**.)
- 3. On the Home Page News Manager page, click the button "Create News Item".
- 4. Fill in the Subject Line.

- 5. Use the drop-down selector to establish the date the post should appear. Schedule future posts if necessary.
- 6. Compose your post in the content field. This field supports <u>Markdown</u>, a simple way to style your text. Click the **Formatting Help** link to learn how.

#### Editing a News Item

- 1. On the Home Page News Manager page, select the link "Edit" beside the item.
- 2. Fill in the required fields.
- 3. Use the drop-down selector to establish when the item should appear.

#### **Removing and Archiving News Items**

- 1. On the Home Page News Manager page, select the link "Archive" beside the item.
- 2. The item will display in the Archived News Items section.
- 3. Re-post the item by selecting "Unarchive".

# **Manage User Roles**

This tool manages Recruit users and their roles.

Under Shibboleth, Recruit is fed user directory data so all faculty and staff (including student employees) will have access to Recruit because they are part of a nightly data feed. However, they do not have the ability to do or see anything in Recruit until they have been given a role. This tool lets Admins assign roles, edit existing roles, and remove user access.

#### Adding a new Role for a User

- 1. Use the "Manage User Roles" tool. (If you do not have this tool, your role is not set to **Recruit Administrator** or **Recruit User Manager**).
- 2. Click the button, "Add Role for User".

+ Add Role for User

- 3. The Add role for user window opens.
- 4. Enter the person's name, email address, or campus ID into the User field.
- 5. Highlight a role from the drop-down list. Note: The list includes all possible roles in the system. You will not likely be assigning most of them.

| * Role                       |
|------------------------------|
| Please make a selection      |
|                              |
| Provost                      |
| Recruit Administrator        |
| Recruit Analyst              |
| Recruit Analyst (No Reports) |
| Recruit User                 |
| Recruit User Manager         |

6. Highlight a Resource type from choices presented.

| * Resource type |        |            |             |                |                   |           |
|-----------------|--------|------------|-------------|----------------|-------------------|-----------|
| Tool            | School | Department | Recruitment | Waiver request | Exemption request | Committee |

- Depending on the selected Resource type, you will be prompted to select a corresponding school, department, JPF#, SWR#, EXR#. If you select "Tool" as the Resource type, please select "Recruit" when prompted.
- 8. To save, click the button, "Add user role".

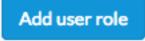

#### **Editing a User Role**

- 1. Use the "Manage User Roles" tool. (If you do not have this tool, your role is not set to Recruit Administrator or Recruit User Manager).
- 2. Enter the person's name, email address, or campus ID into the lookup box and click "Find."
- 3. Click the "Edit" link below their name. If the user has more than one role in the system, click the corresponding Edit link for the role you wish to change.
- 4. The Edit user role window opens:

| Full Name      | UCInetID      | Role                      | Resource Type  | Resource Name                    |
|----------------|---------------|---------------------------|----------------|----------------------------------|
| Natalie Abbott | cooper_purdy3 | Diversity Office Director | \$<br>School 🗘 | Currently: recruit Save & Change |

- To change the user's Role, choose a new role from the drop-down list.
- To change the Resource type, choose from the drop-down list.
- 5. Click the "Save & Change" button. Depending on the selected Resource type, you will be prompted to select a corresponding school, department, JPF#, SWR#, EXR#. If you select "Tool" as the Resource type, please select "Recruit" when prompted.
- 6. Click "Save" when done.

#### **Manage Academic Unit Hierarchy**

Sometimes academic units change their names or new units must be added. **Warning:** Nightly data feeds could overwrite your manual entries so work with a programmer if you have concerns before you use this tool. In some cases, data feeds must be adjusted, or they will overwrite any changes made.

#### Adding a New Department

- 1. Find the school listed on the page and click the link, "Add Department".
- 2. Fill in the name of the Department or Institute.
- 3. You will need to find out the department code, which is typically the Payroll home department code. This number should correspond with the "department code" column of the user data feed..
- 4. Click "Add".
- 5. Use the "Edit" link to change this information.

#### **Deleting a Department**

Departments with active recruitments or user roles can't be deleted unless these are assigned to different units first. Hover over the "Delete" button to view the total number of recruitments and associated user roles.

- 1. Scroll to the department and click the button, "Delete."
- 2. Confirm the deletion.

#### **Renaming a School:**

- 1. Scroll to the School and click the link, "Edit School".
- 2. Fill in the name.
- 3. The School identifier (a.k.a. "abbreviation") is any short alphanumeric combination used for sorting Schools on various pages throughout Recruit.
- 4. Click "Save changes".

#### Adding a New School:

- 1. Scroll to the bottom of the page and click "Add another school..."
- 2. Fill in the name.
- 3. Once again, The School identifier (a.k.a. "abbreviation") is any short alphanumeric combination used for sorting Schools on various pages.
- 4. Click "Add".
- 5. Use the "Edit School" link to change this information at any time.

#### **Deleting a School**

This tool offers no way to delete schools. Contact Recruit support.

#### **Approval Workflows**

Recruit administrators may design approval workflows for search plans and reports based on best business processes. The workflows will then be shown to analysts to ensure approval processes remain consistent and compliant.

1. Click Create New Approval Workflow.

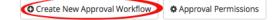

2. Give the workflow a descriptive name. This name is shown to analysts before they create an approval that will use this workflow.

```
* Name
```

Search Plan and Advertisement (Regular Ranks Faculty FTE Position)

 Use the drop-down selector and choose a context: Search Plan, Applicant Pool Report, Shortlist Report, Search Report, Search waivers, or Search exemptions. Select "All" to have a catch-all workflow when the other workflows you've designed won't fit for whatever reason.
 Context

```
Search Plan
```

4. Choose to apply this workflow to specific schools or choose All Schools to apply globally.

Schools

```
    All schools
    Only in school
```

5. For even more granularity, you may add a Title Code condition.

Title Codes

All title codes

```
    Only certain title codes
```

6. Choose the recruitment type: Only Senate, Only non-Senate, or Both Senate and non-Senate. Recruitment Type

```
    Both Senate and non-Senate
```

- Only Senate
- Only non-Senate
- 7. Click the link on the right side of the screen, "Add step."

+ Add step

8. ...and choose the role from the drop-down selector. Unchecking the "required" box makes a step optional.

| Add step       | × |
|----------------|---|
| *Role          |   |
| Dean's Analyst | • |
| ✓ Required     |   |

| Add Step | Cancel |
|----------|--------|
|----------|--------|

9. Click "Add Step" when finished. The workflow will be applied to all future approval requests that meet these criteria.

#### **Editing an Approval Workflow**

Edits will not change any approval workflow that is currently in use.

- 1. Click "Edit" below the workflow name.
- 2. Make changes to the context and conditions.
- 3. Steps may be added or deleted.
- 4. Reorder steps by dragging the icon into place. Save the changes.
- 5. To remove the workflow completely, click the button "Delete this workflow".

#### **Assign Specific Persons to Steps**

See the instructions for using the admin tool, **Manage User Roles.** Use the tool to assign specific people to their roles so that they are automatically pulled into the workflows that you have designed.

#### **Approval Workflow Permissions**

You may restrict analysts from modifying the workflow design.

1. Click "Approval Permissions".

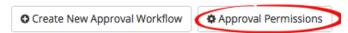

2. Uncheck the corresponding boxes to restrict Analyst's abilities. When restricted, Analysts won't have the links "Reorder steps" or "Add step" in any workflow. Restrictions will take effect immediately, affecting any in-progress approvals.

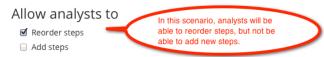

3. You may also fine-tune abilities based on a specific role. Pick a role from the selector box. When an ability is restricted, analysts will receive an error message. Restrictions take effect immediately, affecting any in-progress approvals.

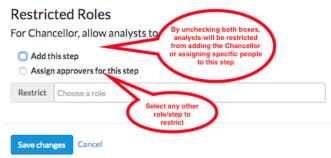

4. Save changes when satisfied with your settings.

## **Recruitment checkpoints**

### Application edit window

Recruit administrators can set the duration policy for the campus. The admin can set the minimum and maximum length of a recruitment, though Recruit analysts may also request an exception from the campus admin.

| Application edit windo               | OW 🕑 Edit |
|--------------------------------------|-----------|
| Senate minimum<br>Non-senate minimum | None 🕜    |
| Maximum                              | None 🔞    |

### To set the maximum window between the open and final date:

1. Click the "Enforce maximum window" checkbox.

| Application edit window                                                                                                    | × |
|----------------------------------------------------------------------------------------------------|---|
| These settings will determine how and when analysts can change recruitment dates.<br>Administrators can always make changes. |   |
| MINIMUM                                                                                                    |   |
| Enforce minimum window between open and final date                                                                           |   |
| MAXIMUM                                                                                                    |   |
| Enforce maximum window between open and final date                                                                           |   |
| Maximum 365                                                                                                    |   |
| Save changes Cancel                                                                                                    |   |

- 2. Enter the maximum number of days in the field.
- 3. Click Save changes when done. The settings will take effect immediately.

#### Recruit admins can also set the minimum window between the open and final date:

1. Click the "Enforce minimum window" checkbox.

| Application edit window ×                                                                                                    |  |  |
|----------------------------------------------------------------------------------------------------|--|--|
| These settings will determine how and when analysts can change recruitment dates.<br>Administrators can always make changes. |  |  |
| MINIMUM                                                                                                    |  |  |
| Enforce minimum window between open and final date                                                                           |  |  |
| □ Also enforce minimum window between open and close date (OCF)                                                              |  |  |
| □ Also enforce minimum window between open and initial review date (IRD)                                                     |  |  |
| Senate minimum 30 (ays between open and final dates                                                                          |  |  |
| Non-senate minimum 15 🕞 days between open and final dates                                                                    |  |  |
| Recruitments with both senate and non-senate titles will use the senate minimum                                              |  |  |
| MAXIMUM                                                                                                    |  |  |
| Enforce maximum window between open and final date                                                                           |  |  |
| Save changes Cancel                                                                                                    |  |  |

- 2. Enter the minimum for Senate recruitments and Non-senate recruitments in their respective fields. Note that recruitments with both Senate and Non-senate title codes will use the Senate minimum.
- 3. Click Save changes when done. The settings will take effect immediately.

Additionally, admins can choose to enforce the minimum window between the open and close date (OCF) and/or the open and initial review date (IRD).

1. To enforce the minimum windows, check the box next to the respective boxes.

| MINIMUM                                                       |              |             |           |       |                                    |
|---------------------------------------------------------------|--------------|-------------|-----------|-------|------------------------------------|
| Enforce minimu                                                | ım windo     | w betwee    | n open an | d fin | al date                            |
| Also enforce minimum window between open and close date (OCF) |              |             |           |       |                                    |
| Also enforc                                                   | e minimu     | ım window   | / between | ope   | en and initial review date (IRD)   |
| Senate minim                                                  | <b>um</b> 30 |             | •         | day   | s between open and final dates     |
|                                                               |              |             |           |       | 1                                  |
| Non-senate m                                                  | inimum       | 15          |           | •     | days between open and final dates  |
| Recruitments                                                  | with both    | n senate an | d non-ser | ate   | titles will use the senate minimum |

### Search plan submission

This tool allows Recruit Administrators to decide whether a field is optional or required for analysts to complete before they submit Search plans for approval. The settings chosen here will impact the <u>Search</u> plan checklists for draft recruitments site-wide.

1. Click the Edit button.

| Search plan submission    | Edit             |            |  |
|---------------------------|------------------|------------|--|
| Field                     | Current Settings |            |  |
|                           | Senate           | Non-Senate |  |
| Ad Sources                | Required         | Optional   |  |
| Additional Qualifications | Optional         | Required   |  |
| Affirmative Action Goals  | Required         | Optional   |  |
| Applicant Instructions    | Required         | Required   |  |
| Basic Qualifications      | Required         | Required   |  |
| Description               | Required         | Optional   |  |
| Fields Of Study           | Required         | Required   |  |
| Preferred Qualifications  | Optional         | Optional   |  |

2. Select the field you wish to change then make your selections for Senate and Non-Senate recruitments.

| Search Plan fields                                                                                                    | Settings for "Ad Sources"                                                                                                    |
|----------------------------------------------------------------------------------------------------|----------------------------------------------------------------------------------------------------|
| Ad sources         Additional qualifications         Affirmative action goals         Applicant instructions         Basic qualifications | Senate Level recruitments <ul> <li>Required</li> <li>Optional</li> </ul> Non-Senate Level recruitments <ul> <li>Required</li> <li>Optional</li> </ul> |
| Description                                                                                                    |                                                                                                    |

- 3. When set to Required, the field will be in the Search plan checklist and the information must be filled in before the Search plan can be submitted for approval.
- 4. When set to Optional, the field will not be necessary for the Search plan and won't be part of the checklist.
- 5. Click **Save changes** when done. The settings will take effect immediately.

## Search report submission

This tool allows Recruit Administrators the ability to enforce the completion of the committee chair survey before a search report can be generated.

1. Click the Edit button.

| Search report submissio | n 🖻 Edit         |            |  |
|-------------------------|------------------|------------|--|
| Field                   | Current settings |            |  |
| Field                   | Senate           | Non-Senate |  |
| Committee chair survey  | Required         | Optional   |  |

2. Select the committee chair survey and set it to Required or Optional.

| Search Plan fields     | Settings for "Committee chair survey" |
|------------------------|---------------------------------------|
| Committee chair survey | Senate Level recruitments             |
|                        | • Required                            |
|                        | <ul> <li>Optional</li> </ul>          |
|                        | Non-Senate Level recruitments 🕑       |
|                        | <ul> <li>Required</li> </ul>          |
|                        | <ul> <li>Optional</li> </ul>          |
|                        |                                       |

3. Click Save changes when done. The settings will take effect immediately.

### Apply page configuration

Customize the fields visible on the apply page of your recruitments for your campus.

### Apply page visibility

Choose which fields will be visible to applicants on the recruitment ads based on if they are Senate or Non-senate.

- 1. Click the Edit button.
- 2. Select the field whose visibility you wish to change
- 3. Choose if it is visible on Senate level, Non-senate level, or both Senate and Non-senate recruitments.

| Apply page visiblity                                                                                         |                                                                                        | × |
|----------------------------------------------------------------------------------------------------|----------------------------------------------------------------------------------------|---|
| Non-Senate recruitments below.                                                                               | ld and make your selections for Senate and                                             |   |
| Apply page fields                                                                                            | Settings for "Basic qualifications"                                                    |   |
| Additional qualifications Anticipated start Apply page link Basic qualifications Help contact Position title | Senate Level recruitments  Visible Hidden Non-Senate Level recruitments Visible Hidden |   |
| Save changes Cancel                                                                                          |                                                                                        |   |

4. Click Save changes when done. The settings will take effect immediately.

## **Campus standard text**

Add customized text that will be appended to recruitments, based on their Apply page visibility settings. This text is typically used for the EEO tagline or the UC smoke-free policy.

- 1. Set the standard text's visibility in the Apply page visibility tool.
- 2. Click the Edit button for the Campus standard text tool.
- 3. Enter text that you wish to be appended to recruitments, based on the visibility setting.

| Campus standard text                                                                                                    | × |
|----------------------------------------------------------------------------------------------------|---|
| We are an equal opportunity employer. All qualified applicants will receive<br>consideration for employment without regard to race, color, religion, sex, sexual<br>orientation, gender identity, national origin, disability or veteran status. |   |
| This text appears on the ad for all recruitments.                                                                                                    |   |
| Save changes Cancel                                                                                                    |   |

4. Click Save changes when done. The settings will take effect immediately.

### **Campus qualification definitions**

Edit the help text for qualifications that appear to both analysts and applicants. Basic qualifications are defined by the OFCCP and only non-substantive changes should be made.

- 1. Click the Edit button for the Campus qualification definitions.
- 2. Enter text changes that you wish to make on all qualifications fields on all recruitments.

| Campus qualification definitions                                                                                                    |                        |
|----------------------------------------------------------------------------------------------------|------------------------|
| These definitions will be displayed in parentheses as part of the heade<br>Qualifications tab when configuring recruitments and to applicants in<br>advertisement. |                        |
| * Basic qualifications                                                                                                    |                        |
| required at time of application                                                                                                    | <b>'</b> ) Use default |
| * Additional qualifications                                                                                                    |                        |
| required at time of start                                                                                                    | <b>D</b> Use default   |
| Preferred qualifications                                                                                                    |                        |
|                                                                                                    | <b>'</b> ) Use default |
|                                                                                                    |                        |
|                                                                                                    |                        |
| Save changes Cancel                                                                                                    |                        |
|                                                                                                    |                        |

- 3. If you wish, you can select the Default option to reset the qualification definitions to their original text.
- 4. Click Save changes when done. The settings will take effect immediately.

# **Waivers Configuration**

Recruit administrators may want a smaller, stricter set of search waiver categories than the default set. They may decide which waiver categories are selectable for new waivers. Conversely, they may also wish to add new categories to the default set. For this, the waivers admin tool allows Recruit admins to customize their list of categories.

### Adding a Waiver Category

Admins can add a new waiver category to the justification list by following these steps:

1. Click "Edit" in the Waiver categories section.

| 🗷 Edit | Show archived |
|--------|---------------|
|        | 🕼 Edit        |

2. Click the "Add" button for either the Senate or Non-Senate waiver categories.

| Senate Faculty + Add |                                 | Non-Senate Faculty and Other Academics |                            |  |
|----------------------|---------------------------------|----------------------------------------|----------------------------|--|
| ≡                    | President's and Chancellors' Pc | -                                      | Salat II Control = Austral |  |

- 3. Enter the name of the new category
- 4. Optional: Click "Add description" to add a brief description of the category or to describe some restriction for using the category. This will display to analysts when they choose the waiver category during its creation.

|   | U           | rgent Hire                                                  | Add   |
|---|-------------|-------------------------------------------------------------|-------|
| = |             | This is only applicable for urgent non-senate hiring needs. | Cance |
| ~ | <b>C1</b> . | 1 (( A 1 12)                                                |       |

- 5. Click "Add"
- 6. Click "Save changes".

After adding the category, it will immediately be available on the waiver Justification page in the Category menu. Note that once a category is in use by a waiver, it cannot be edited. If edits are desired, the category must be archived and a new waiver category must be created in its place.

### Archiving a Waiver Category

Admins can also archive waiver categories that are not acceptable. To archive a category, follow these steps:

1. Click "Edit" in the Waiver categories section.

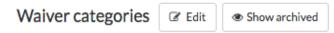

- 2. Click the "Archive" button next to the category you wish to archive.
- 3. Click "Save changes."

Previously archived waivers can be viewed by clicking the "Show Archived" button.

| Search waiver categories | 🕼 Edit 🄇 | Show archived |
|--------------------------|----------|---------------|
|--------------------------|----------|---------------|

#### **Grant information**

Admins can select which search waiver categories will allow the optional addition of grant information. Once a category has a waiver with grant information entered, the grant information option cannot be removed.

1. Click "Edit" in the Grant information section.

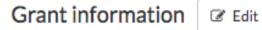

- 2. Check all the search waiver categories that should allow grant information to be entered.
- 3. Click "Save changes.

## **Exemptions Configuration**

Recruit administrators may want a smaller, stricter set of exemption categories for their campus than the default set. Conversely, they may also wish to add new categories to the default set. For this, the exemptions admin tool allows campuses to customize their list of acceptable exemption justification categories.

#### **Adding an Exemption Category**

Admins can add a new exemption category to the category list by following these steps:

1. Click on "Edit" in the Exemption Categories section.

Exemption categories Great

Show archived

- 2. Click the "Add a category" link.
- 3. Enter the name of the new category
- 4. Optional: Click "Add description" to add a brief description of the exemption category. This will display to analysts when they choose the category during exemption creation.

|   | Tr | ue Visitor                                                                            | ок     |
|---|----|---------------------------------------------------------------------------------------|--------|
| = |    | This is only applicable to true visitors. Contact your AP office for further details. | Cancel |

- 5. Click "Add."
- 6. Click "Save changes."

After adding the category, it will immediately be available on the Exemptions Category menu in the Position tab. Note that once a category is in use by an exemption, it cannot be edited. If edits are desired, the category must be archived and a new exemption category must be created in its place.

## Archiving an Exemption Category

Admins can also archive exemption categories that are not acceptable. To archive a category, follow these steps:

1. Click "Edit" on the Exemption Categories section.

| Exemption categories | 🗷 Edit | Show archived |
|----------------------|--------|---------------|
|----------------------|--------|---------------|

- 2. Click the "Archive" button next to the category you wish to archive.
- 3. Click "Save changes."

Previously archived exemptions can be viewed by clicking the "Show Archived" button.

# **Permission Options**

Customize what other permissions are available to the system's users. Who can publish a plan? Who can create and manage the reports? Who can view incomplete and late applications? Adjust these settings for site-wide default behavior.

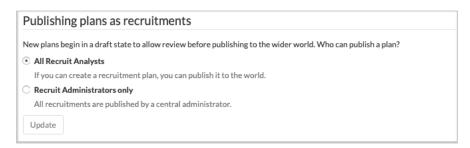

| Applicant po                                                                                                    | ol and shortlist reports management                                                                                                    |
|----------------------------------------------------------------------------------------------------|----------------------------------------------------------------------------------------------------|
| Applicant Pool and                                                                                                    | Shortlist reports contain demographic information on a recruitment's applicant pool. Who manages them                                                                                                    |
| <ul> <li>All Recruit Anal</li> </ul>                                                                                                    | ysts                                                                                                    |
| Recruit Analysts                                                                                                    | are responsible for creating and managing reports, and are allowed to see them.                                                                                                    |
| C Recruit Adminis                                                                                                    | strators only                                                                                                    |
| All reports are c                                                                                                    | reated and managed by a central administrator.                                                                                                    |
| Update                                                                                                    |                                                                                                    |
|                                                                                                    |                                                                                                    |
| 0.                                                                                                    | c count visibility                                                                                                    |
| Sensitive demogra                                                                                                    | phic counts in the diversity report are visible to:                                                                                                    |
| Sensitive demogra                                                                                                    | phic counts in the diversity report are visible to:<br>liversity roles                                                                                                    |
| Sensitive demogra                                                                                                    | phic counts in the diversity report are visible to:                                                                                                    |
| Sensitive demographic of Control of Control | phic counts in the diversity report are visible to:<br>liversity roles                                                                                                    |
| Sensitive demograp<br>All equity and of<br>Demographic of<br>Equity roles, div                                                                                                    | phic counts in the diversity report are visible to:<br>liversity roles<br>ounts will appear only to 'Equity Advisors', 'Diversity Analysts' and 'Diversity Office Directors'                                            |
| Sensitive demograp<br>All equity and of<br>Demographic of<br>Equity roles, div                                                                                                    | phic counts in the diversity report are visible to:<br>liversity roles<br>ounts will appear only to 'Equity Advisors', 'Diversity Analysts' and 'Diversity Office Directors'<br>versity roles, and Recruit analyst role |

| Applicants will sometimes apply to the                                                                                                    | wrong level. Who can change their level?                      |
|----------------------------------------------------------------------------------------------------|---------------------------------------------------------------|
| All Recruit Analysts                                                                                                    |                                                               |
| If you can manage the recruitment                                                                                                    | s levels, you can change the applicants within them.          |
| <ul> <li>Recruit Administrators only</li> </ul>                                                                                                    |                                                               |
| Level changes must be done by a ce                                                                                                    | ntral administrator.                                          |
| Update                                                                                                    |                                                               |
| Conclude canceled recrui                                                                                                    | tments                                                        |
|                                                                                                    |                                                               |
| Canceled recruitments can be conclue                                                                                                    | ed by:                                                        |
| Canceled recruitments can be conclud O All Recruit Analysts                                                                                                    | ed by:                                                        |
| C All Recruit Analysts                                                                                                    | ed by:<br>eled searches without administrator review.         |
| C All Recruit Analysts                                                                                                    |                                                               |
| C All Recruit Analysts<br>Recruit Analysts can conclude can                                                                                                    | eled searches without administrator review.                   |
| <ul> <li>All Recruit Analysts</li> <li>Recruit Analysts can conclude can</li> <li>Recruit Administrators only</li> </ul>                                                                                                    | eled searches without administrator review.                   |
| <ul> <li>All Recruit Analysts         Recruit Analysts can conclude can     </li> <li>Recruit Administrators only         An administrative review is required     </li> </ul>                                                                                                    | eled searches without administrator review.                   |
| <ul> <li>All Recruit Analysts         Recruit Analysts can conclude can     </li> <li>Recruit Administrators only         An administrative review is required         Update     </li> <li>Cancel approval requests     </li> </ul>                                                | eled searches without administrator review.<br>d to conclude. |
| <ul> <li>All Recruit Analysts         Recruit Analysts can conclude can:     </li> <li>Recruit Administrators only         An administrative review is required         Update     </li> <li>Cancel approval requests         Approval requests can be cancelled by     </li> </ul> | eled searches without administrator review.<br>d to conclude. |
| All Recruit Analysts Recruit Analysts can conclude can Recruit Administrators only An administrative review is require Update Cancel approval requests Approval requests can be cancelled by                                                                                        | eled searches without administrator review.<br>d to conclude. |
| <ul> <li>All Recruit Analysts         <ul> <li>Recruit Analysts can conclude can</li> <li>Recruit Administrators only</li></ul></li></ul>                                                                                                    | eled searches without administrator review.<br>d to conclude. |

| Bulk downloads for basic qualification evaluation                                                                                                    |
|----------------------------------------------------------------------------------------------------|
| When basic qualification evaluations require applicant material, bulk downloads must be allowed for applications that are not already marked as meeting basic qualifications. Allow these early downloads from the following roles: |
| O All Recruit Analysts                                                                                                    |
| To facilitate basic qualification evaluations across campus, allow all analysts to download material early                                                                                                    |
| • Recruit Administrators only                                                                                                    |
| Basic qualification evaluations do not normally require application materials, so only administrators need early access                                                                                                    |
| Update                                                                                                    |
| Manage late and incomplete applications                                                                                                    |
| These applications should not be visible to anyone making a hiring decision. Who can see them?                                                                                                    |
| • All Recruit Analysts                                                                                                    |
| Analysts need to be able to add applications and view late and incomplete ones, in order to provide support to applicants.                                                                                                    |
| Analysts and Staff Editors                                                                                                    |
| Also allow the Editor (Staff) role access                                                                                                    |
| Update                                                                                                    |

# **Features**

This tool is shown to Recruit administrators and displays which features are enabled on the Recruit site. If a feature is not available or a feature needs to be deactivated, the administrator should contact the Recruit technical support at UC Irvine (ucrecruit-support@uci.edu).

# **ADMINISTRATIVE REPORTS**

**Reports** is a central location where a user's saved workspaces are stored and can be managed.

Click the **Reports tab** in the top menu bar.

*Note:* some roles, for example review committee and approvers, won't have this tab.

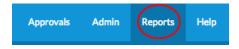

- The gray "cards" are pre-built report templates, provided by the system.
- These are based on commonly used UCOP reports or for applicant diversity data analysis.
- Note: department and school analysts will not have these templates.

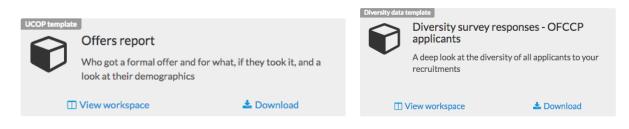

- Saved workspaces are shown on blue cards.
- Cards are grouped by their respective grids from where their data is drawn.
- View these workspaces or download their corresponding .csv to build a spreadsheet.

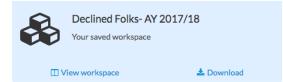

As your reporting needs grow and change, add new workspaces or alter your existing workspaces and templates. Your additions and changes will be reflected here, on the **Reports** page.